**IBM TSM For VE 6.2**

安装配置指南

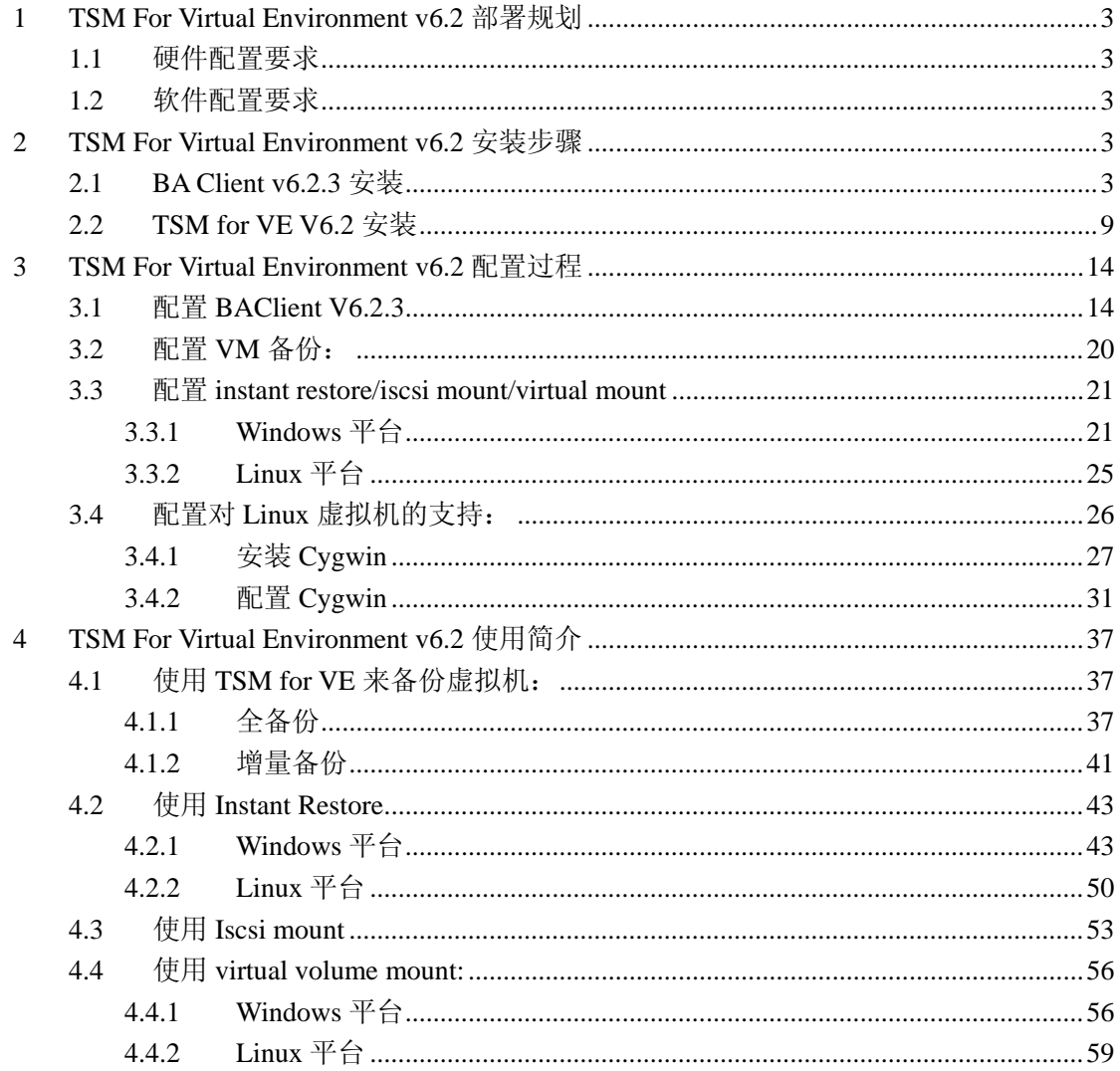

### <span id="page-2-0"></span>**1 TSM For Virtual Environment v6.2** 部署规划

### <span id="page-2-1"></span>1.1 硬件配置要求

参见如下 link:

<span id="page-2-2"></span>http://publib.boulder.ibm.com/infocenter/tsminfo/v6r2/topic/com.ibm.itsm.ve.doc/r\_ve\_hwreqs.ht ml

## 1.2 软件配置要求

参见如下 link:

http://publib.boulder.ibm.com/infocenter/tsminfo/v6r2/topic/com.ibm.itsm.ve.doc/r\_ve\_os\_mount. html

### <span id="page-2-3"></span>**2 TSM For Virtual Environment v6.2** 安装步骤

## <span id="page-2-4"></span>2.1 BA Client v6.2.3 安装

BA Client 安装包有 Windows X32,X64 位两种,安装前根据 proxy Server 的操作系统选择合 适的 BA Client 安装包。

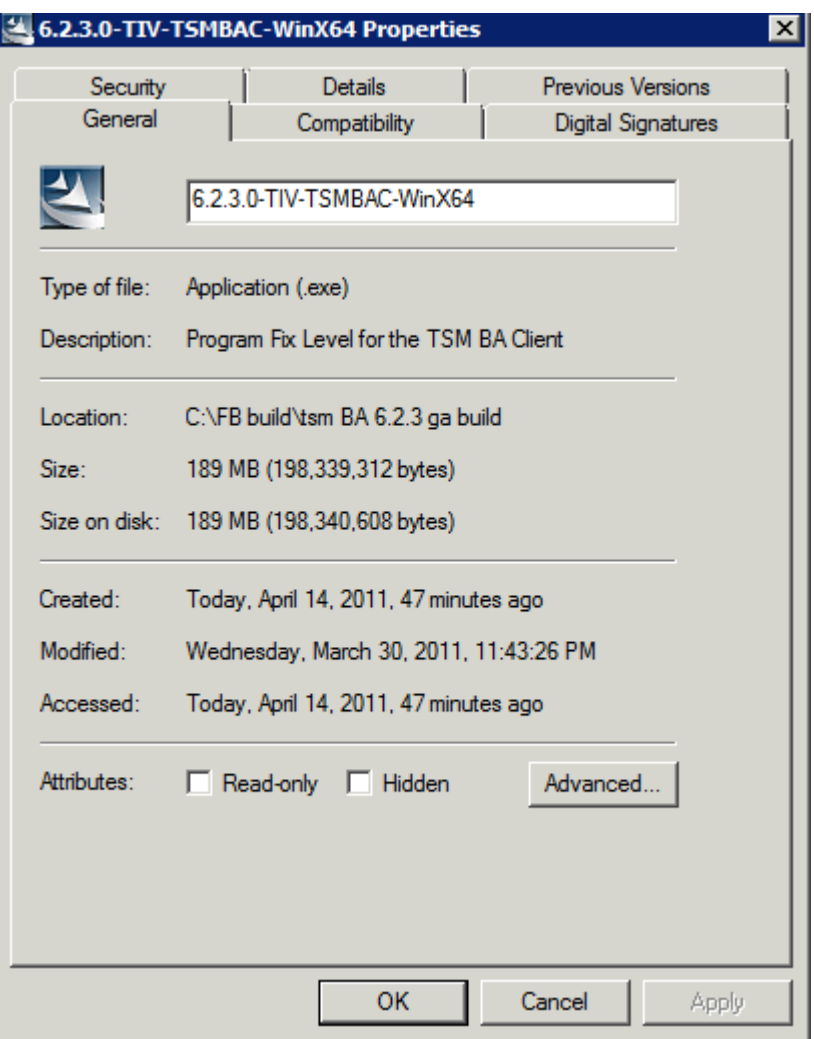

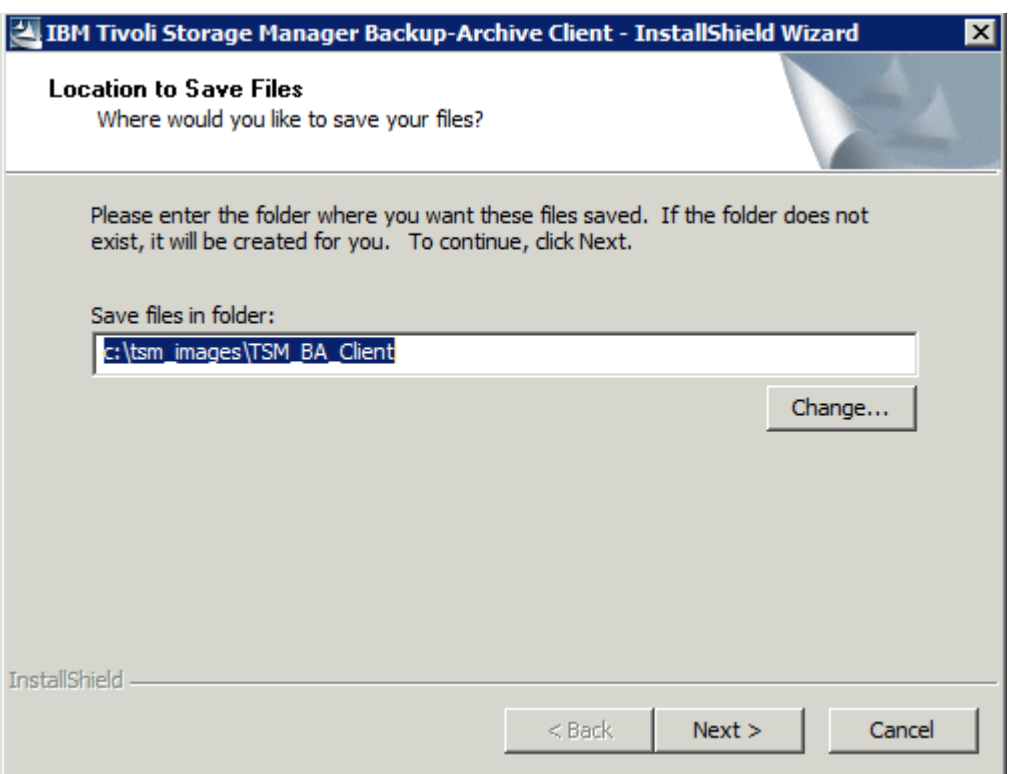

解压 TSM Client 安装包:

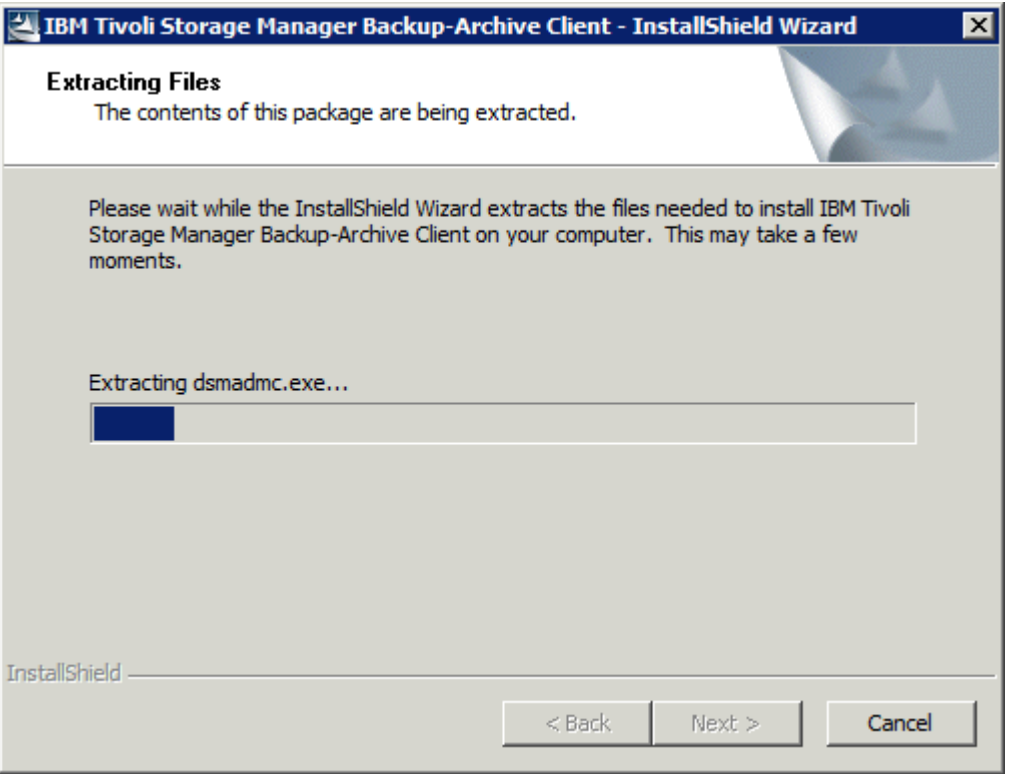

### 选择安装语言:

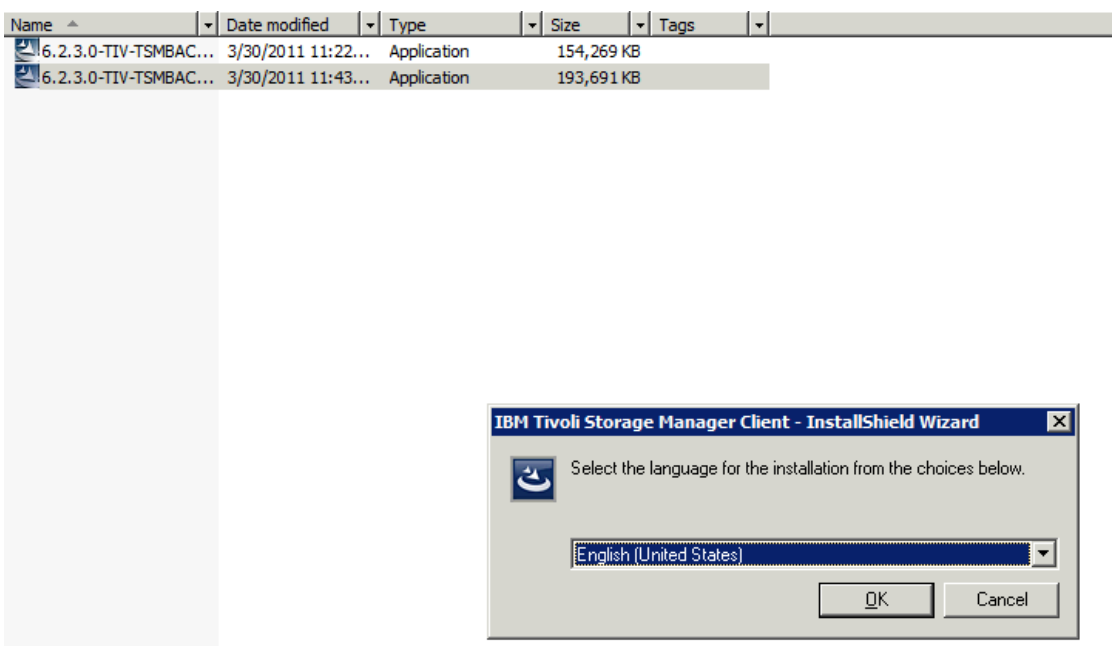

开始安装:

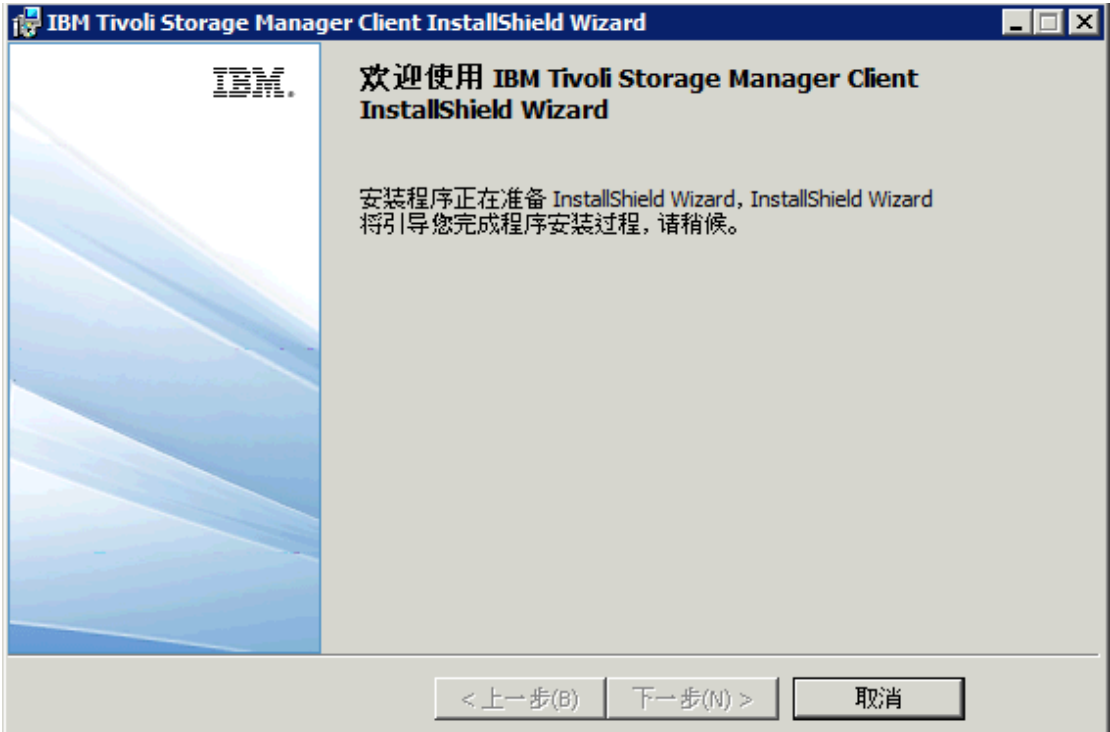

选择安装目录:

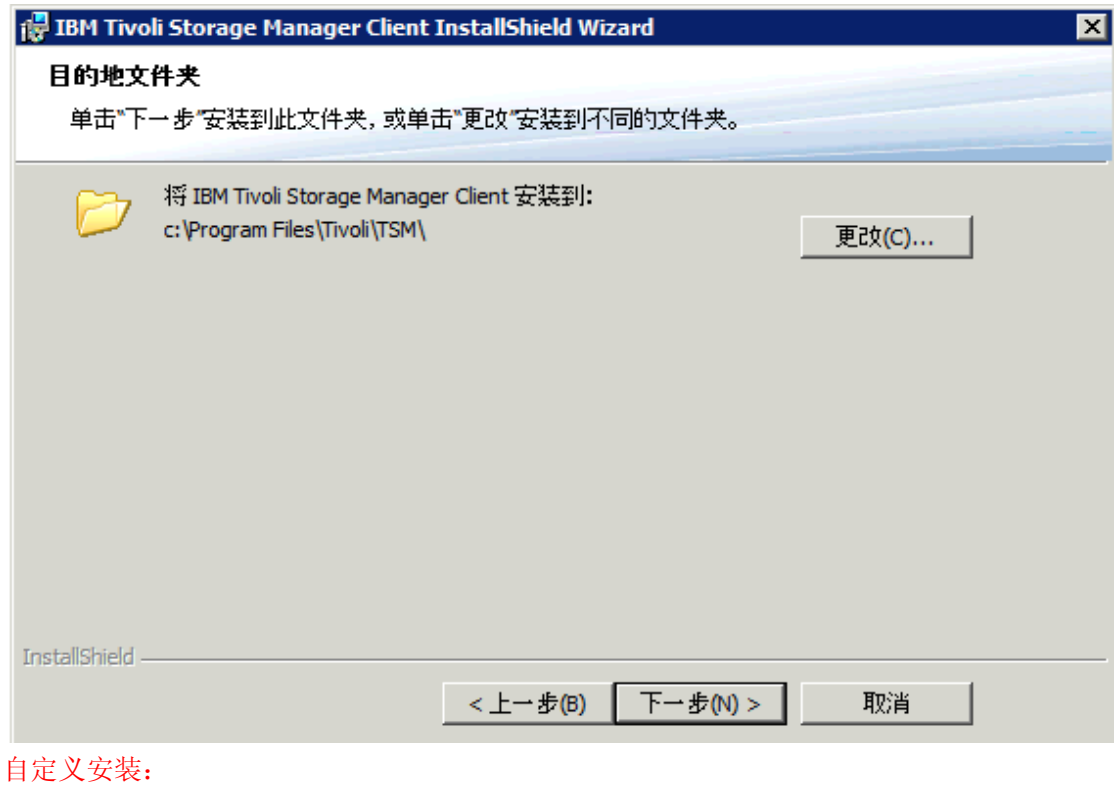

典型安装不包含 VE 备份功能!

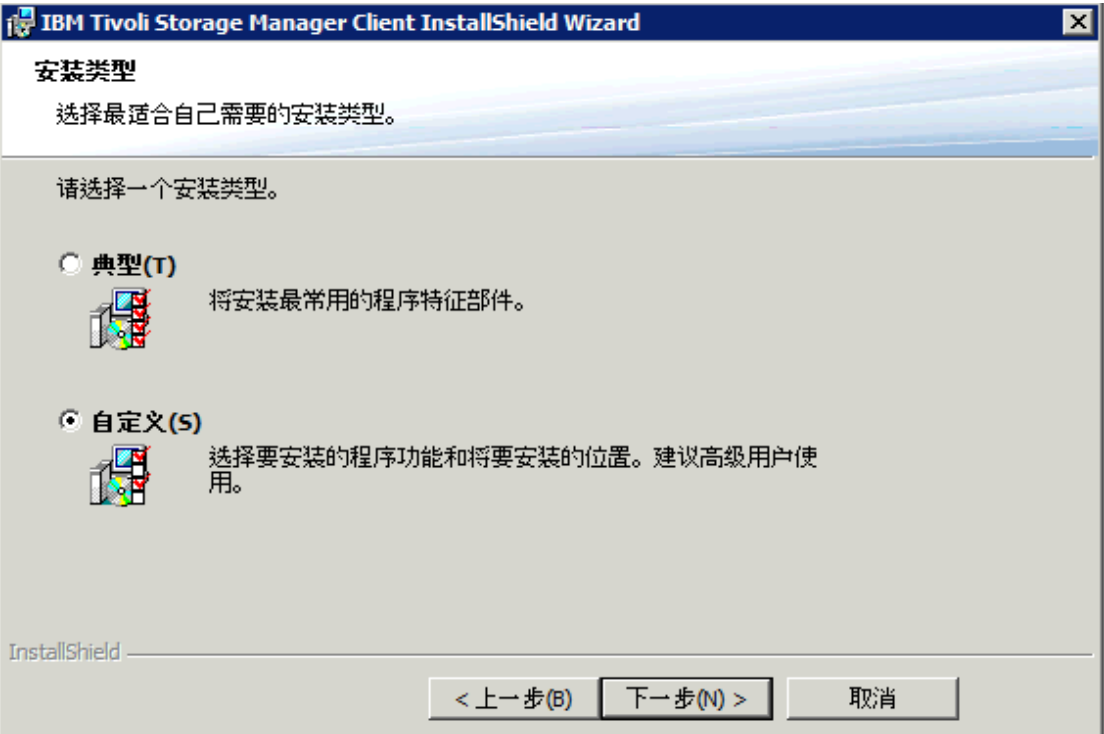

至少要选择 VMware Backup Tools.

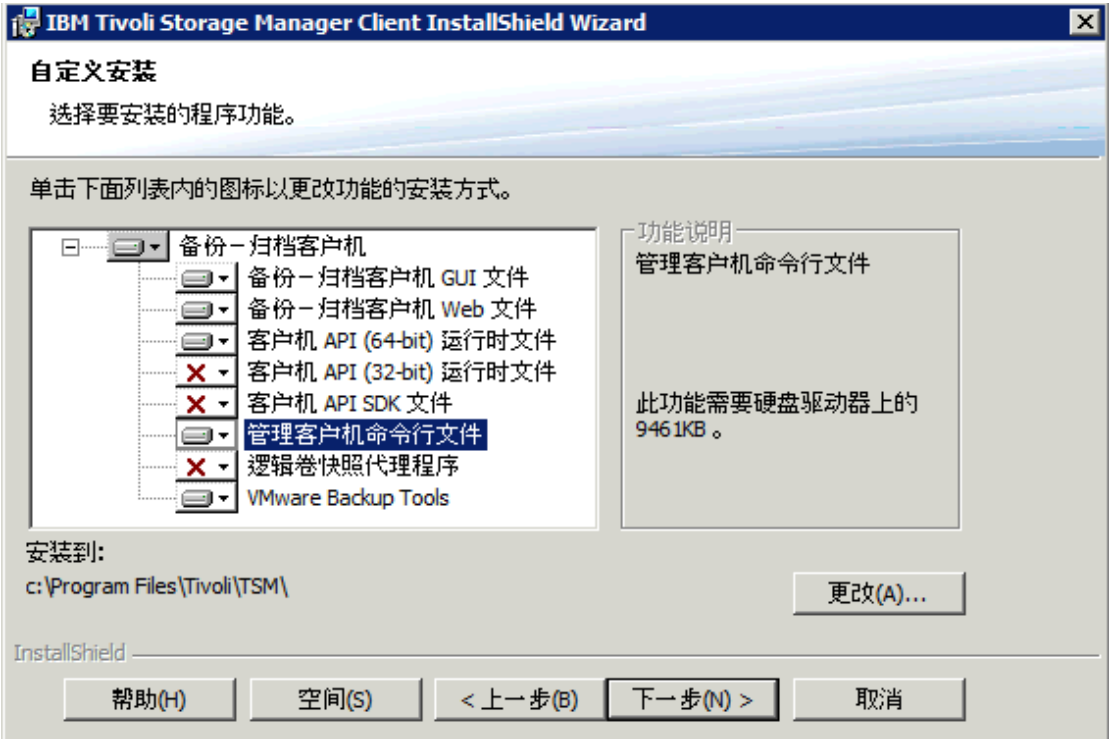

开始安装:

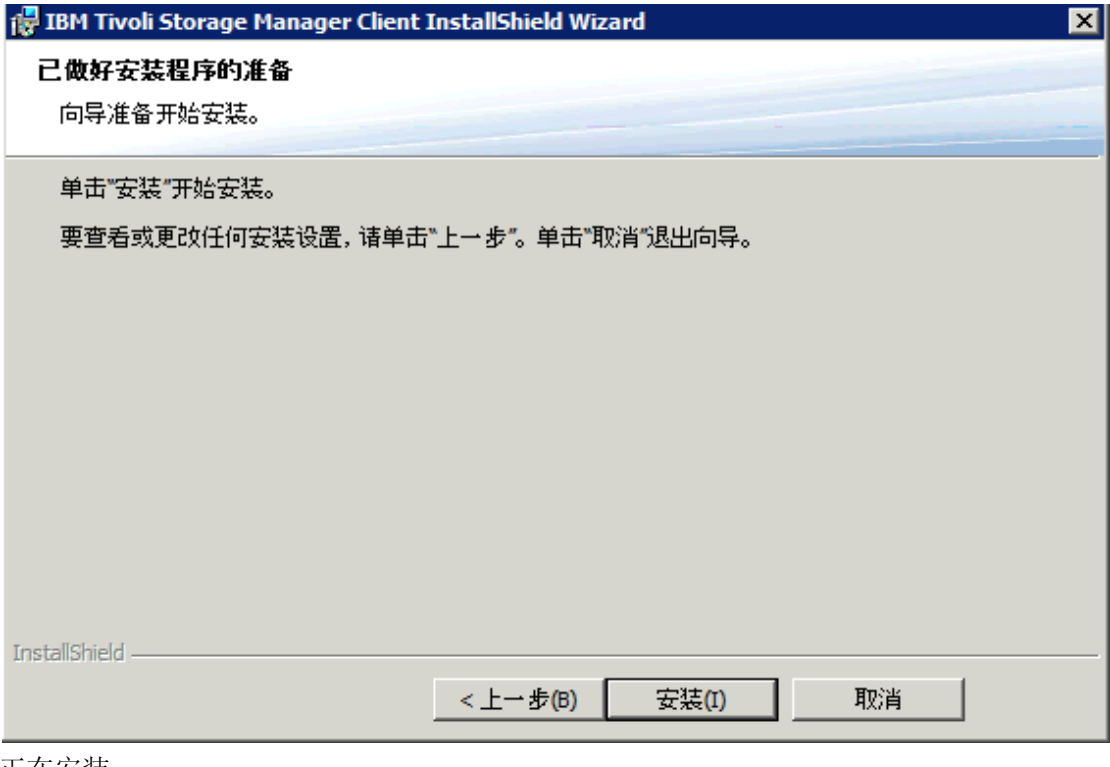

#### 正在安装:

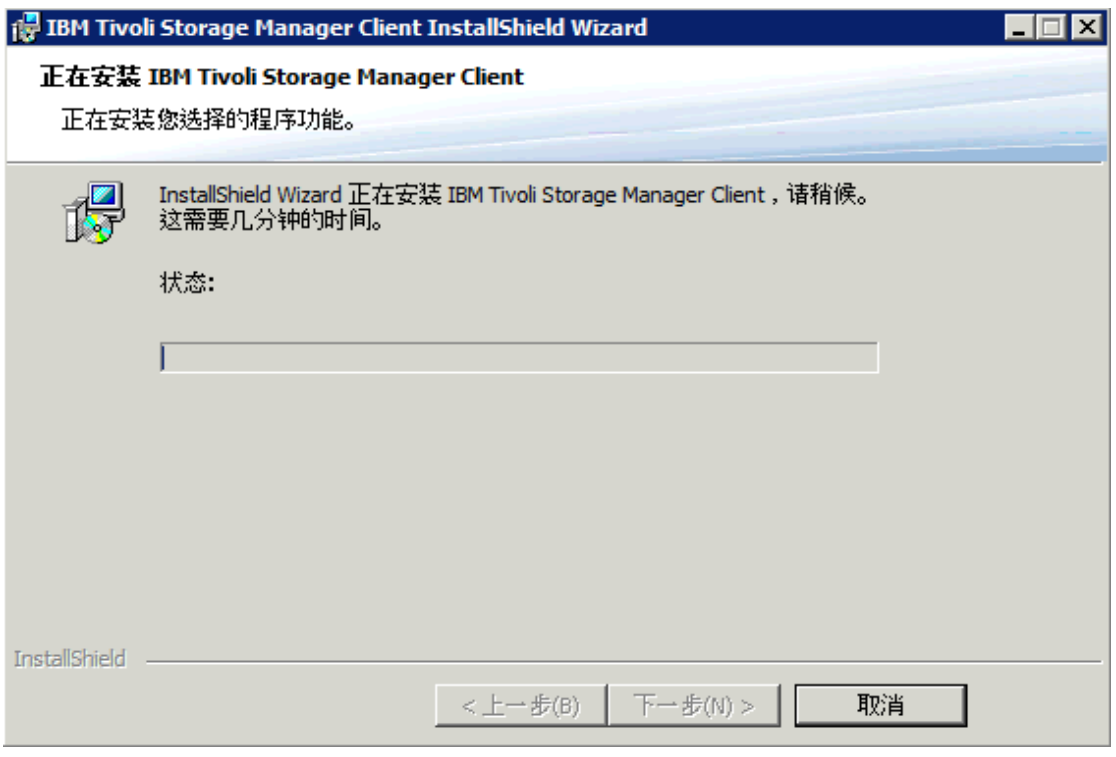

安装完成:

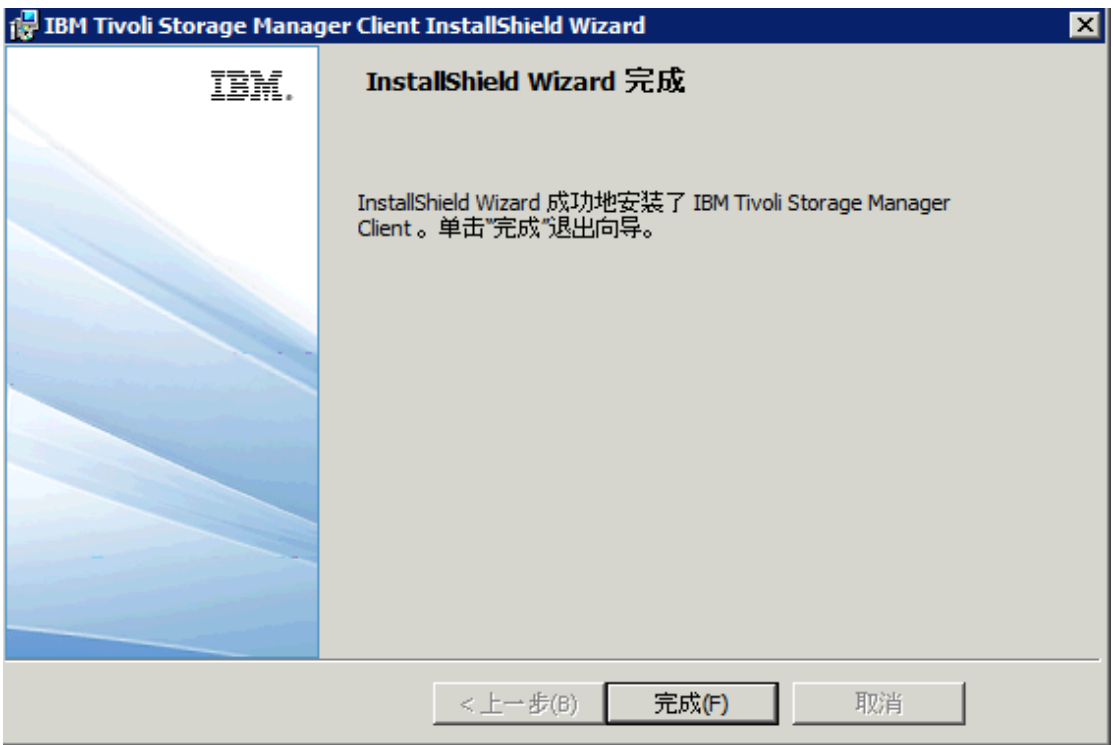

## <span id="page-8-0"></span>2.2 TSM for VE V6.2 安装

需要安装 TSM for VE 来启用备份 Vmware 的高级功能如:incremental backup, instant restore,iscsi mount,volume mount。

选择合适的安装包,本例采用 WIN X64 安装包:

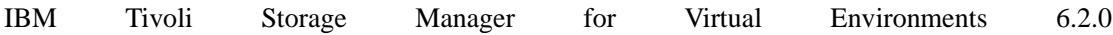

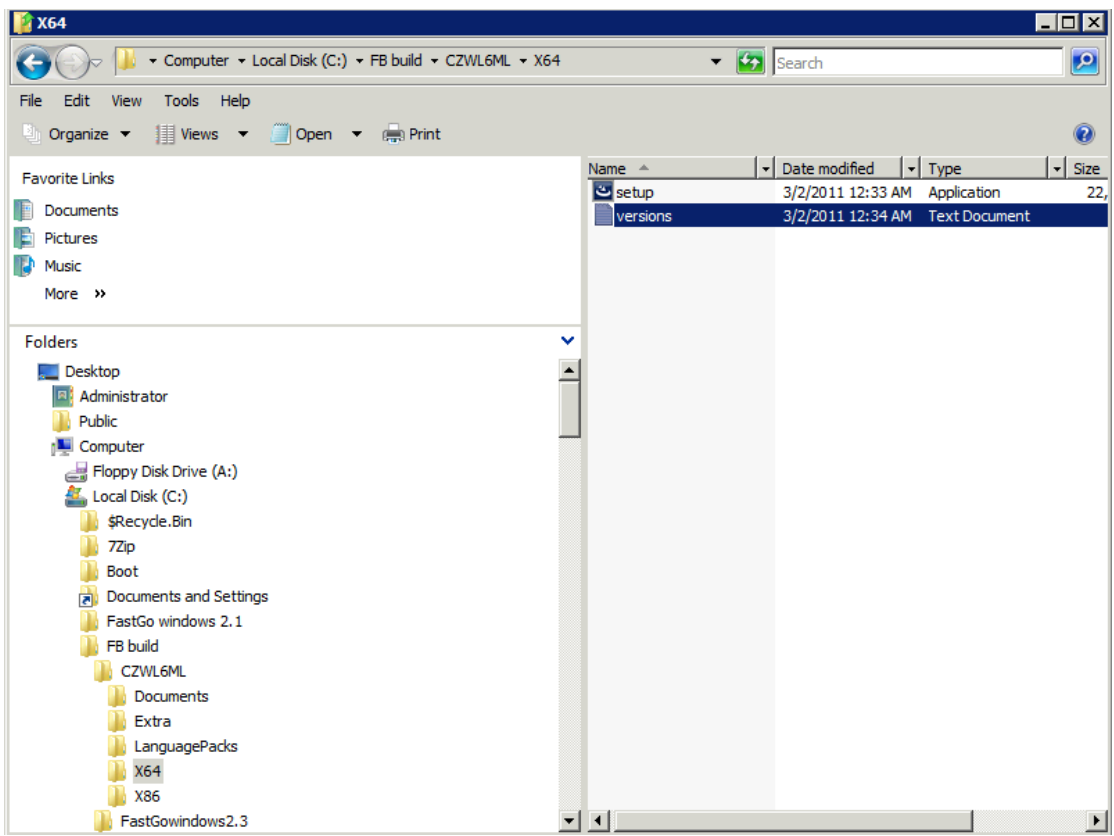

选择安装语言:

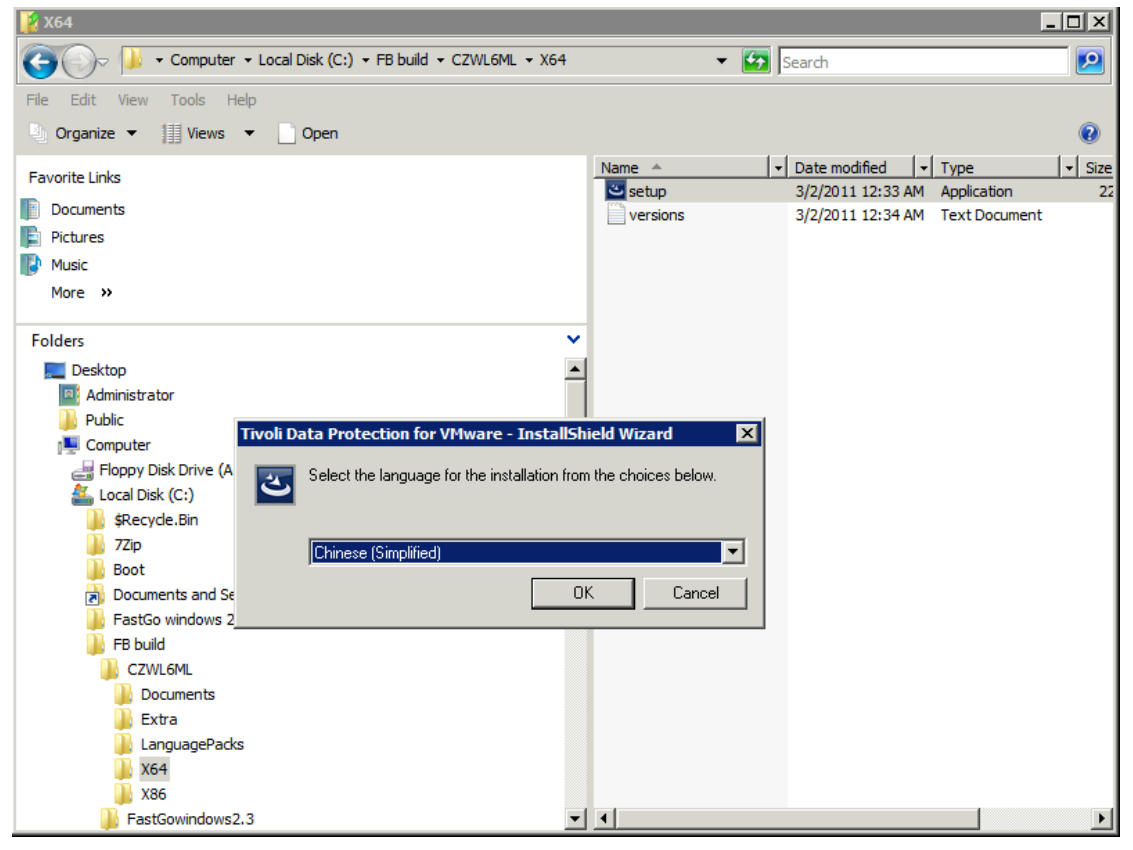

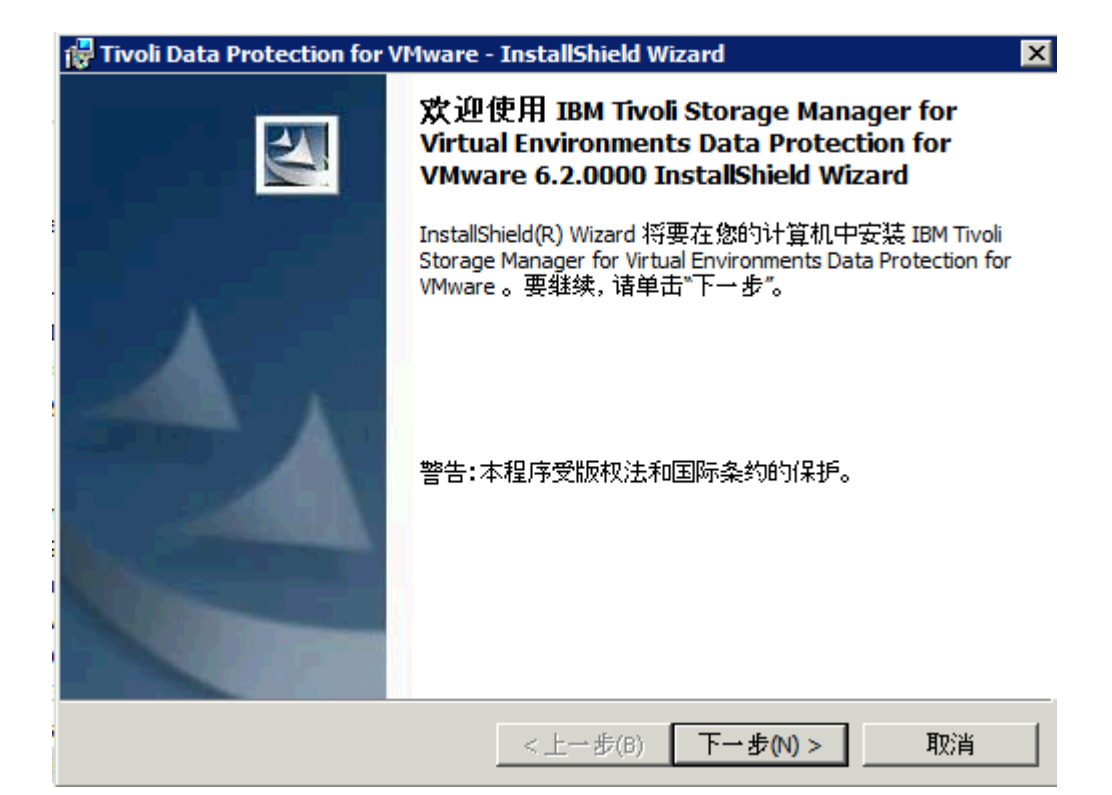

接受协议:

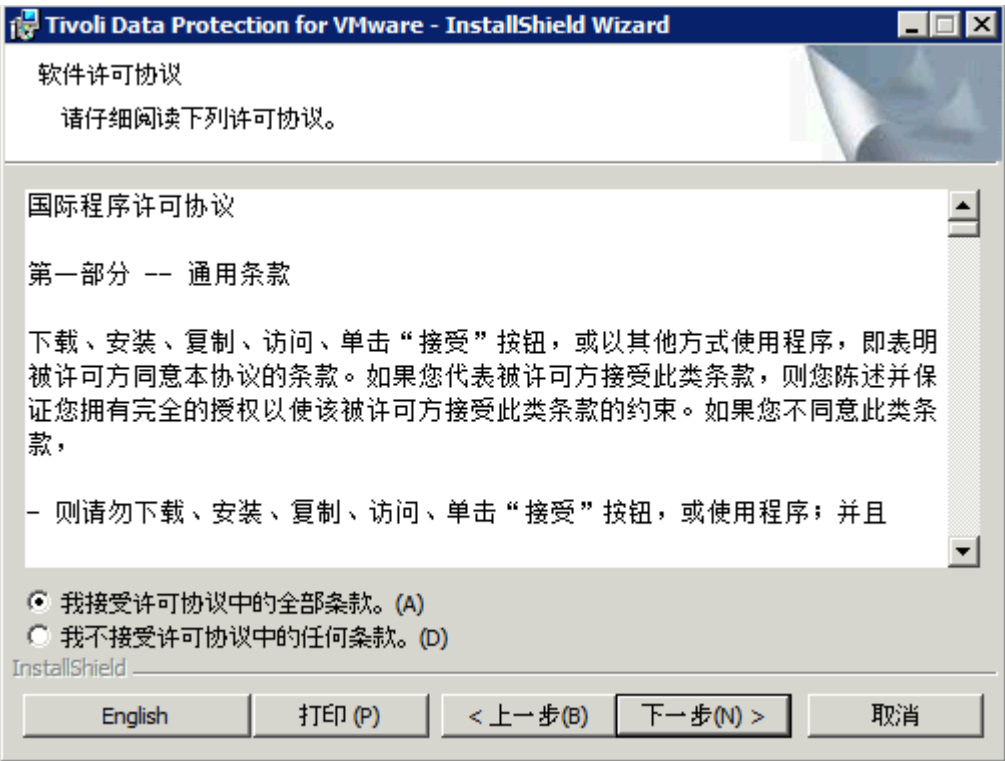

选择自定义安装:

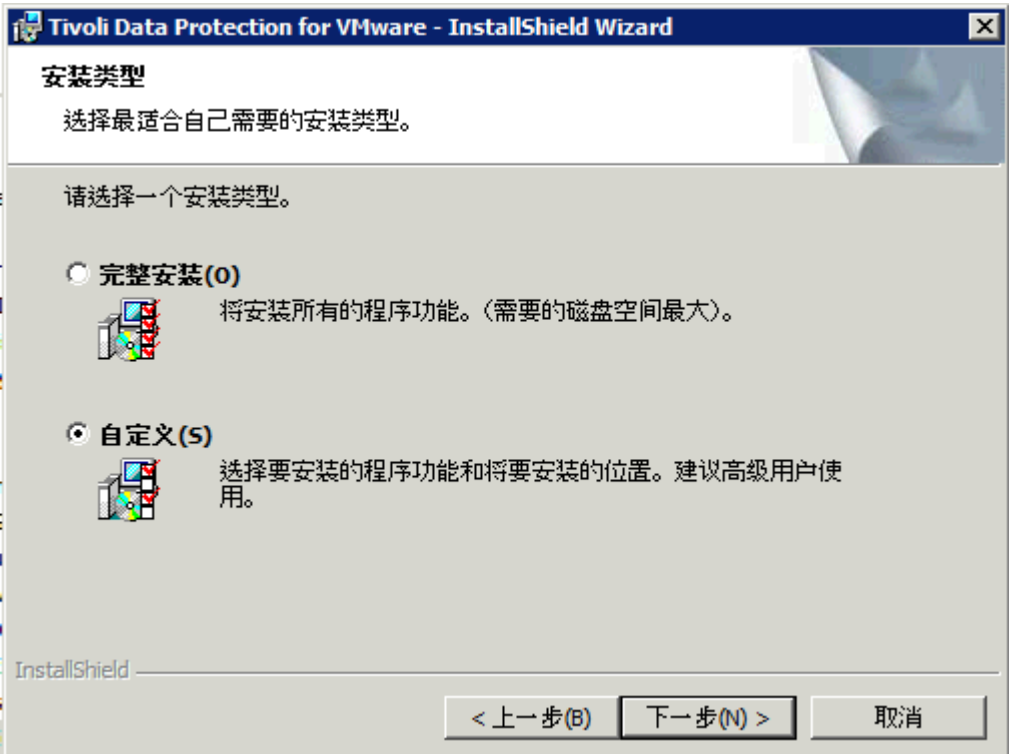

选择安装所有的组件:

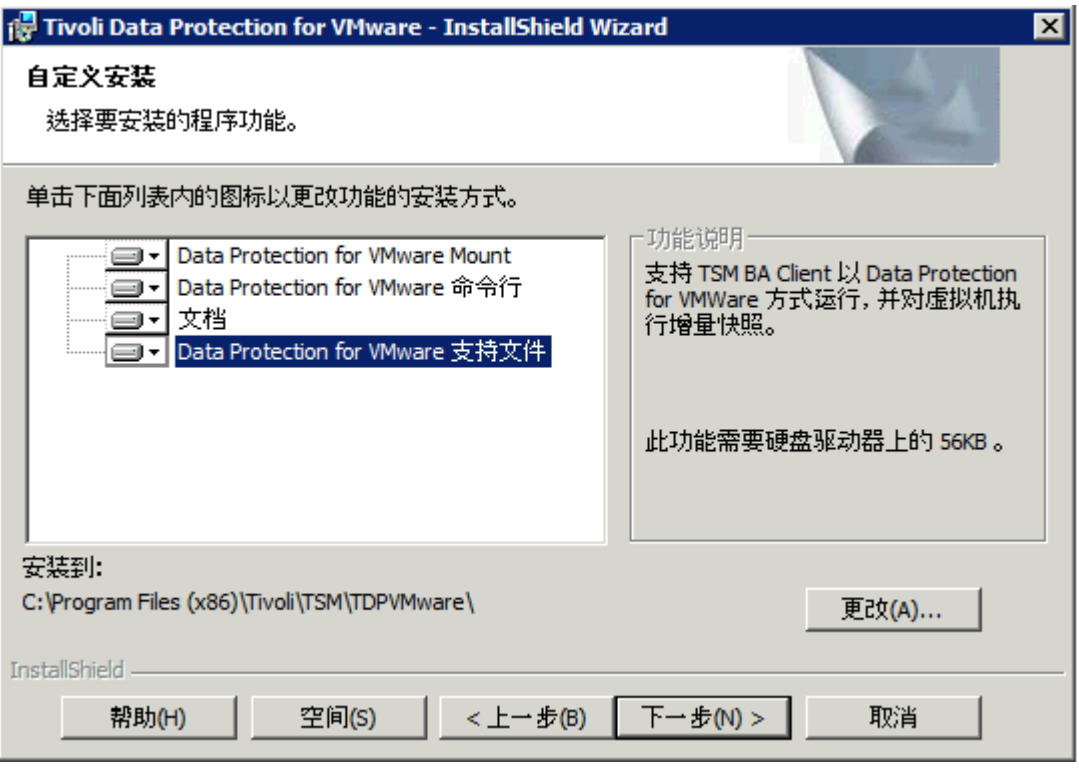

开始安装:

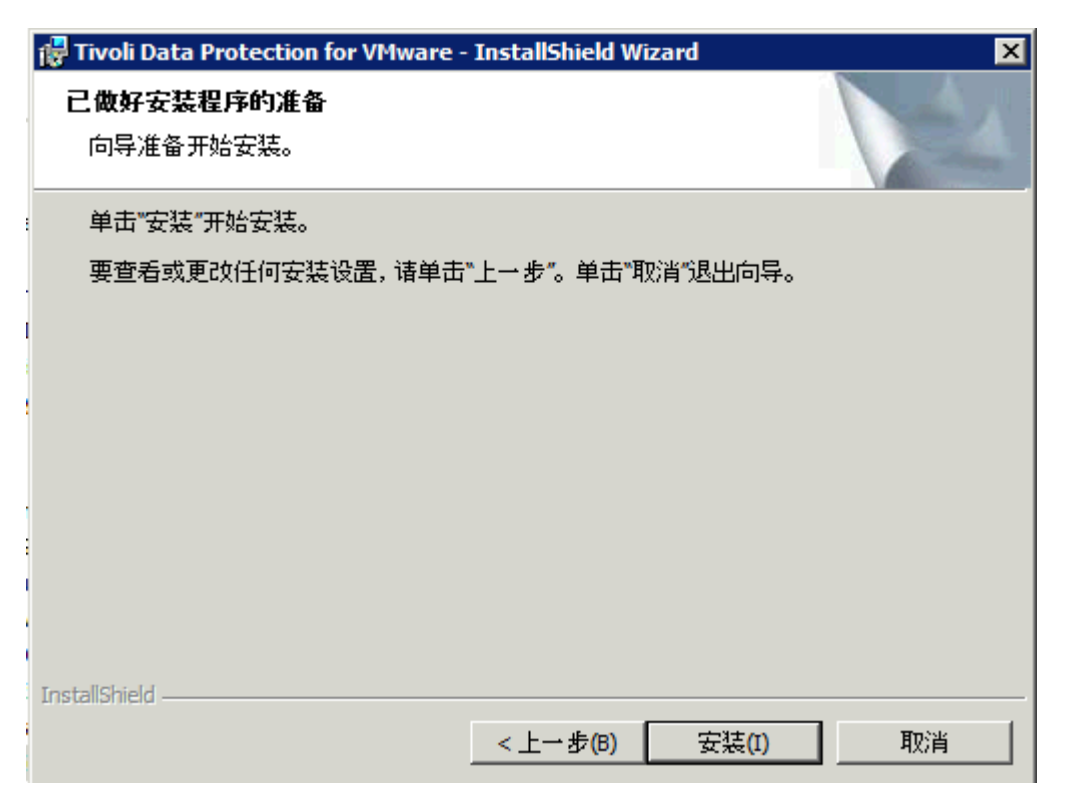

安装 device software:

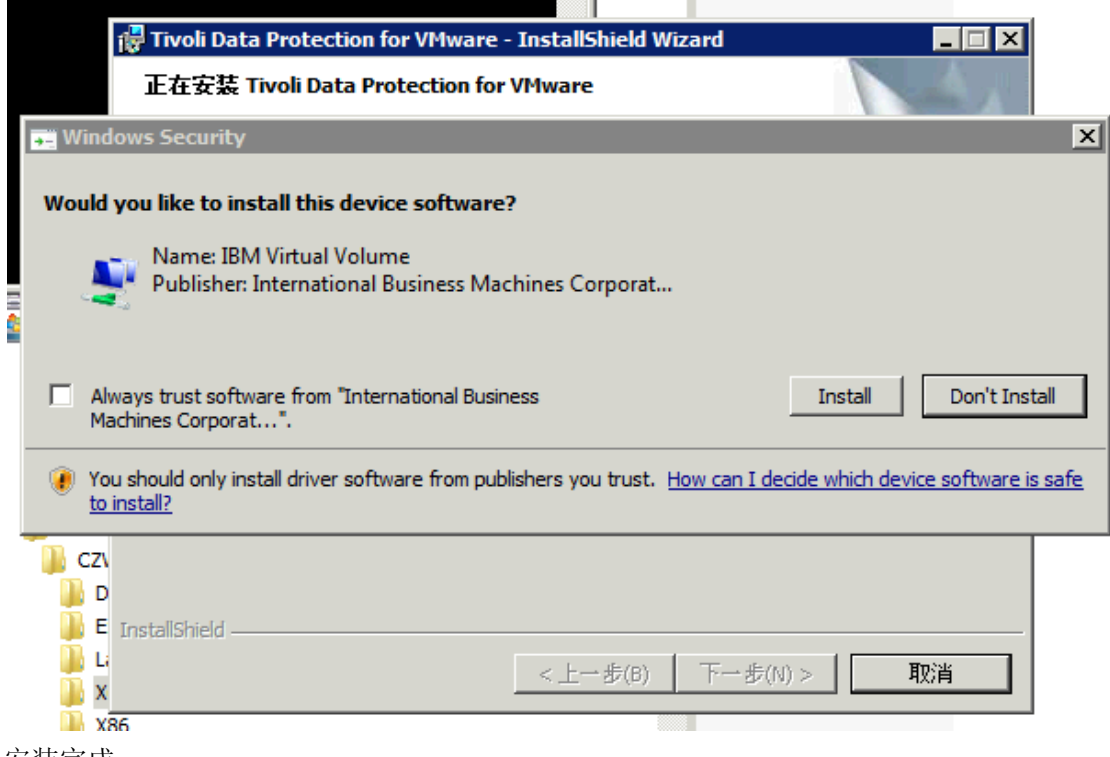

安装完成:

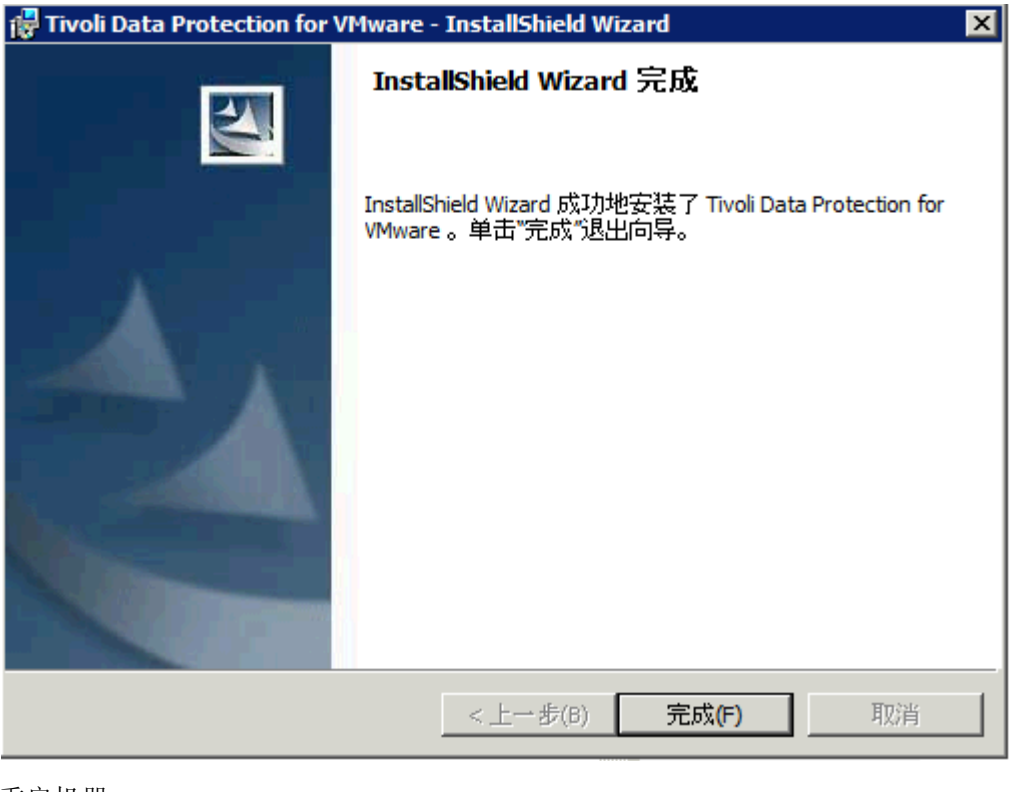

#### 重启机器:

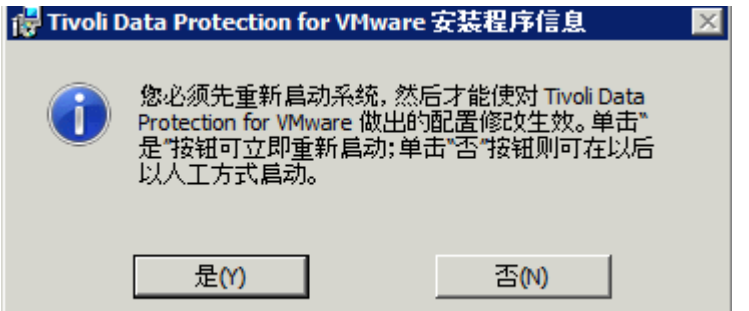

### <span id="page-13-0"></span>**3 TSM For Virtual Environment v6.2** 配置过程

## <span id="page-13-1"></span>3.1 配置 BAClient V6.2.3

选择配置向导:

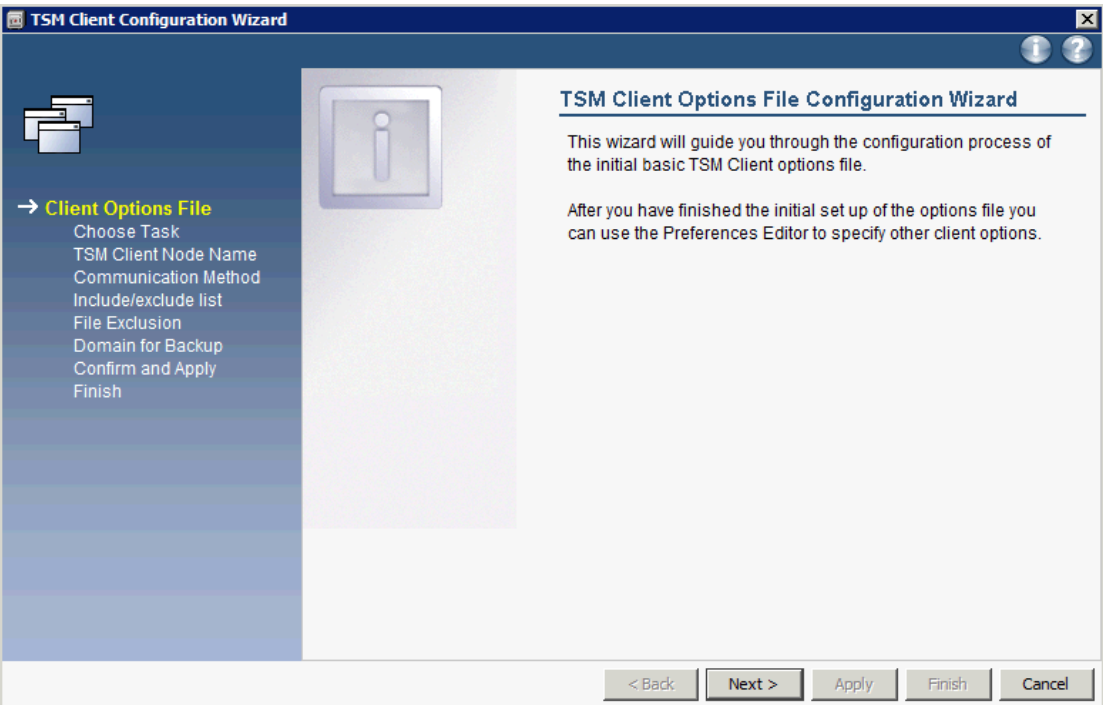

新建配置文件(dsm.opt):

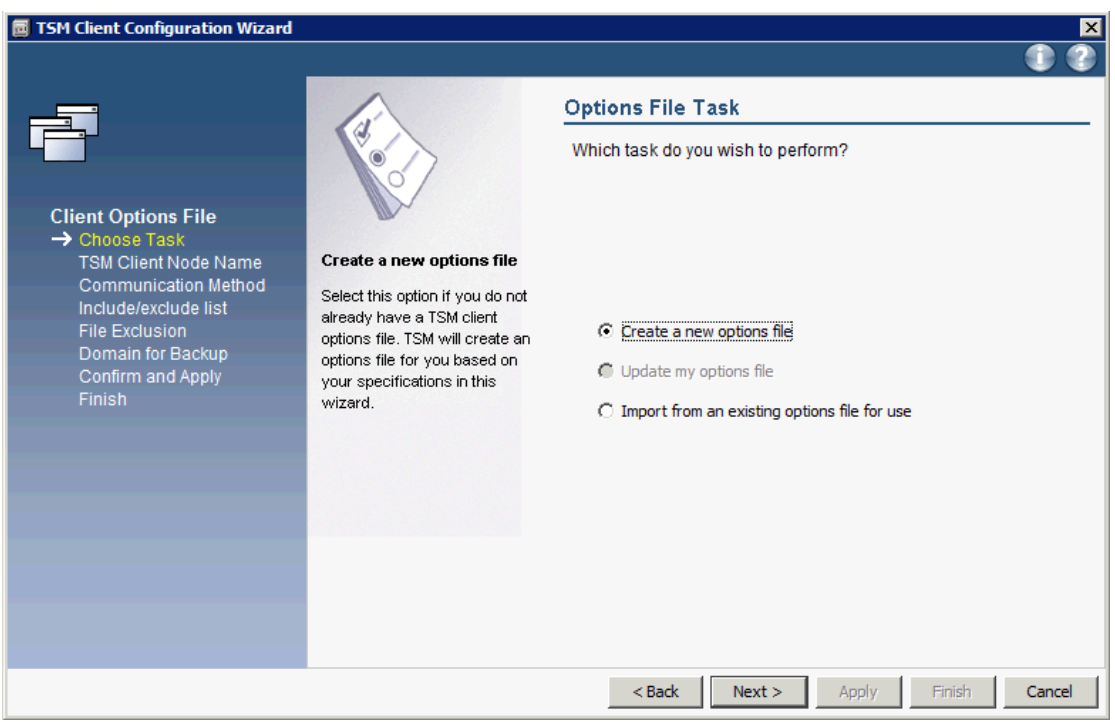

配置节点名字, nodename 需要在 TSM server 上配置:

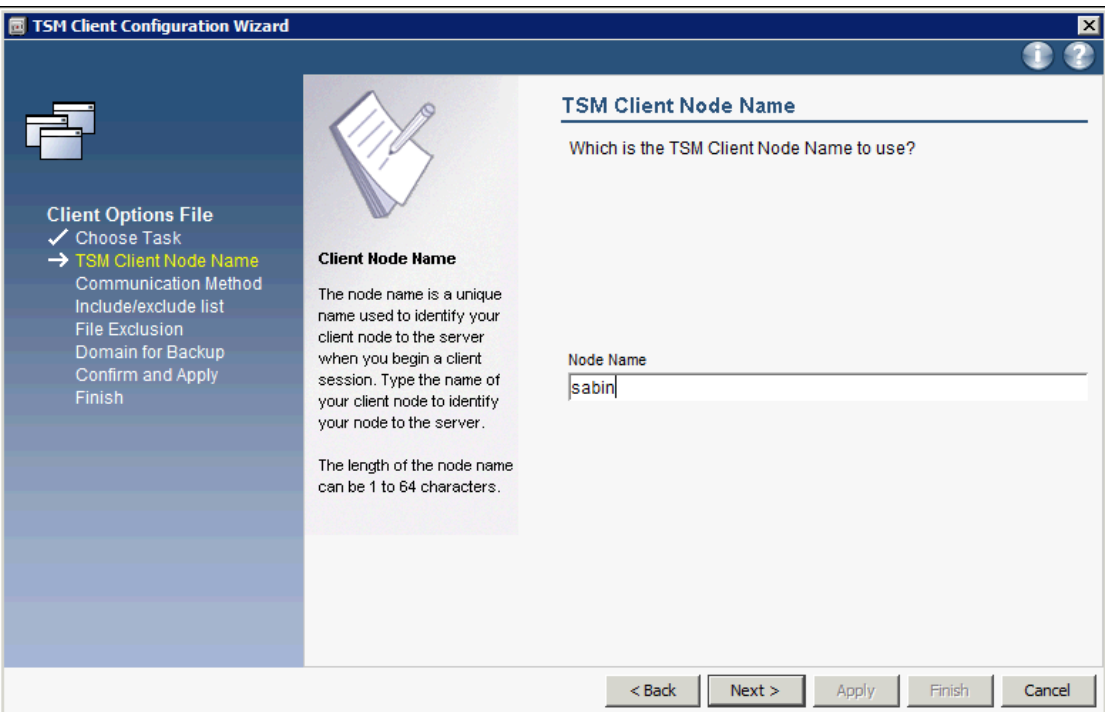

### 选择与 TSM server 的通讯方式:

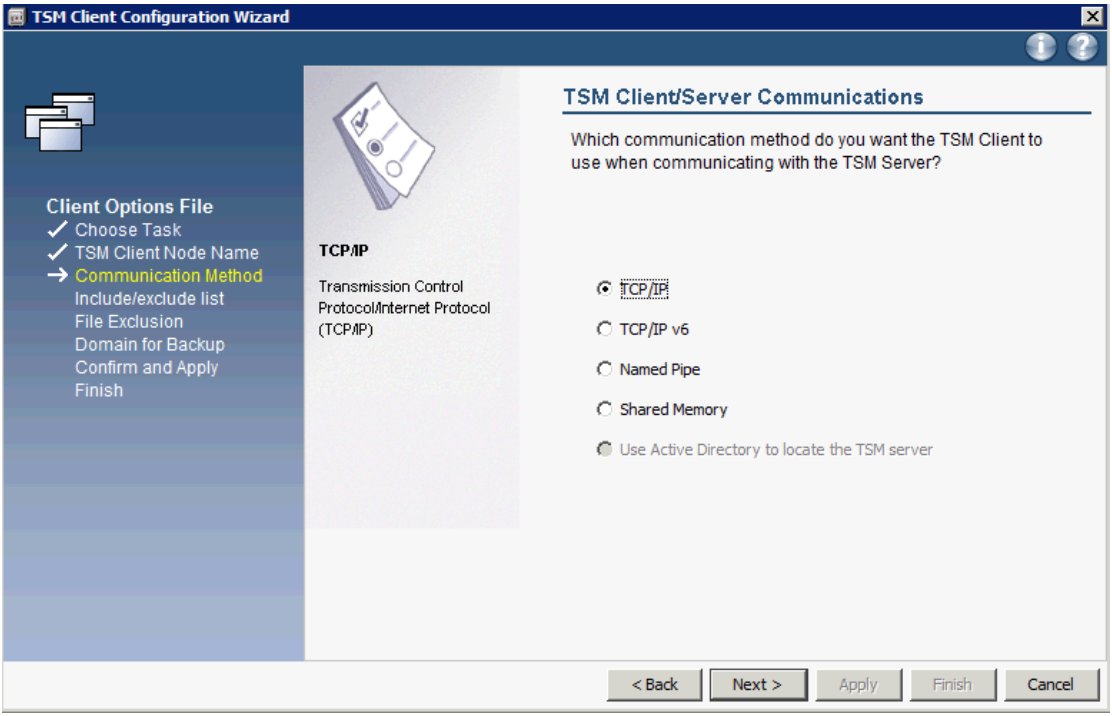

填入 TSM server 地址与端口:

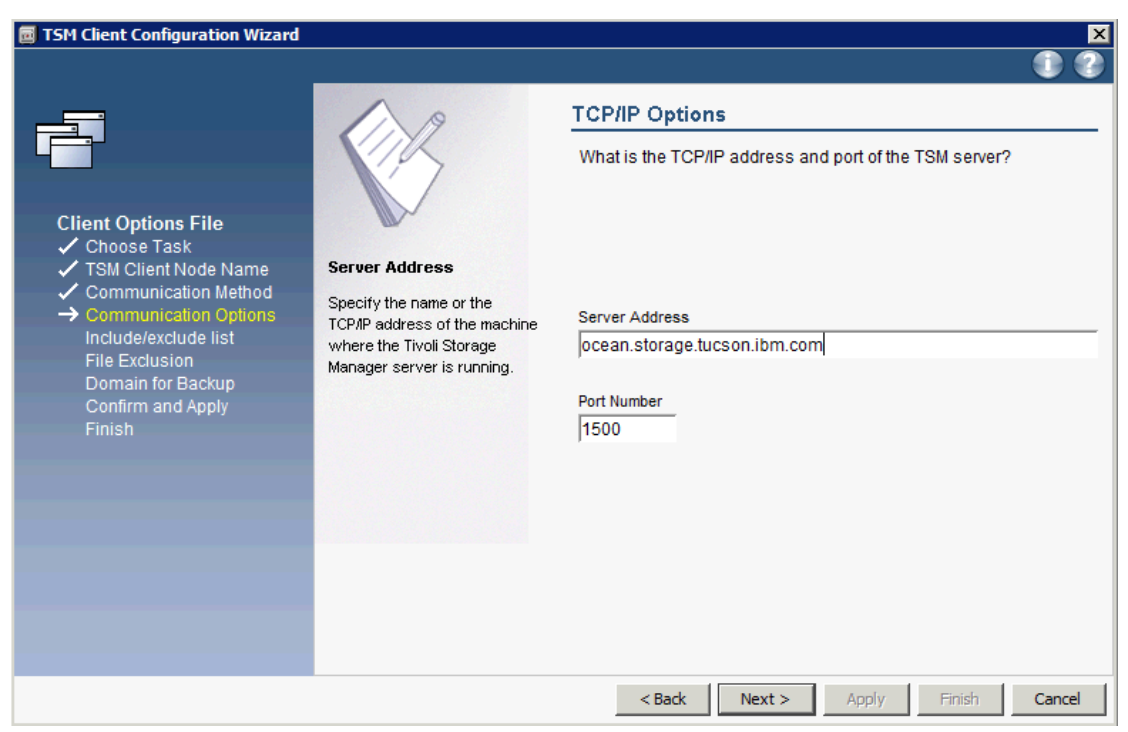

选择 include/exclude 文件列表:

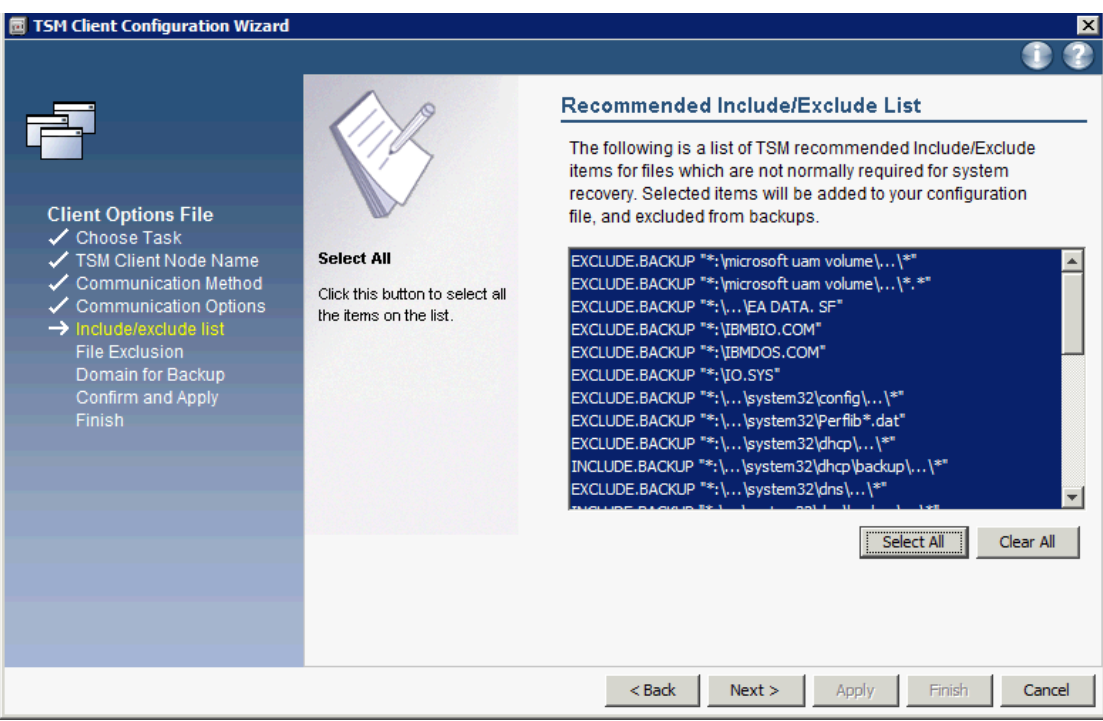

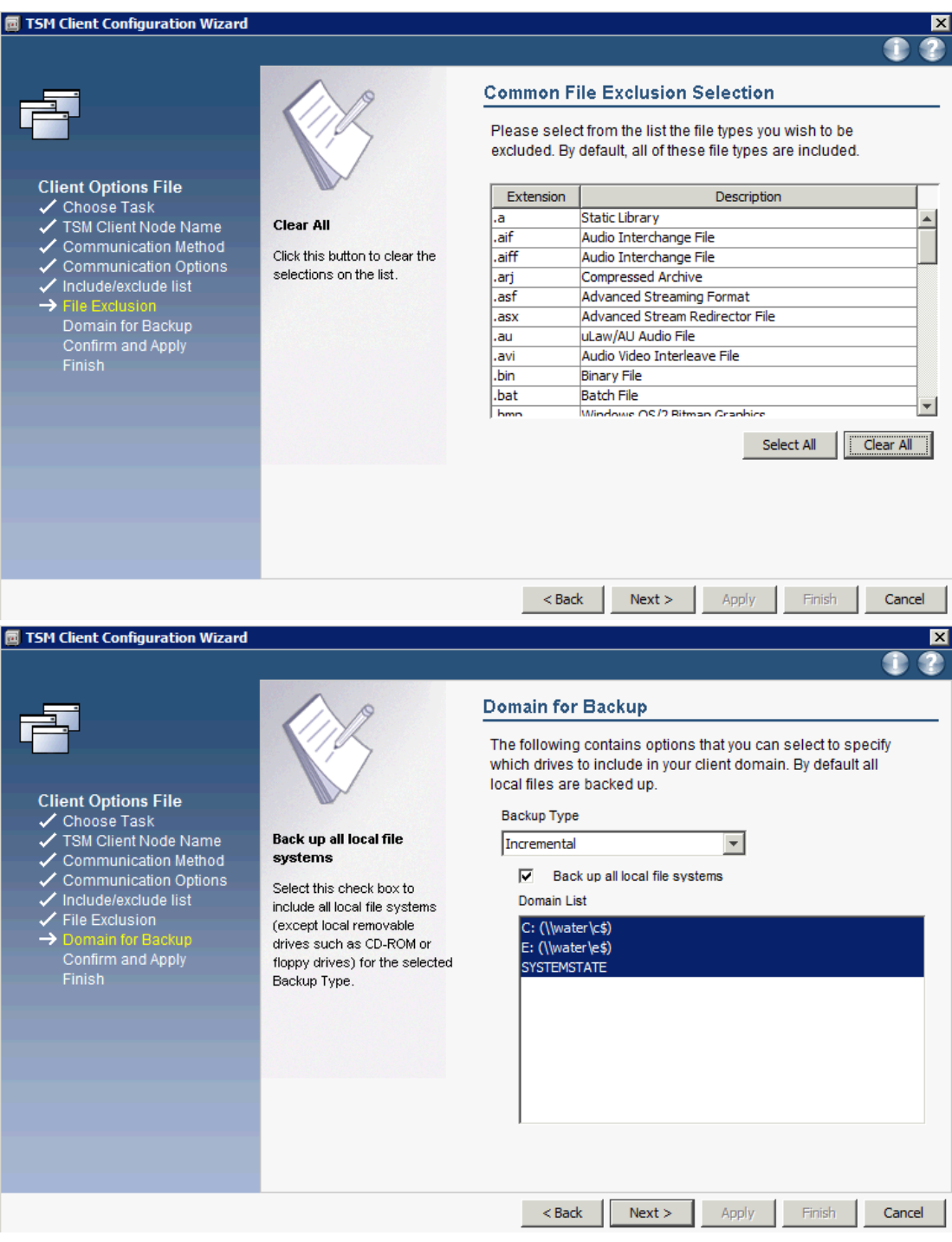

完成配置:

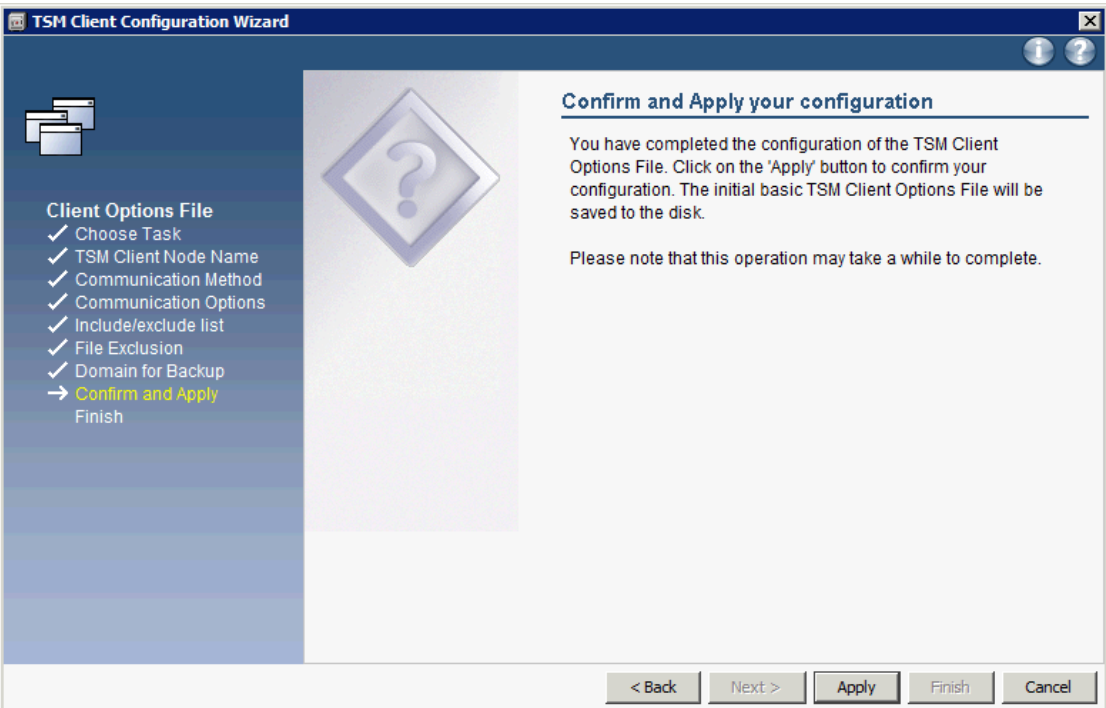

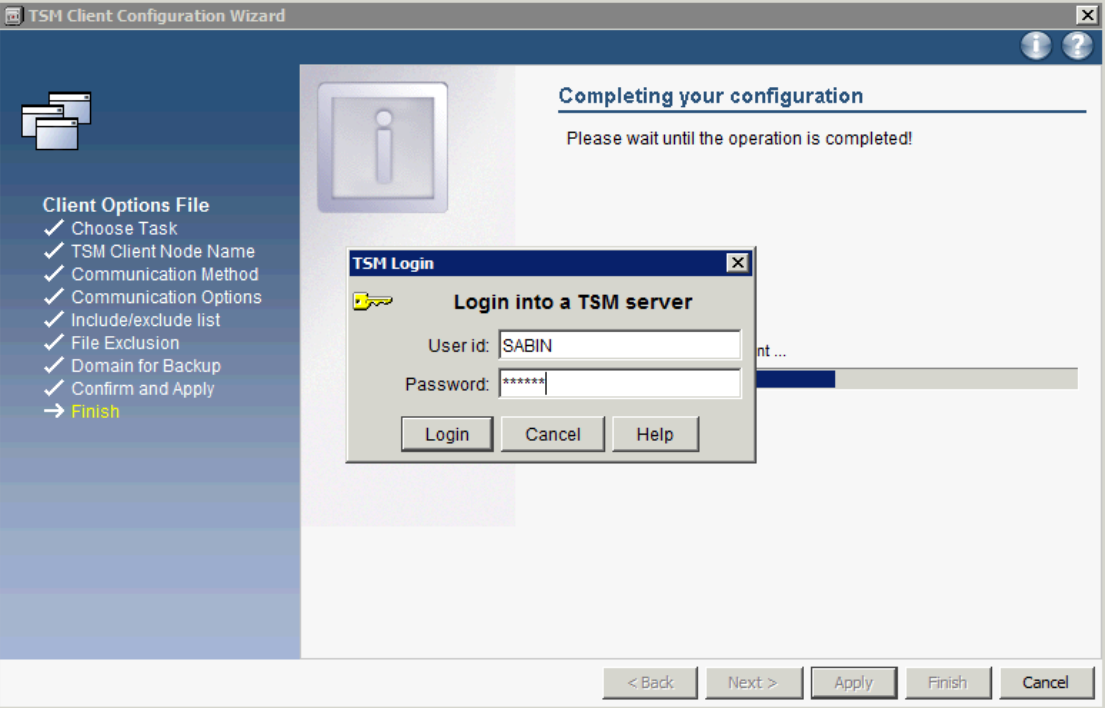

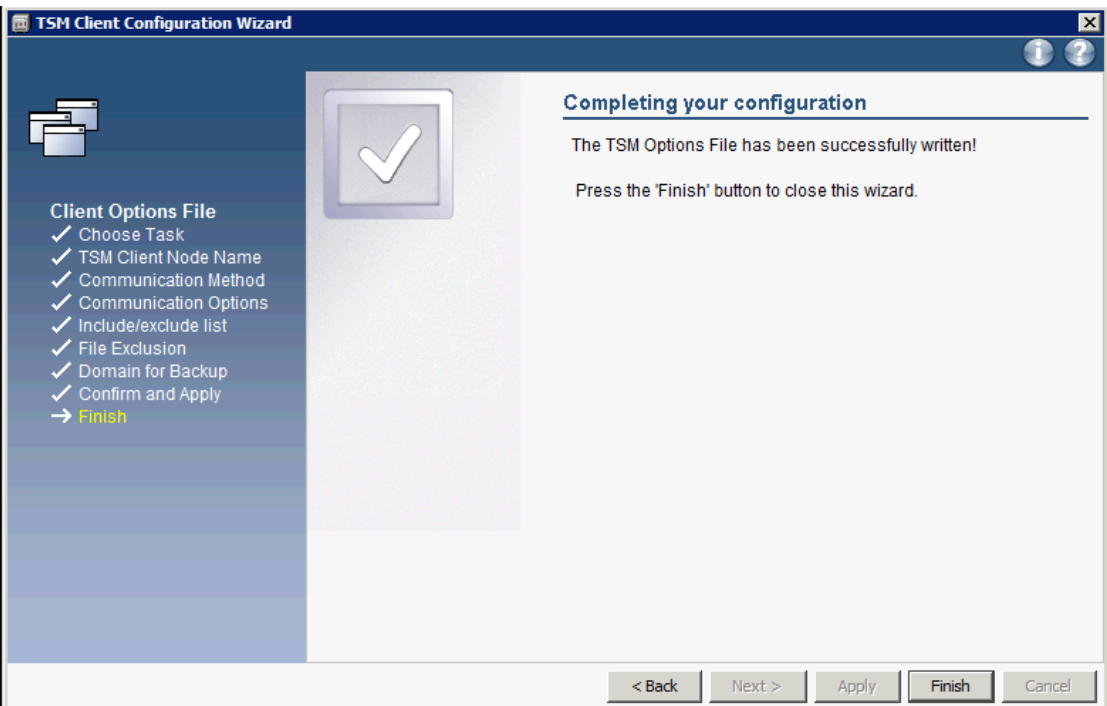

# <span id="page-19-0"></span>3.2 配置 VM 备份:

启动 TSM backup GUI,选择 Edit-> Client Preferences:

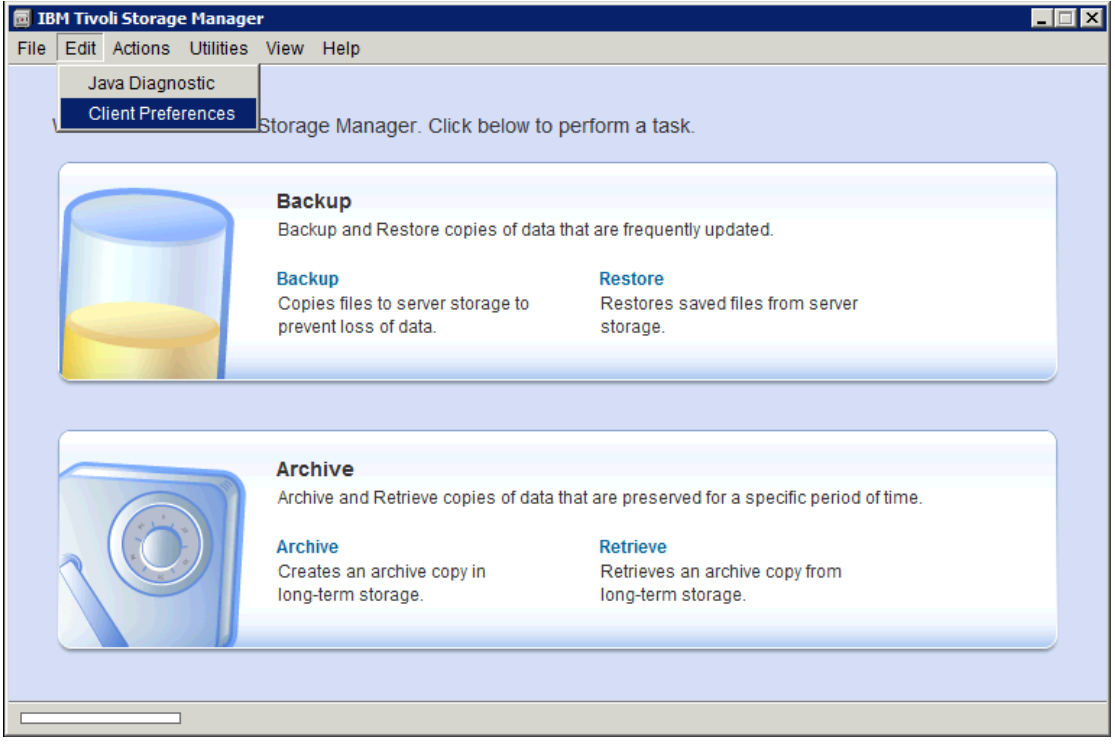

按照下图进行 vmware 的配置:

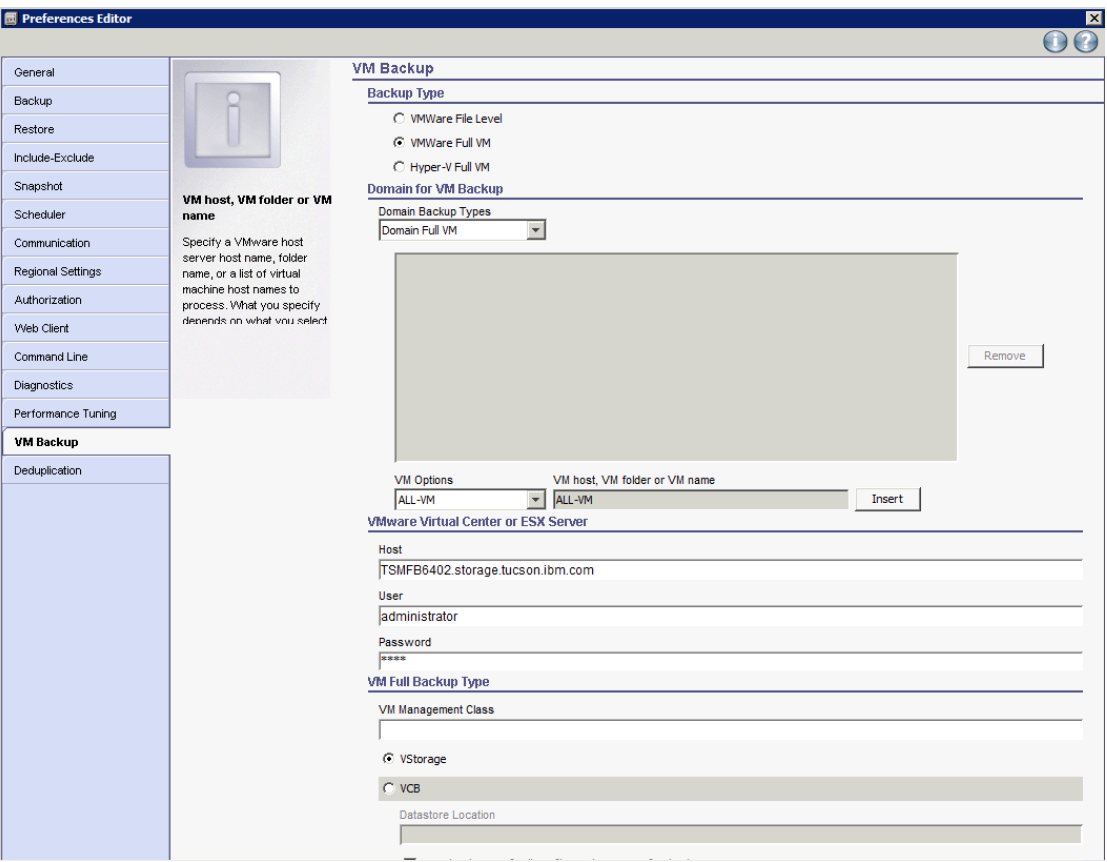

# <span id="page-20-0"></span>3.3 配置 instant restore/iscsi mount/virtual mount

## <span id="page-20-1"></span>3.3.1 Windows 平台

新建 TSM server, 地址同 baclient 配置

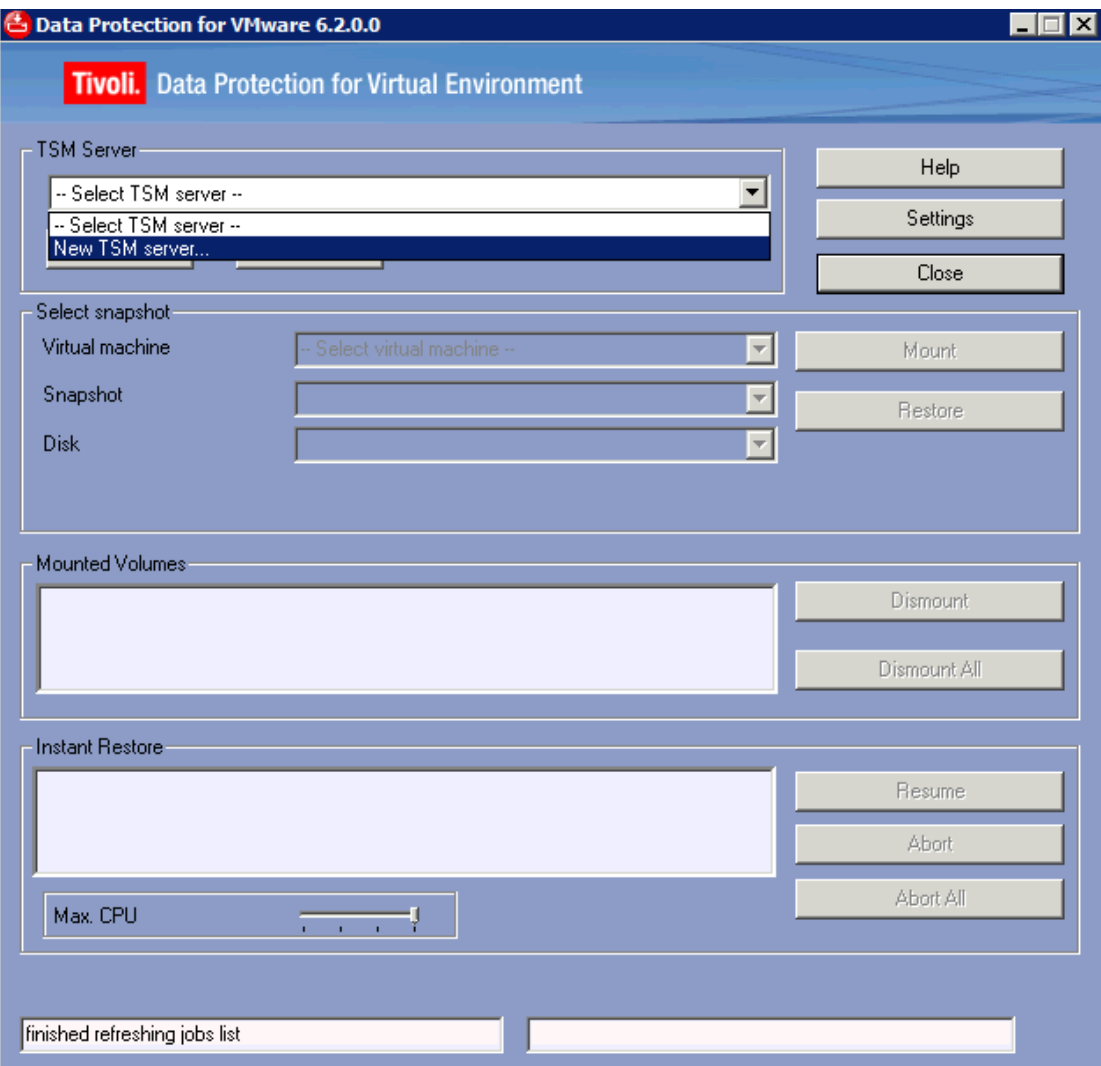

输入 nodename,password, 同 baclient 配置

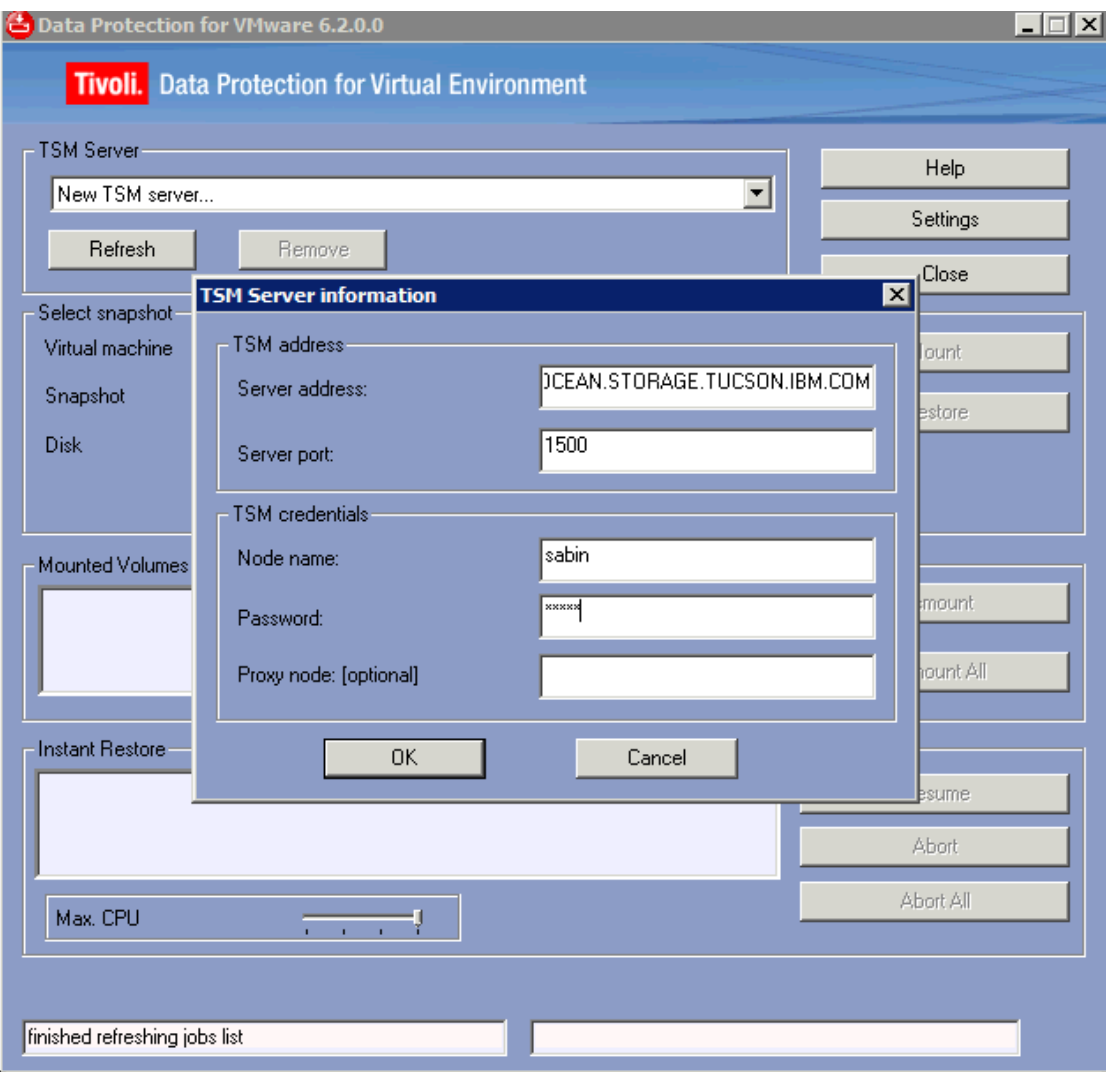

配置 virtual volume write cache.

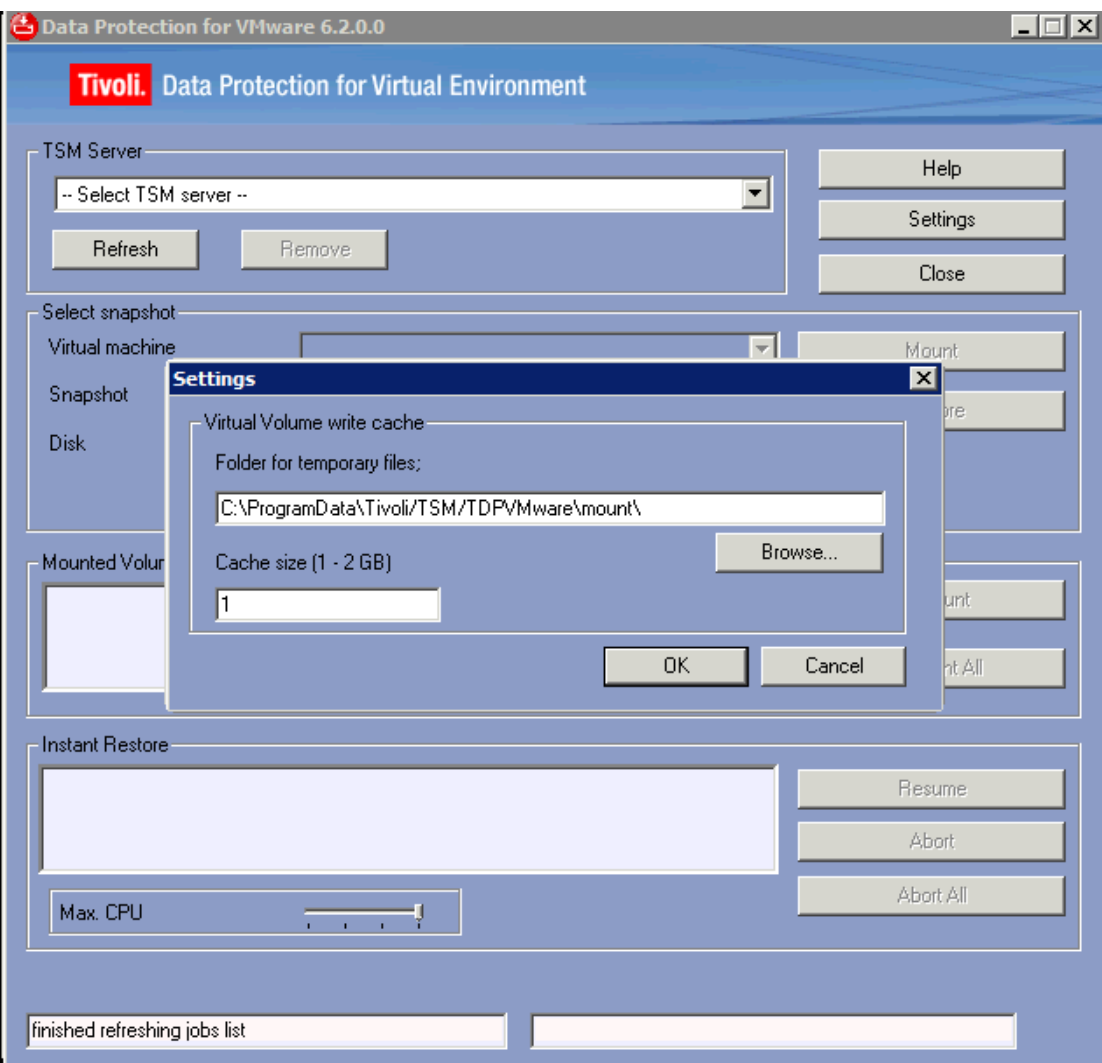

## <span id="page-24-0"></span>3.3.2 Linux 平台

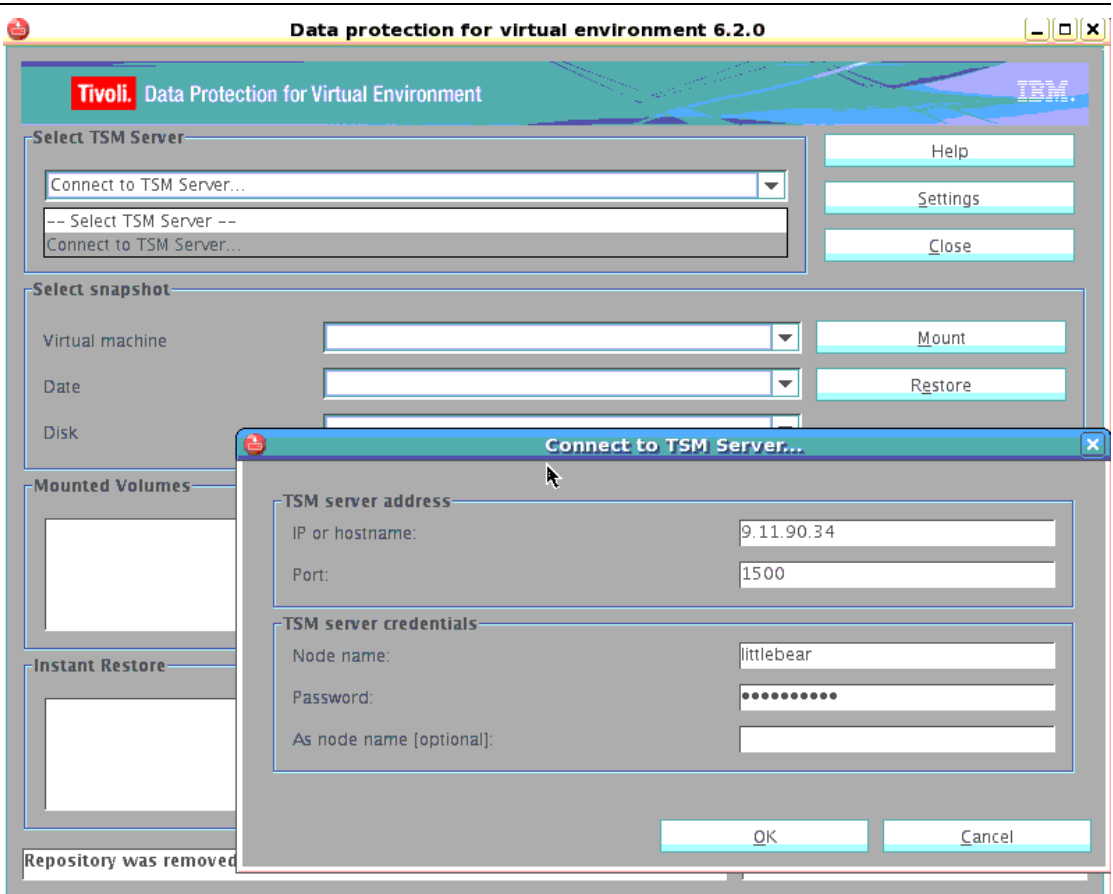

将 TDPVMware shell 配置成一台 windows 机器, 该机器需安装 TSM for VE

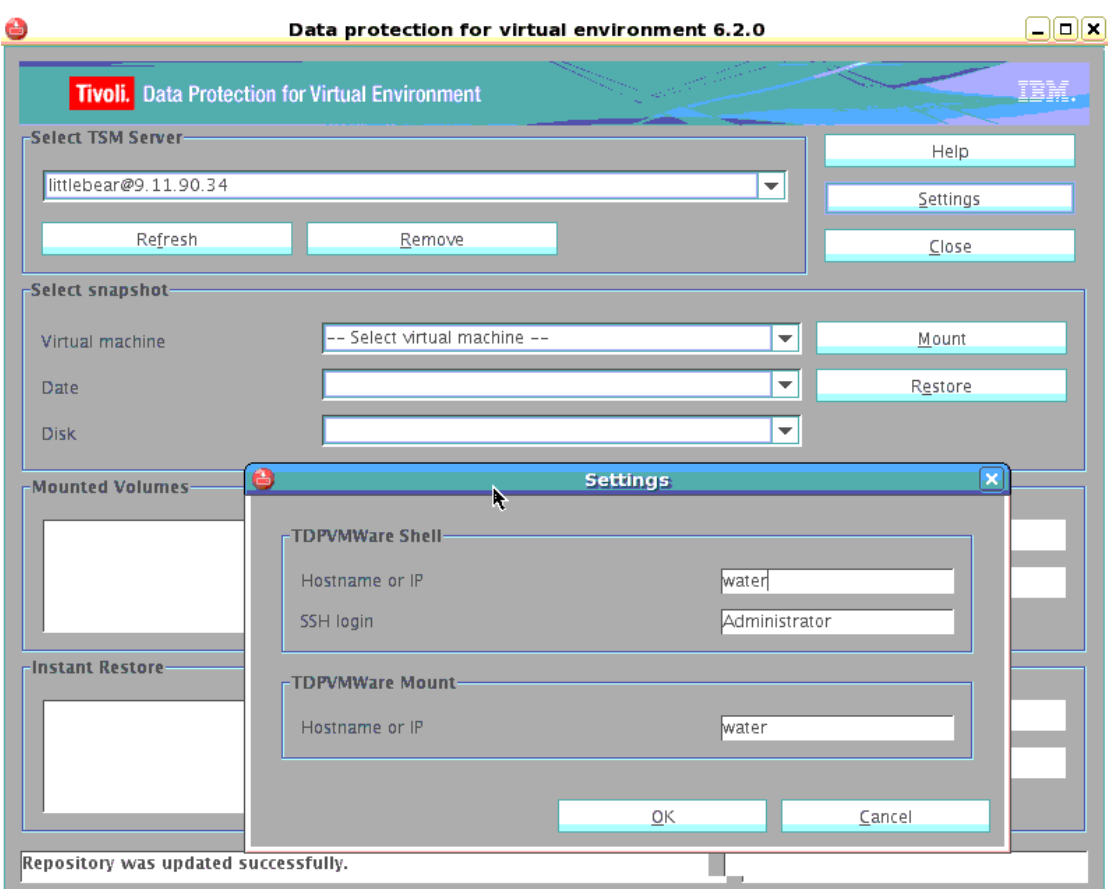

## <span id="page-25-0"></span>3.4 配置对 Linux 虚拟机的支持:

如果要对 Linux 的虚拟机进行备份需要安装 Cygwin 1.5.25 或者更高版本。安装配置

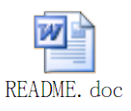

请参考如下文档:

### <span id="page-26-0"></span>3.4.1 安装 Cygwin

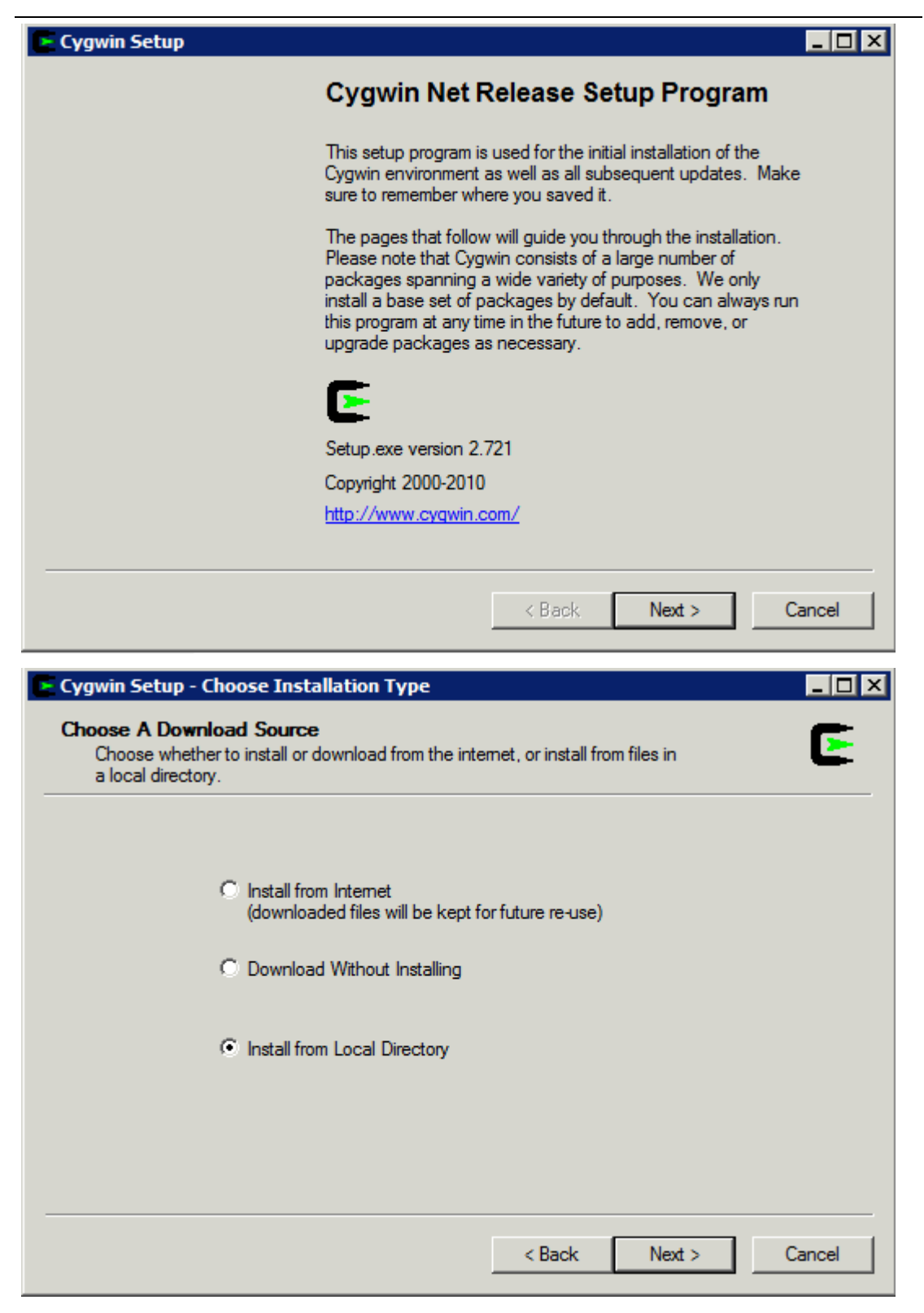

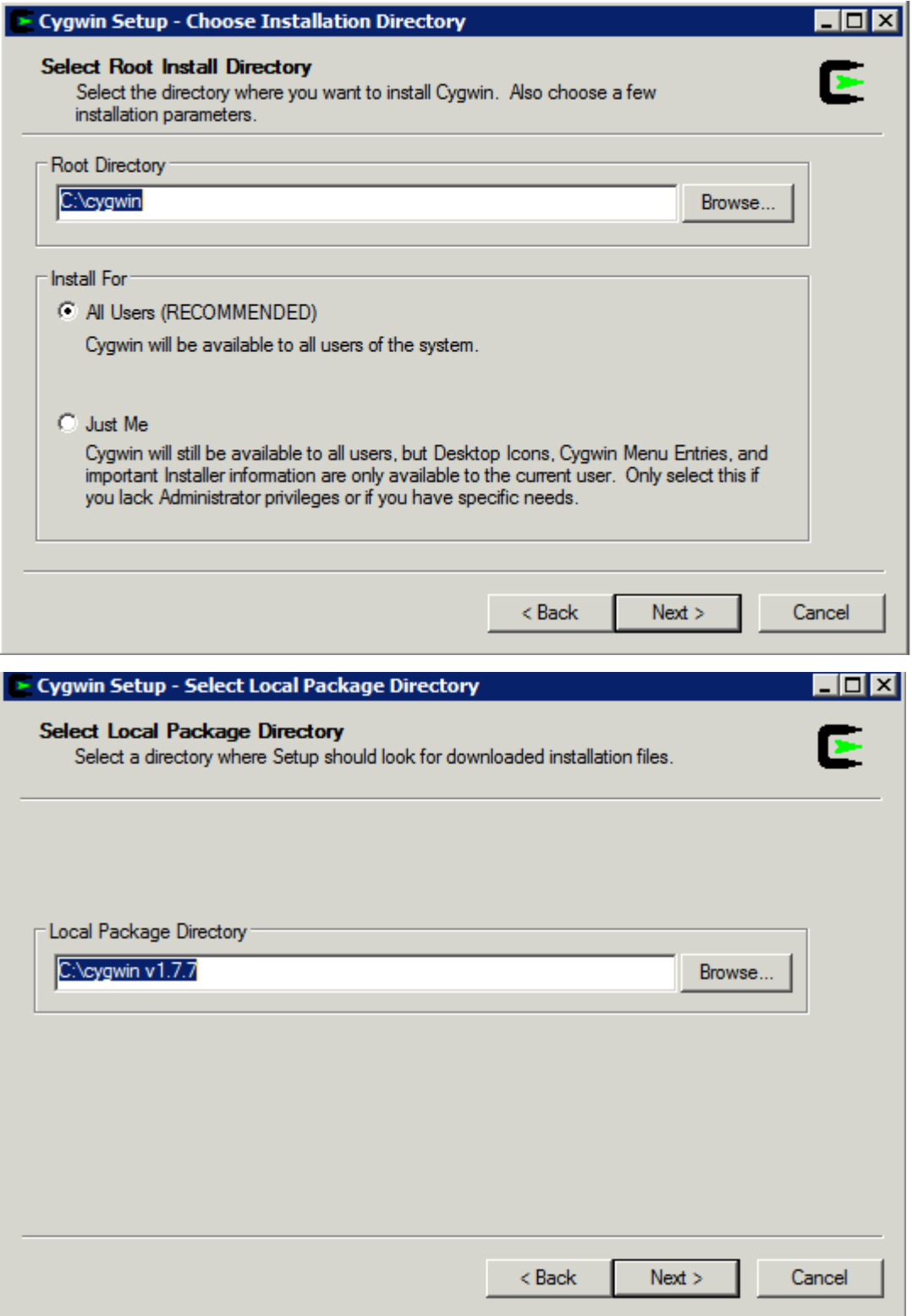

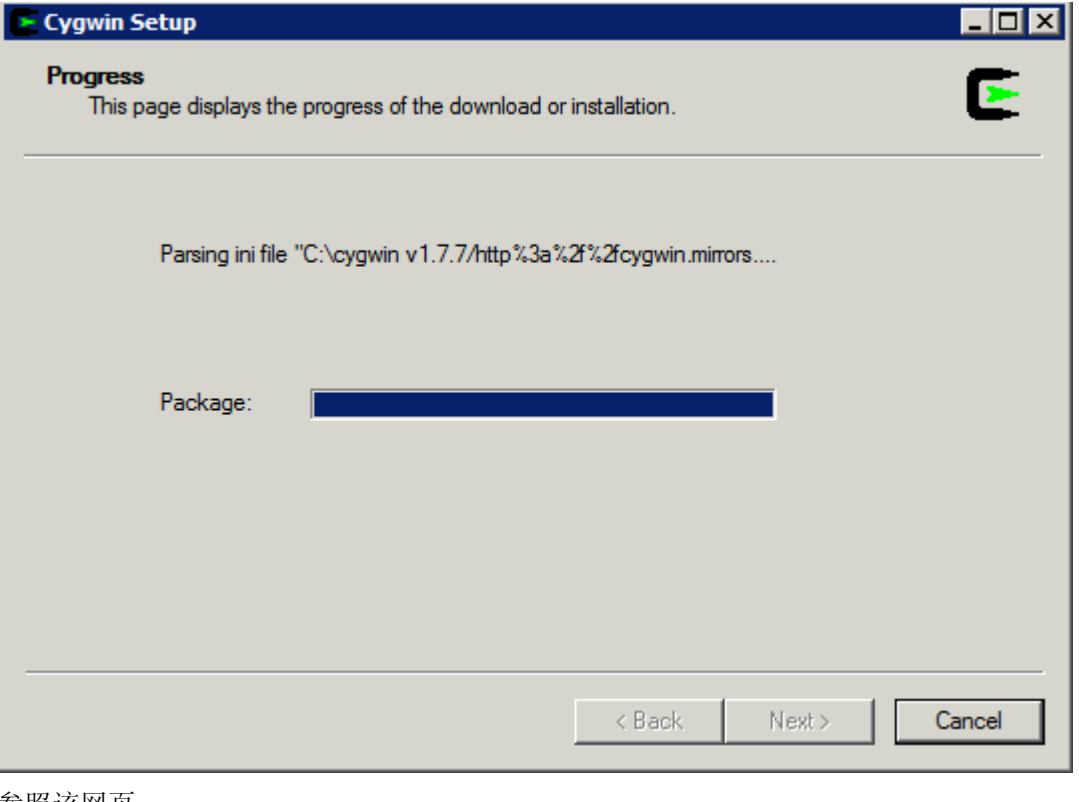

参照该网页:

http://pigtail.net/LRP/printsrv/cygwin-sshd.html

click the little View button for "Full" view  $\sqrt{\frac{V_{\text{few}}}{V_{\text{HeW}}}}$  Full

find the package "**openssh**", click on the word "**skip**" so that an  $\boxtimes$  appears in Column B,

see [this illustration.](http://pigtail.net/LRP/printsrv/openssh-setup.png)

(optional) find the package "**tcp\_wrappers**", click on the word "**skip**" so that an  $\boxtimes$  appears in Column B,

if you add "tcp\_wrapper", you will most likely get "**ssh-exchange-identification: Connectiion closed by remote host**" error.

If you get that error, edit the file **/etc/hosts.allow** and add these two lines

#### **ALL: 127.0.0.1/32 : allow**

#### **ALL: [::1]/128: allow**

before the PARANOID line.

(optional) find the package "**diffutils**", click on the word "**skip**" so that an  $\boxtimes$  appears in Column B,

find the package "zlib", click on the word "skip" (it should be already selected) so that an  $\boxtimes$ appears in Column B.

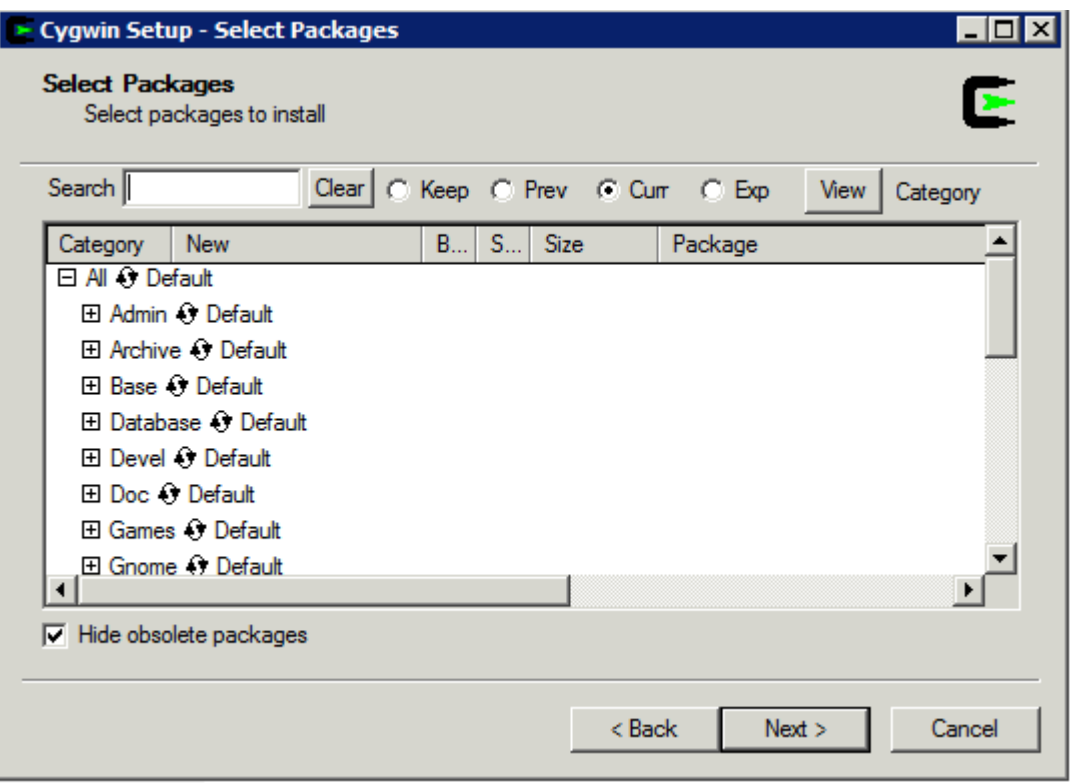

依次安装如下包:

openssh,tcp\_wrappers,diffutils,zlib

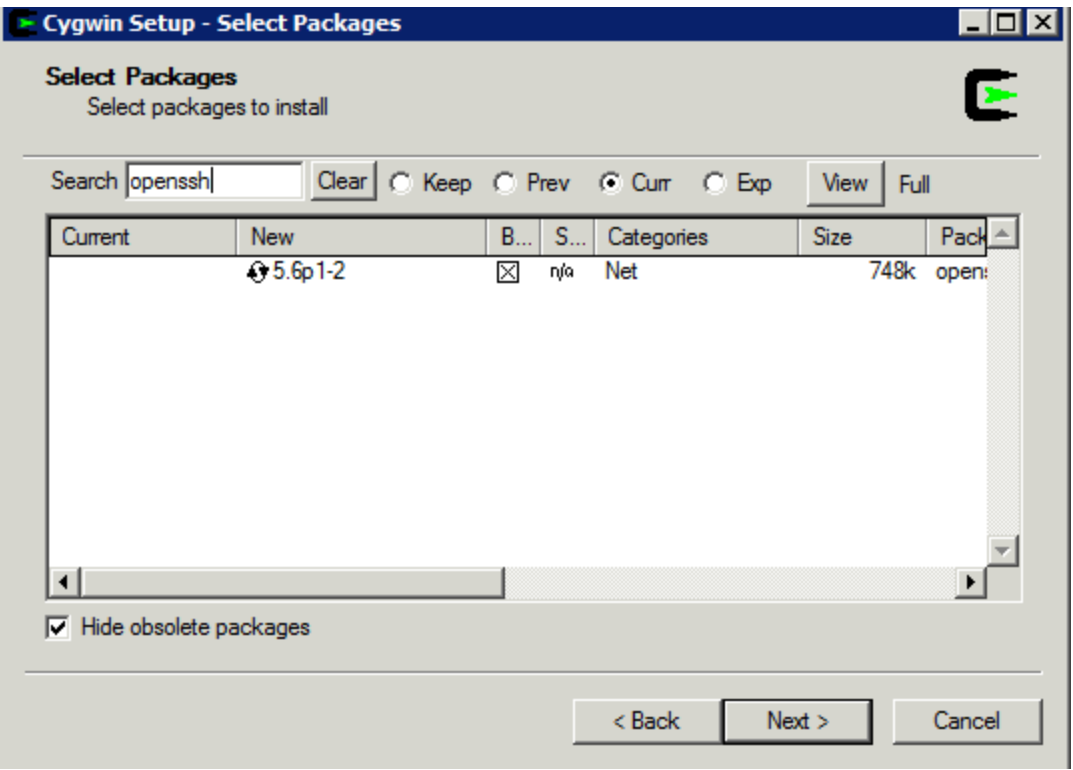

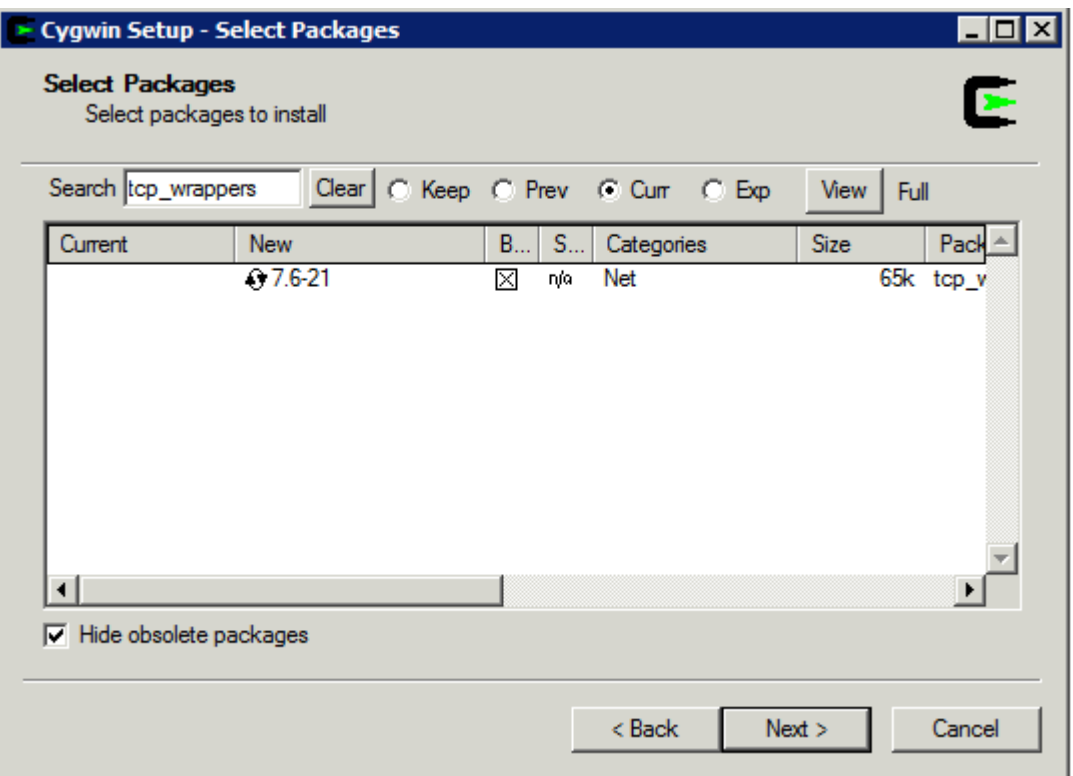

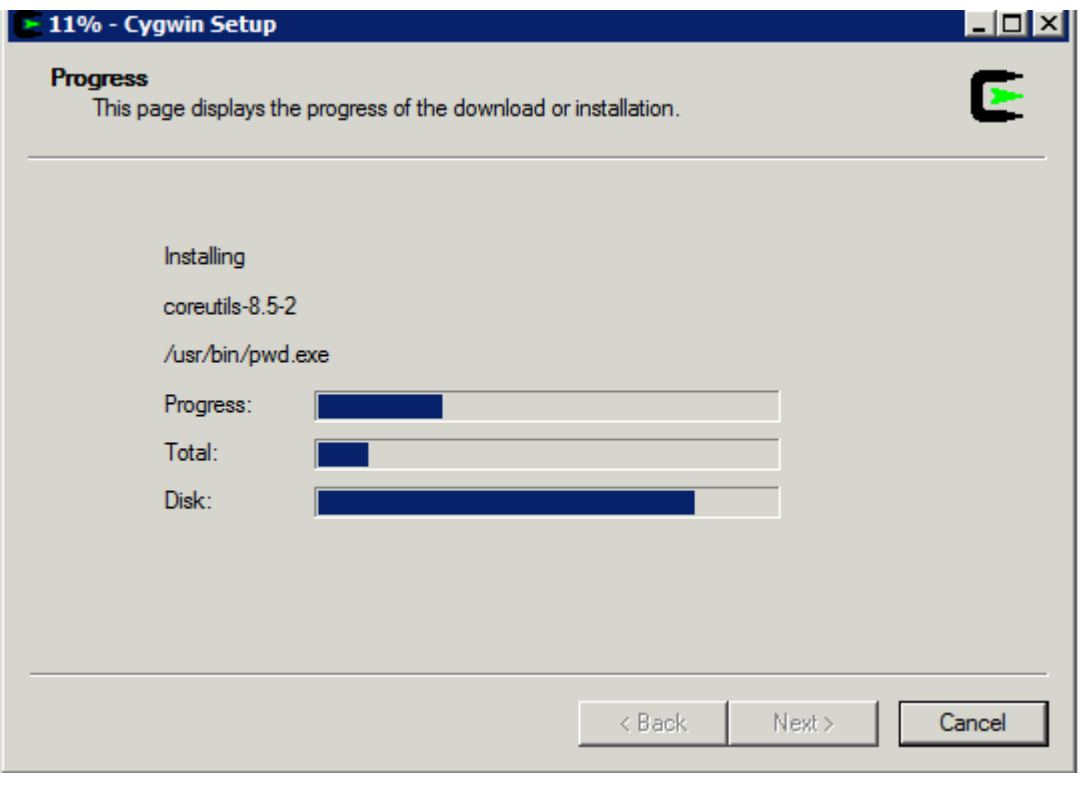

安装完毕。

## <span id="page-30-0"></span>3.4.2 配置 Cygwin

修改 Windows 环境变量:

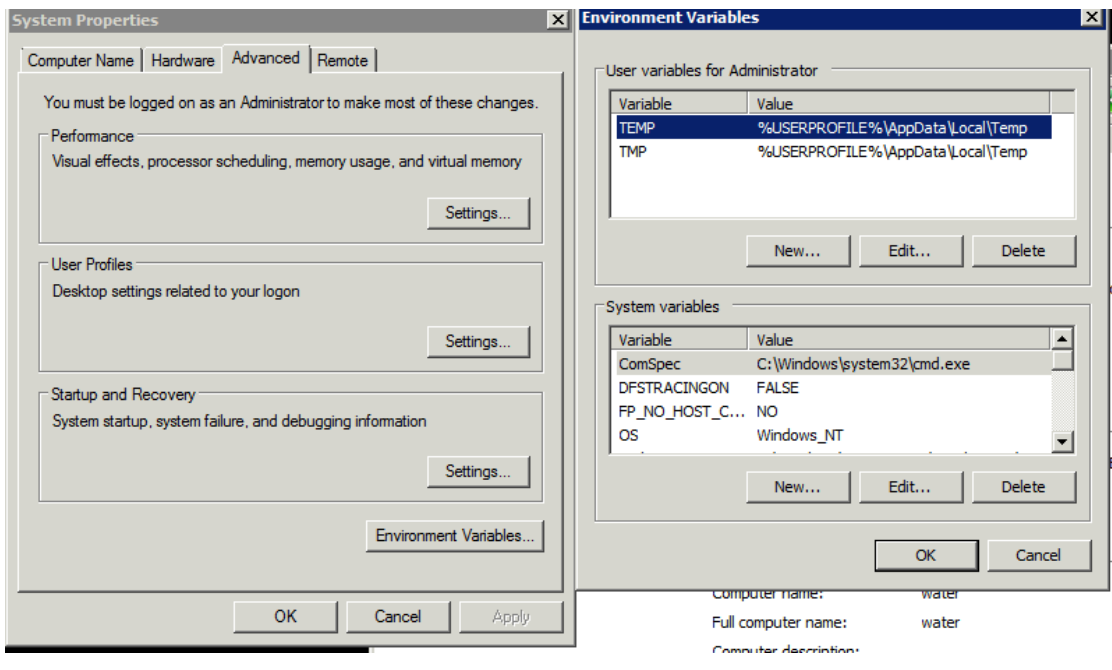

- a. variable name: CYGWIN
- b. variable value: ntsec tty

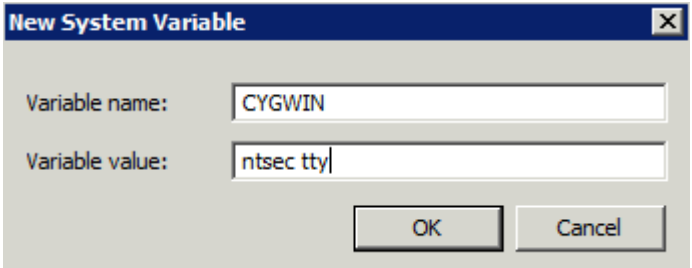

edit Windows system variable PATH and append **;c:\cygwin\bin** 

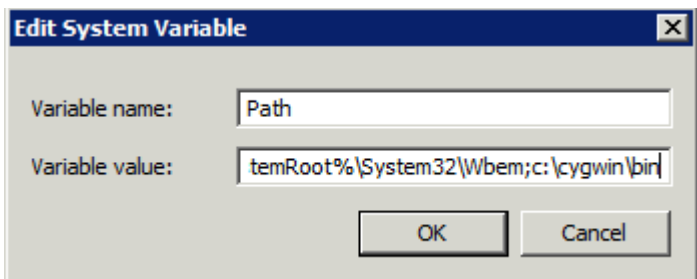

open cygwin shell and run the following commands:

**chmod +r /etc/passwd chmod u+w /etc/passwd chmod +r /etc/group chmod u+w /etc/group chmod 755 /var chmod 664 /var/log/sshd.log**

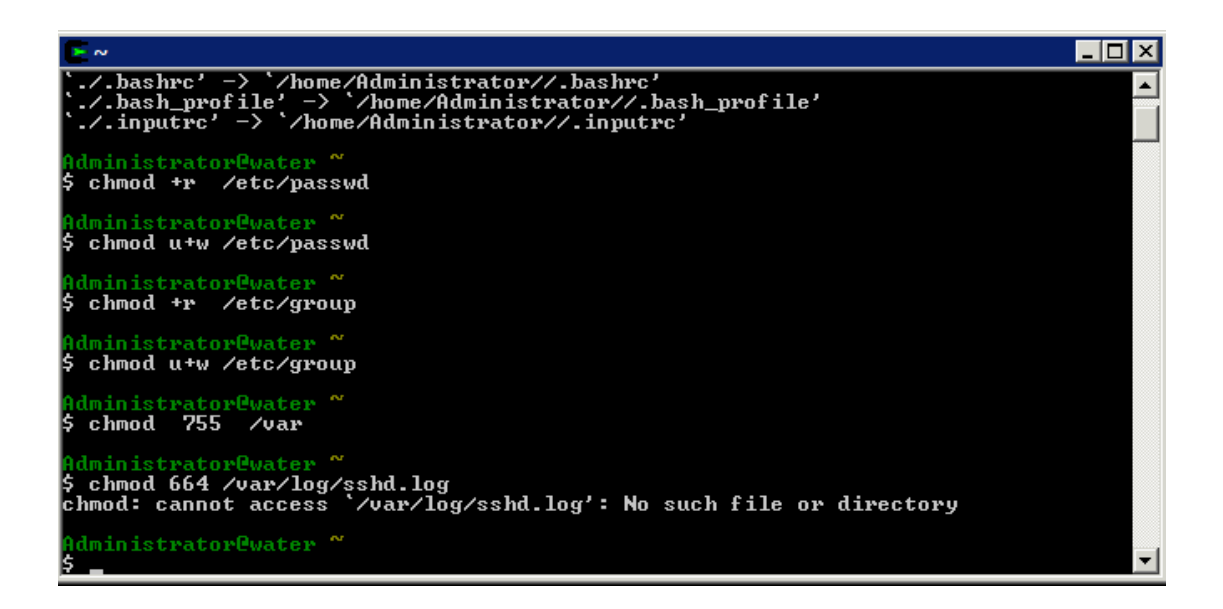

run **ssh-host-config** (manuall answer **Yes** to questions except)

When the script stops and asks you for Enter the value of CYGWIN for the daemon: your answer is **ntsec tty**

If the script says "This script plans to use cyg\_server, Do you want to use a different name? Answer **no**.

 $|.|0|$   $\times$ lad ~ **Example 12**<br> **EXAMPLE 12**<br> **EXAMPLE 12**<br> **EXAMPLE 12**<br> **EXAMPLE 12**<br> **EXAMPLE 12**<br> **EXAMPLE 12**<br> **EXAMPLE 12**<br> **EXAMPLE 12**<br> **EXAMPLE 12**<br> **EXAMPLE 12**<br> **EXAMPLE 12**<br> **EXAMPLE 12**<br> **EXAMPLE 12**<br> **EXAMPLE 12**<br> **EXAMPLE 12** \*\*\* Info: For more info on privilege separation read /usr/share/doc/openssh/REF<br>ME.privsep.<br>\*\*\* Query: Should privilege separation be used? (yes/no) yes<br>\*\*\* Info: Note that creating a new user requires that the current acc \*\* Warning: The following functions require administrator privileges! \*\*\* Query: Do you want to install sshd as a service?<br>\*\*\* Query: (Say "no" if it is already installed as a service) (yes/no) yes<br>\*\*\* Query: Enter the value of CYGWIN for the daemon: [] ntsec tty<br>\*\*\* Info: On Windows Server \*\* Info: You appear to be running Windows 2003 Server or later. On 2003<br>\*\* Info: and later systems, it's not possible to use the LocalSystem<br>\*\* Info: account for services that can change the user id without an<br>\*\* Info: exp <del>\*\*</del> Info: If you want to enable that functionality, it's required to create<br>\*\* Info: a new account with special privileges (unless a similar account<br>\*\* Info: already exists). This account is then used to run these special Info: servers. \*\*\* Info: Note that creating a new user requires that the current account<br>\*\*\* Info: have Administrator privileges itself. \*\* Info: No privileged account could be found. **\*\*\*** Info: This script plans to use 'cyg\_server'.<br>
\*\* Info: 'cyg\_server' will only be used by registered services.<br>
\*\* Query: Do you want to use a different name? (yes/no) no<br>
\*\* Query: Create new privileged user account <del>exx</del> Info: User 'cyg\_server' has been created with password 'cyg\_server'.<br><del>exx</del> Info: If you change the password, please remember also to change the<br><del>exx</del> Info: password for the installed services which use (or will soon <del>:\*\*</del> Info: Also keep in mind that the user 'cyg\_server' needs read permissions<br><del>:\*\*</del> Info: on all users' relevant files for the services running as 'cyg\_server' Info: In particular, for the sshd server all users' .ssh/authorized\_keys<br>Info: files must have appropriate permissions to allow public key<br>Info: authentication. (Re-)running ssh-user-config for each user will set<br>Info: the  $+ +$ 

run **cyglsa-config** and reboot afterwards.

;cyglsa−config |<br>Warning: Registering the Cygwin LSA authentication package requires<br>|administrator privileges! You also have to reboot the machine to<br>|activate the change. Are you sure you want to continue? (yes/no) yes Cygwin LSA authentication package registered. Activating Cygwin's LSA authentication package requires to reboot. dministrator@water ~

After reboot open cygwin shell and run **net start sshd**

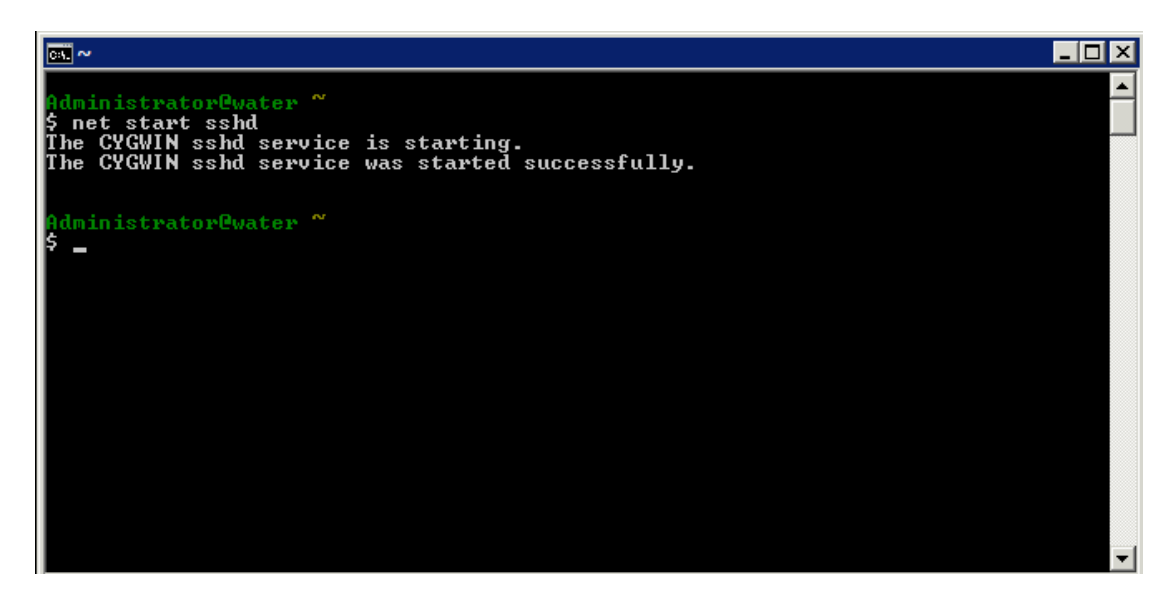

check the connection between the Linux client machine to the Windows server machine.

#### From the Linux machine run

#### **ssh Administrator@windows\_machine**

A connection is made for the first time, we need to confirm it and insert the password **use local administrator password**

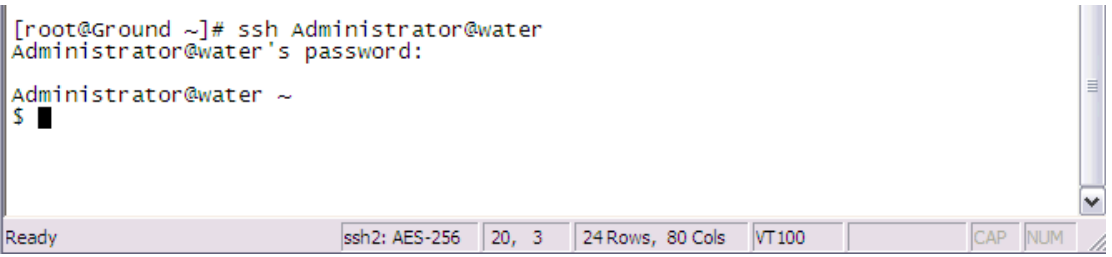

- 1. After a valid ssh connection is made between the machines, it is time to configure the authentication keys files. The authentication between the ssh client and server is done by 2 files:
	- c. Private, public key files in the client
	- d. Public key file in the server
- 2. From the Linux client run **ssh-keygen -t dsa** and press Enter to all questions.

```
Use blank password when required to insert password.<br>
I convection of \frac{1}{2} is sti-keygen -t use<br>
Generating public/private dsa key pair.<br>
Enter file in which to save the key (/root/.ssh/id_dsa):<br>
/root/.ssh/id_dsa) 
                                                                                                                                                                                      \equiv55:4d:6d:d8:be:97:53:31:17:eb:ee:ad:af:51:91:5c root@Ground.storage.tucson.ibm.c
   om<br>om<br>[root@Ground ~]# █
                                                                                                                                                                                     Y
```
3. From the Linux client run

**cd .ssh**

**scp id\_dsa.pub Administrator@windows\_machine:/home/Administrator**

```
[root@Ground .ssh]# scp id_dsa.pub Administrator@water:/home/Administrator<br>Administrator@water's password:
                                                        100% 624
                                                                          0.6KB/s00:00id_dsa.pub
[root@Ground .ssh]#
```
4. From the Windows server cygwin shell run

```
mkdir .ssh
chmod 700 .ssh
cd .ssh
touch authorized_keys
cat ../id_dsa.pub >> authorized_keys
rm ../id_dsa.pub
```
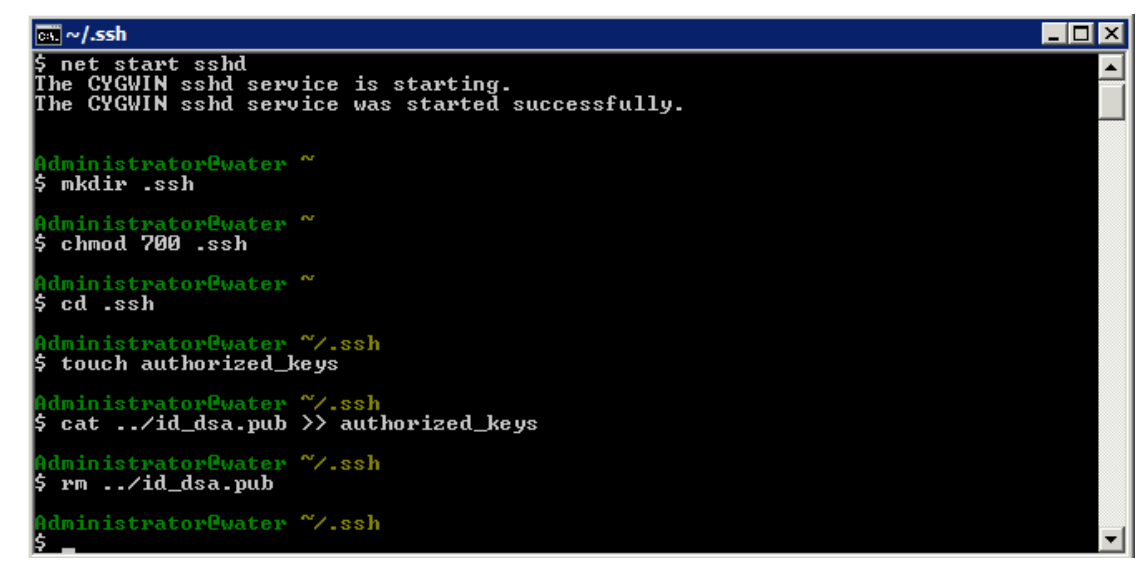

5. In addition, the ssh server needs to be configured to use the authentication files (via the ssh server configuration file).

The ssh service configuration file is locatd in c:\cygwin\etc\sshd\_config.

**Make sure you have privileges to edit the file.**

Edit c:\cygwin\etc\sshd\_config and unmark the following lines:

**Protocol 2**

**HostKey /etc/ssh\_host\_dsa\_key**

**RSAAuthentication yes**

**PubkeyAuthentication yes**

**AuthorizedKeysFile**

In the **AuthorizedKeysFile** line edit the value to **/home/Administrator/.ssh/authorized\_keys**

这一步是 **optioanl** 的,如果可以从 **linux** 的机器上不需要密码登录上来,可跳过此 步。

6. restart the sshd service from the cygwin shell

**net stop sshd net start sshd** 7. Check the connection between the Linux client machine to the Windows server machine. From the Linux machine run **ssh Administrator@windows\_machine** A connection is made without needing to insert a password.

### <span id="page-36-0"></span>**4 TSM For Virtual Environment v6.2** 使用简介

## <span id="page-36-1"></span>4.1 使用 TSM for VE 来备份虚拟机:

### <span id="page-36-2"></span>4.1.1 全备份

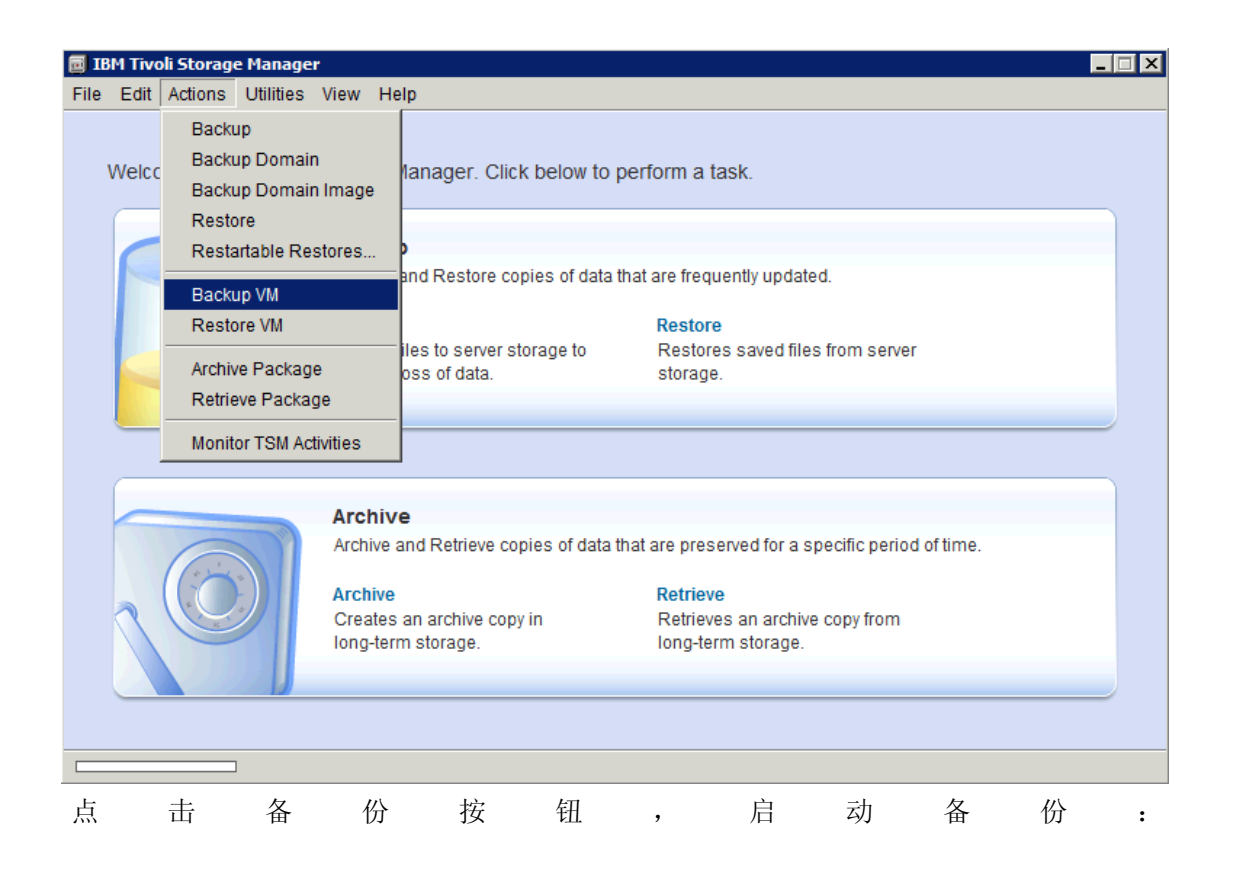

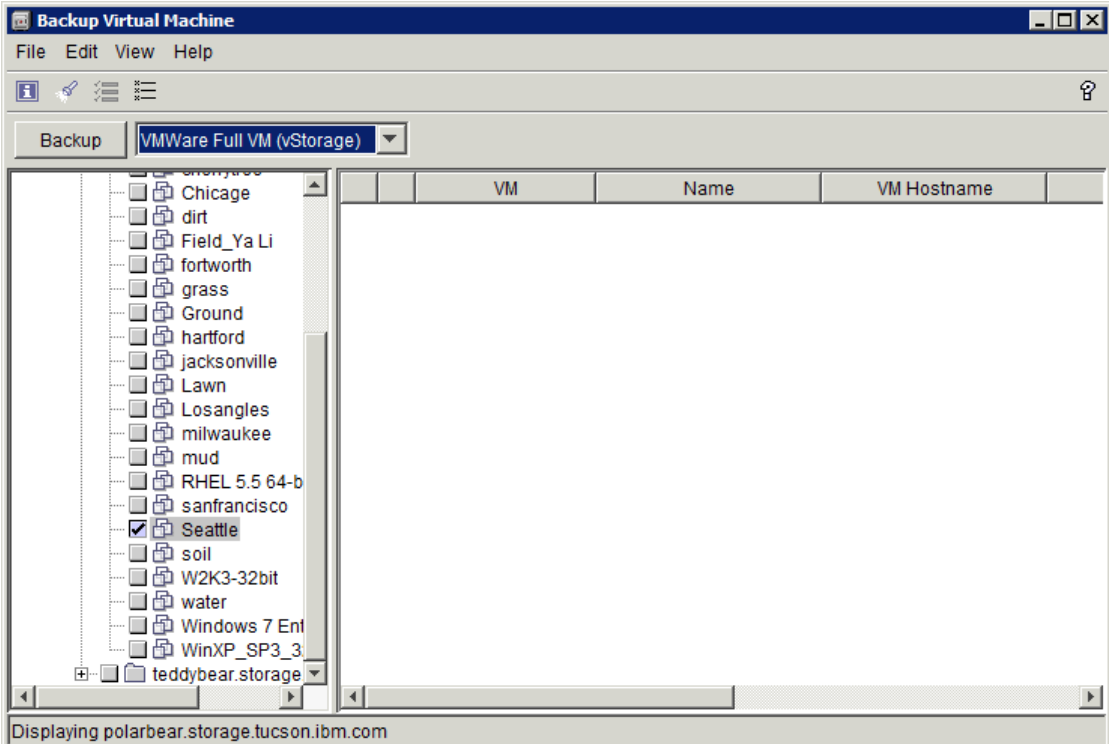

从 Vsphere Client 能看到开始生成虚拟机快照:

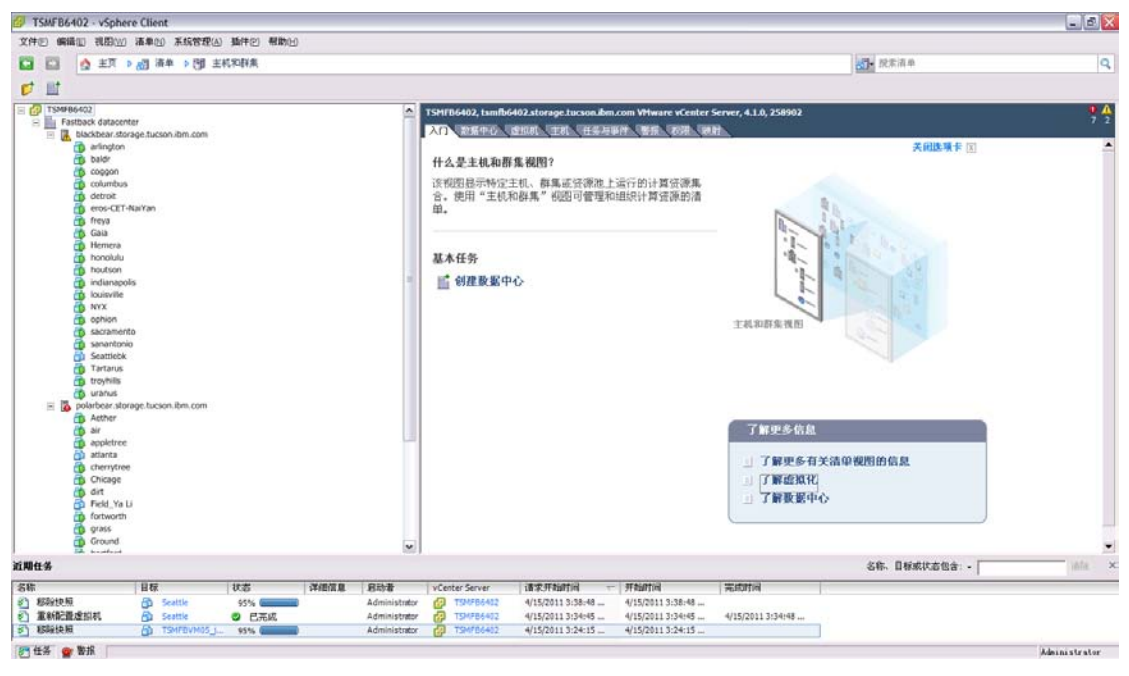

备份过程启动:

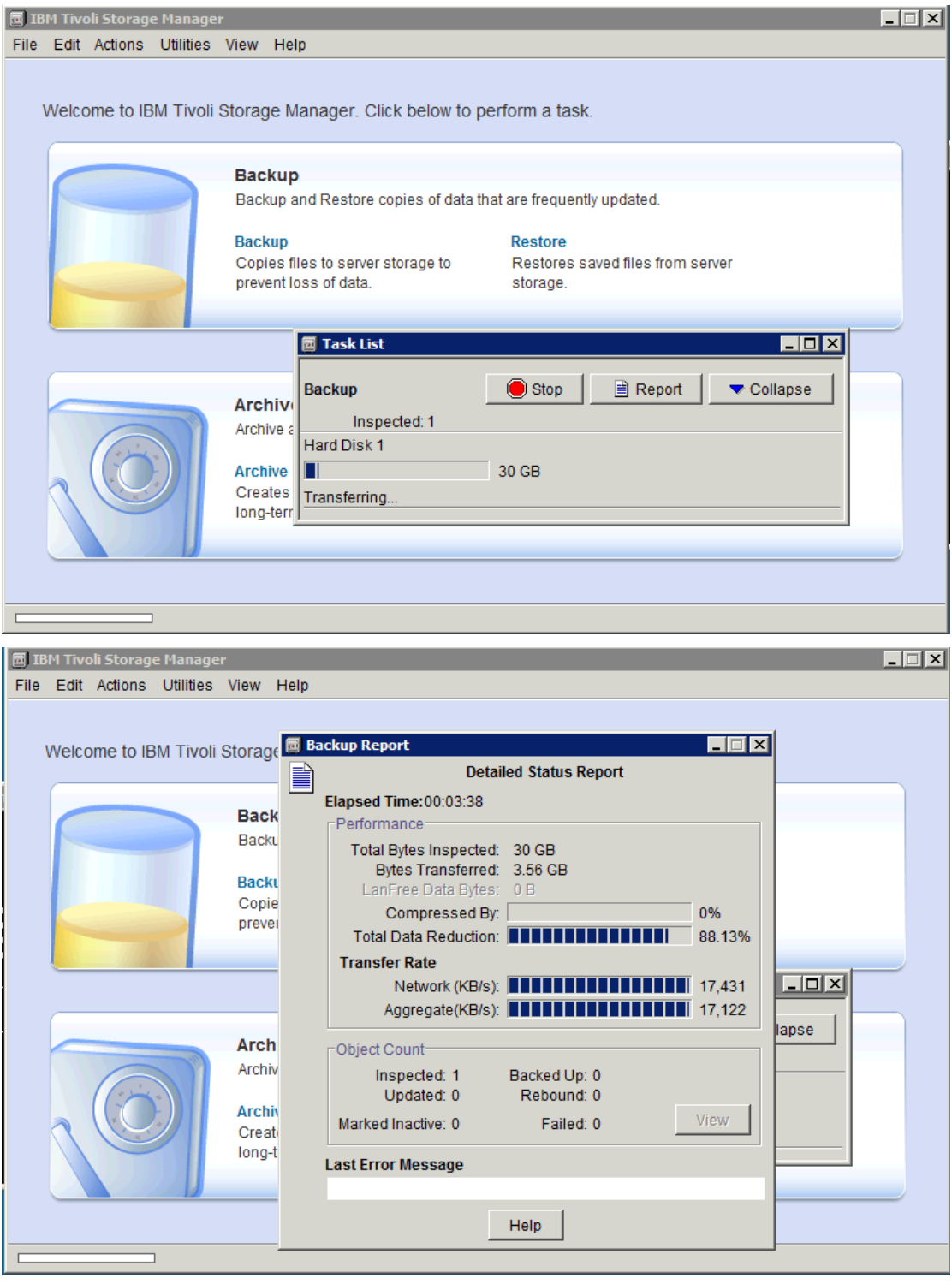

备份完成:

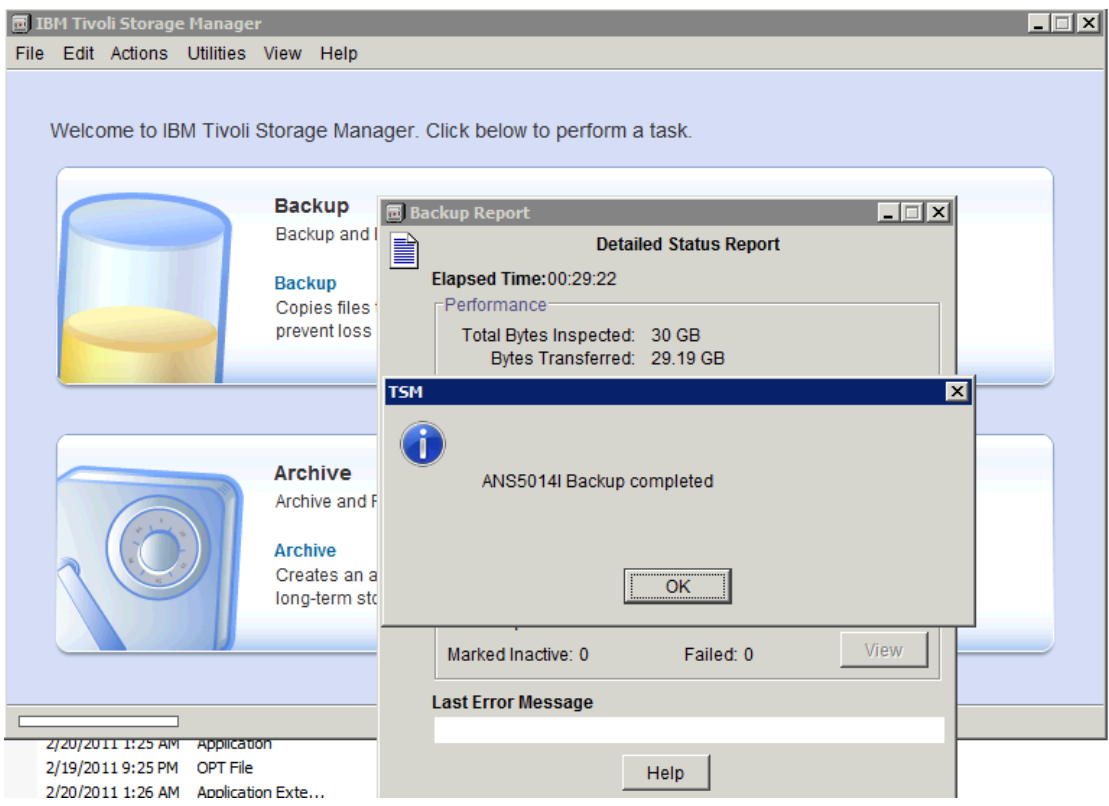

完成后从 TSM for Vmware Mount 菜单中能看到之前的 image 备份:

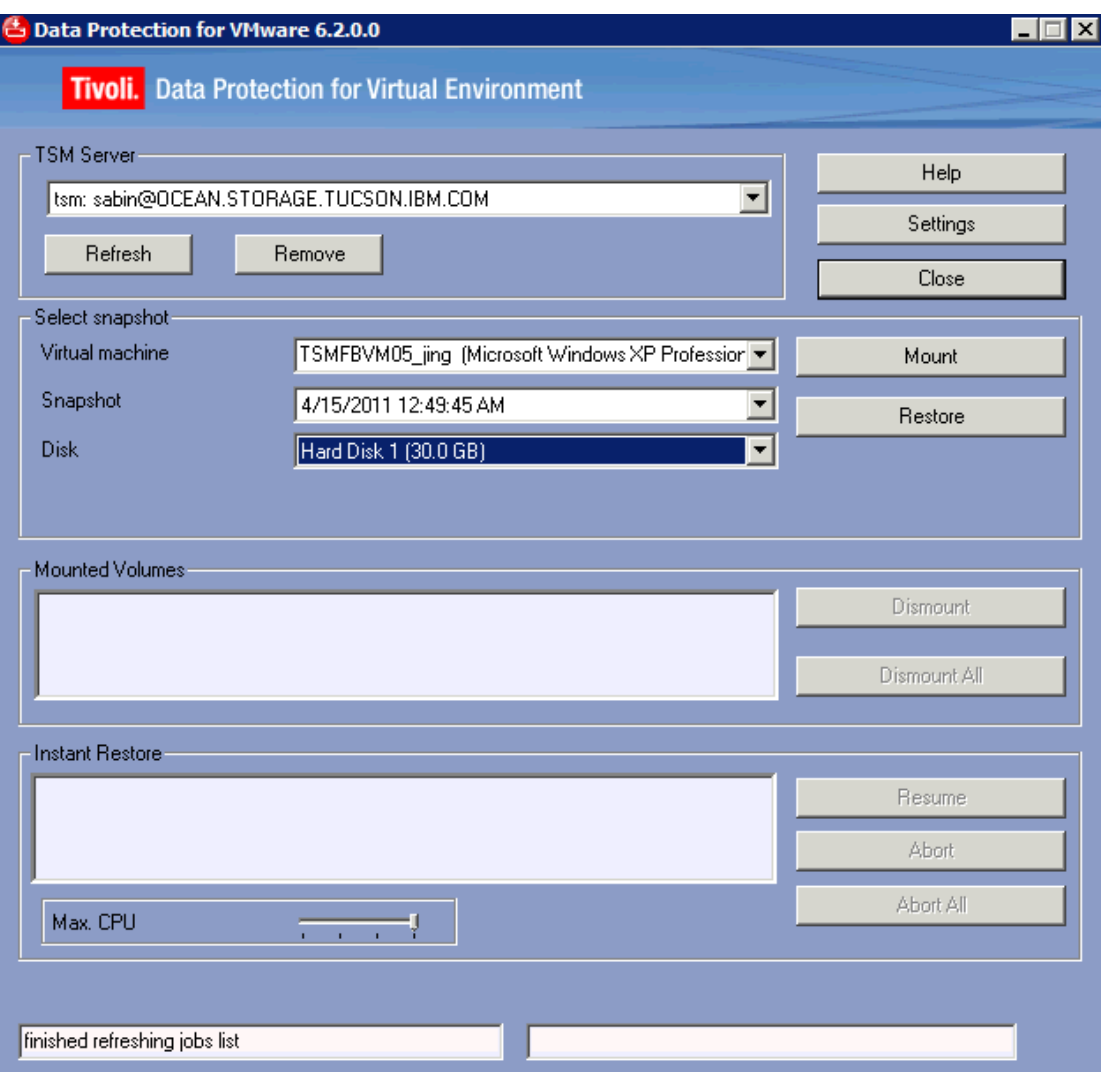

Dsm.opt 文件: nodename SABIN commm tcpip tcpp 1500 tcps tsmservreaddress DOMAIN.VMFULL "ALL-VM;" VMBACKUPTYPE FULLVM VMFULLTYPE VSTOR VMCHOST xxx.storage.tucson.ibm.com VMCUSER administrator VMCPW \*\*\*\*

QUERYSCHEDPERIOD 1

### <span id="page-40-0"></span>4.1.2 增量备份

在虚拟机上增加一块硬盘,并修改部分数据。

启用增量备份方式:

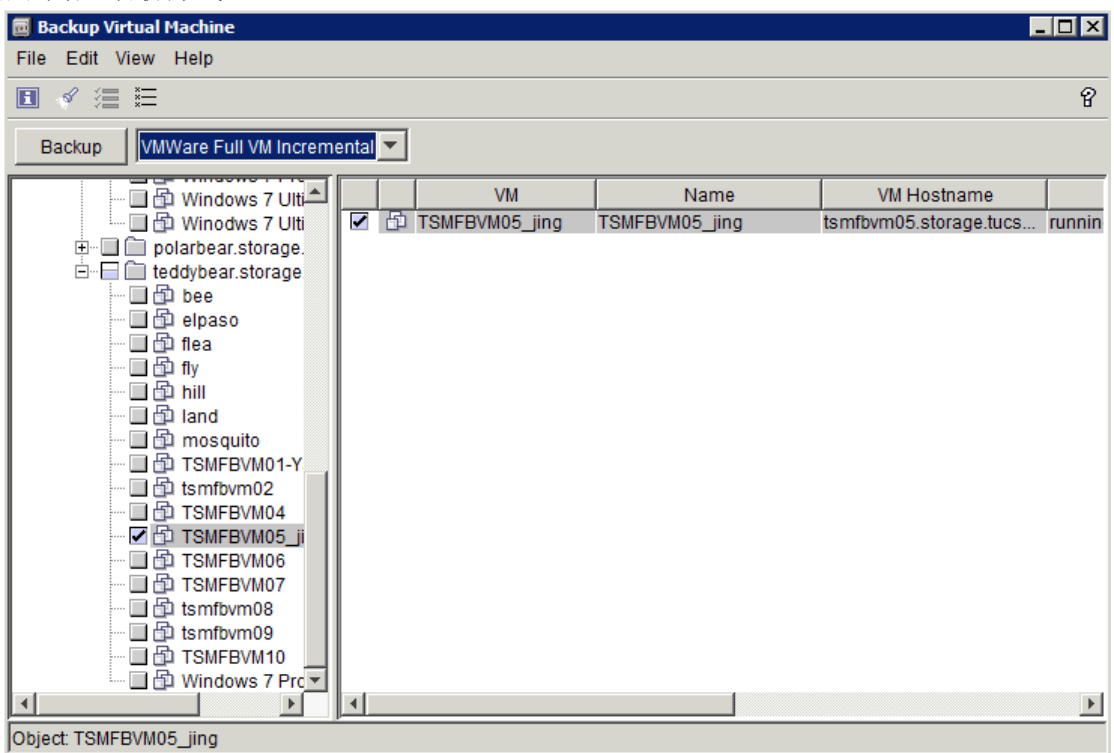

新增的盘的数据会备份:而之前已经备份过的数据盘直接跳过不备。增量备份!

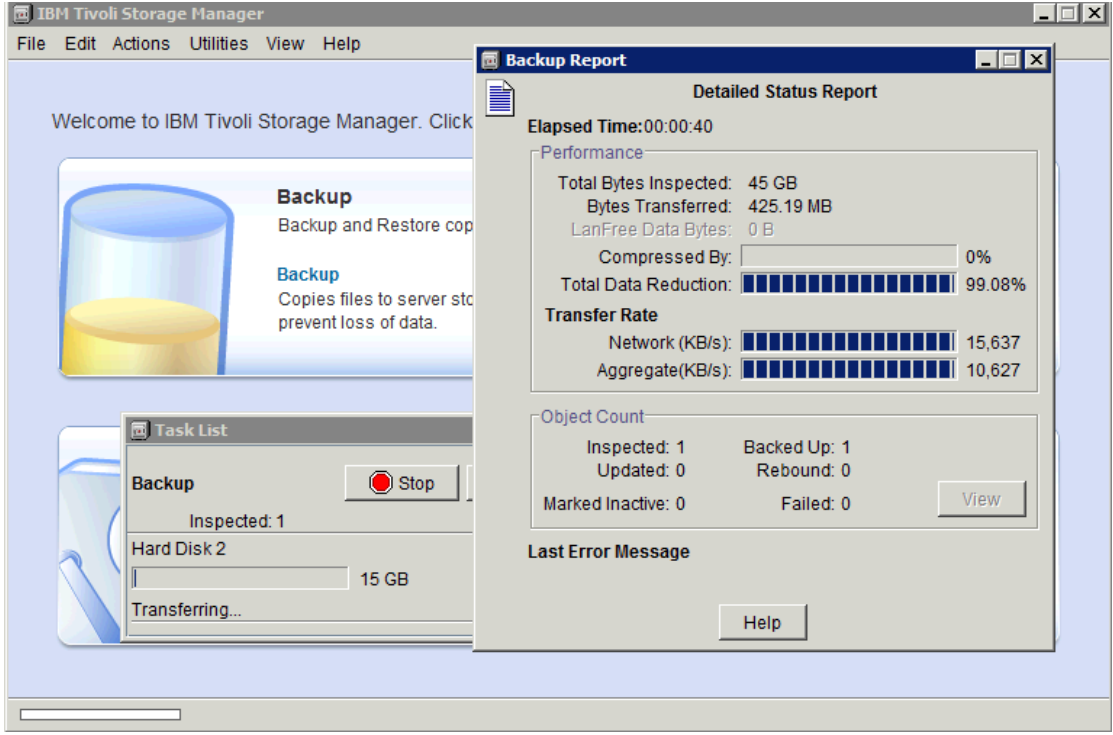

备份完成:

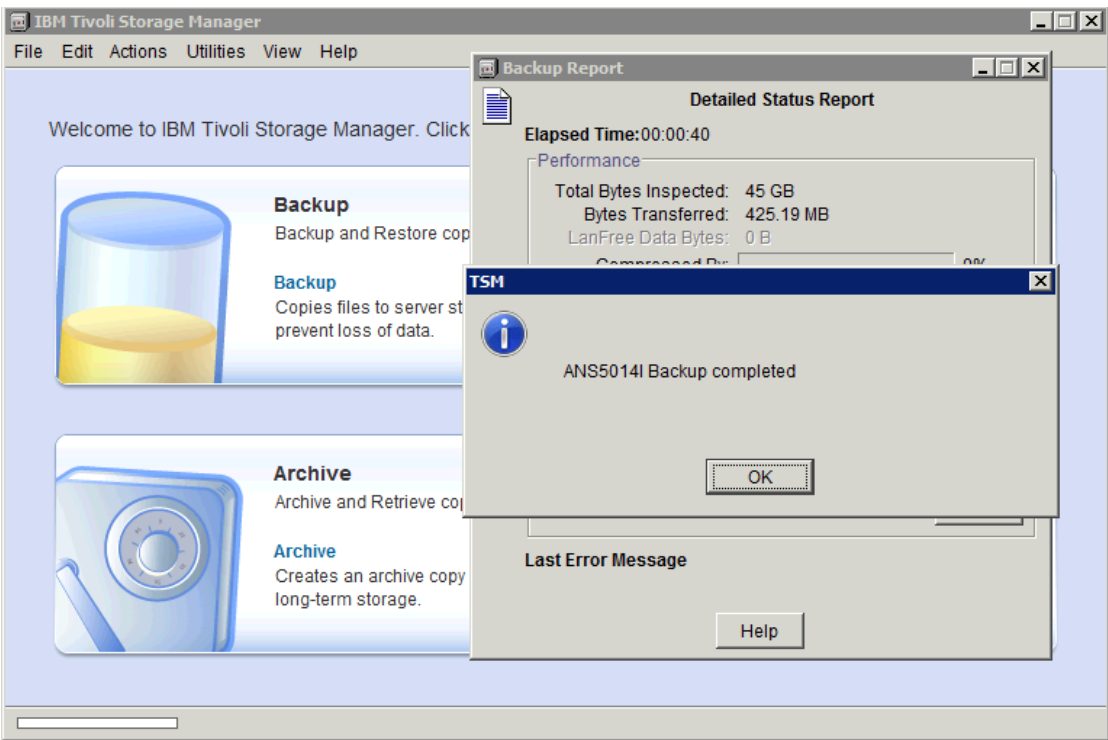

# <span id="page-42-0"></span>4.2 使用 Instant Restore

### <span id="page-42-1"></span>4.2.1 Windows 平台

要使用 Instant Retore 功能,不许在该机器上安装 TSM for VE. 选择之前的某个备份,选择 restore:

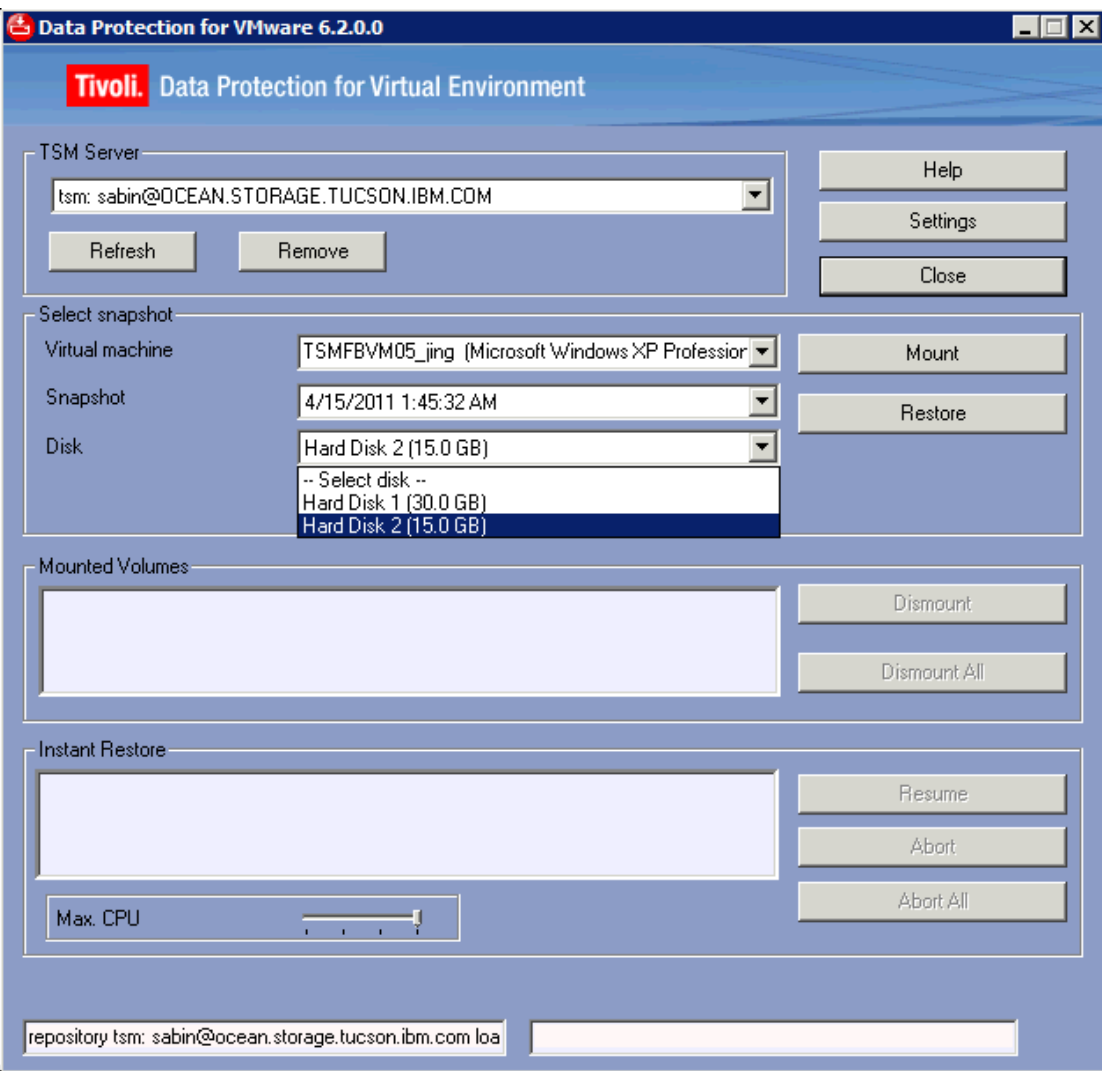

本例中,我们新建了硬盘 F:\, 并将之前的备份数据恢复回来。

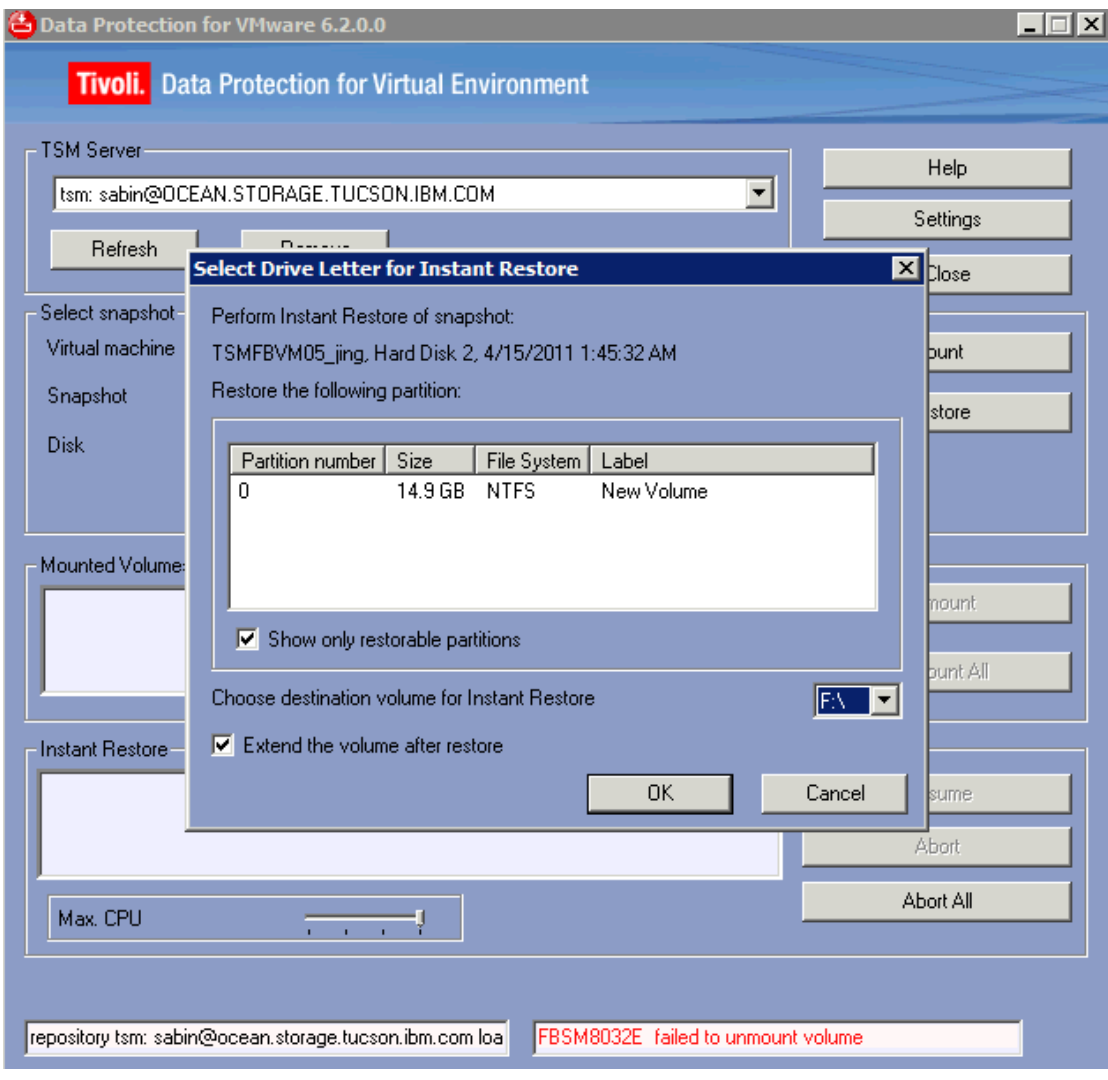

覆盖 f:\数据警告:

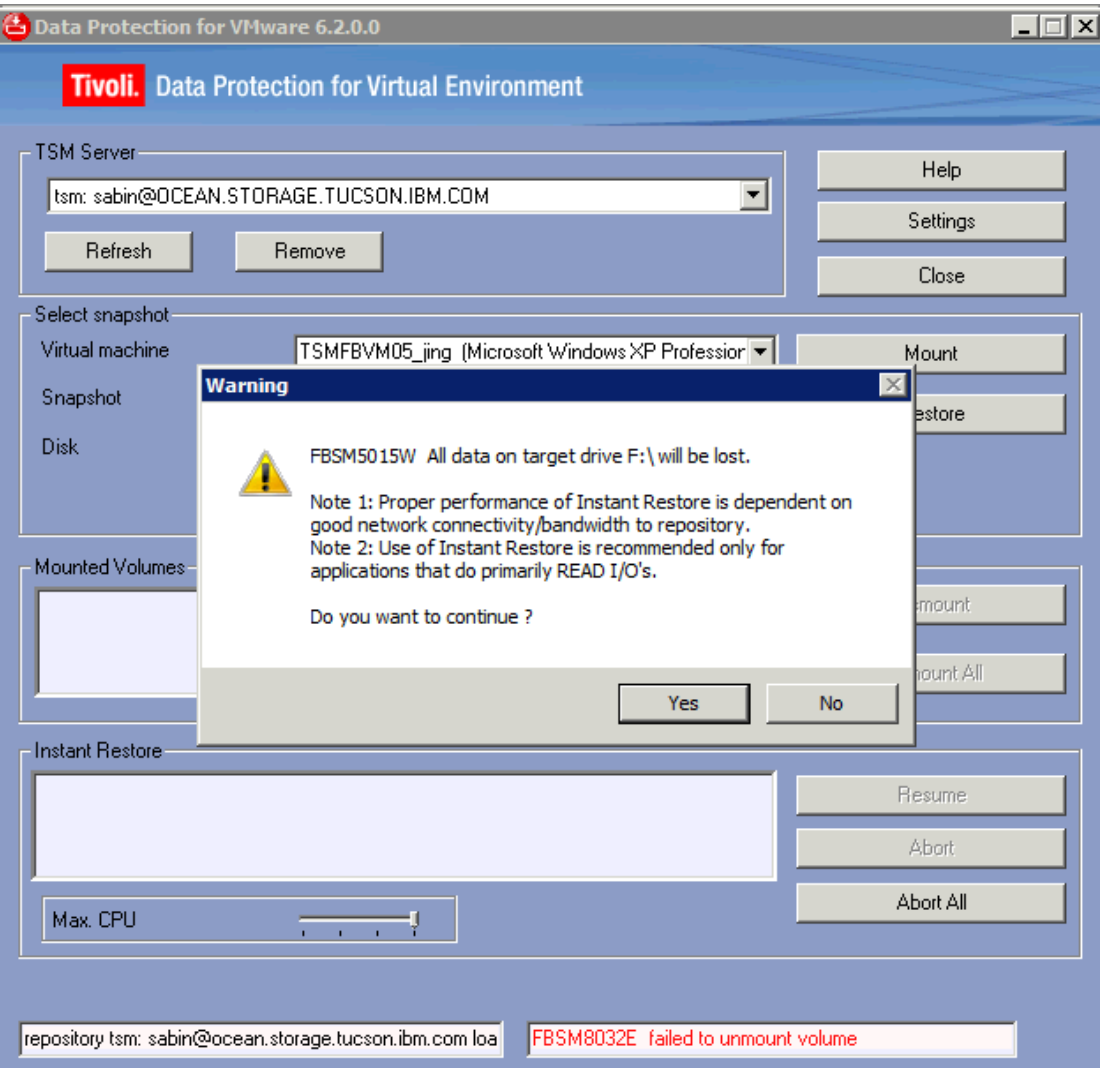

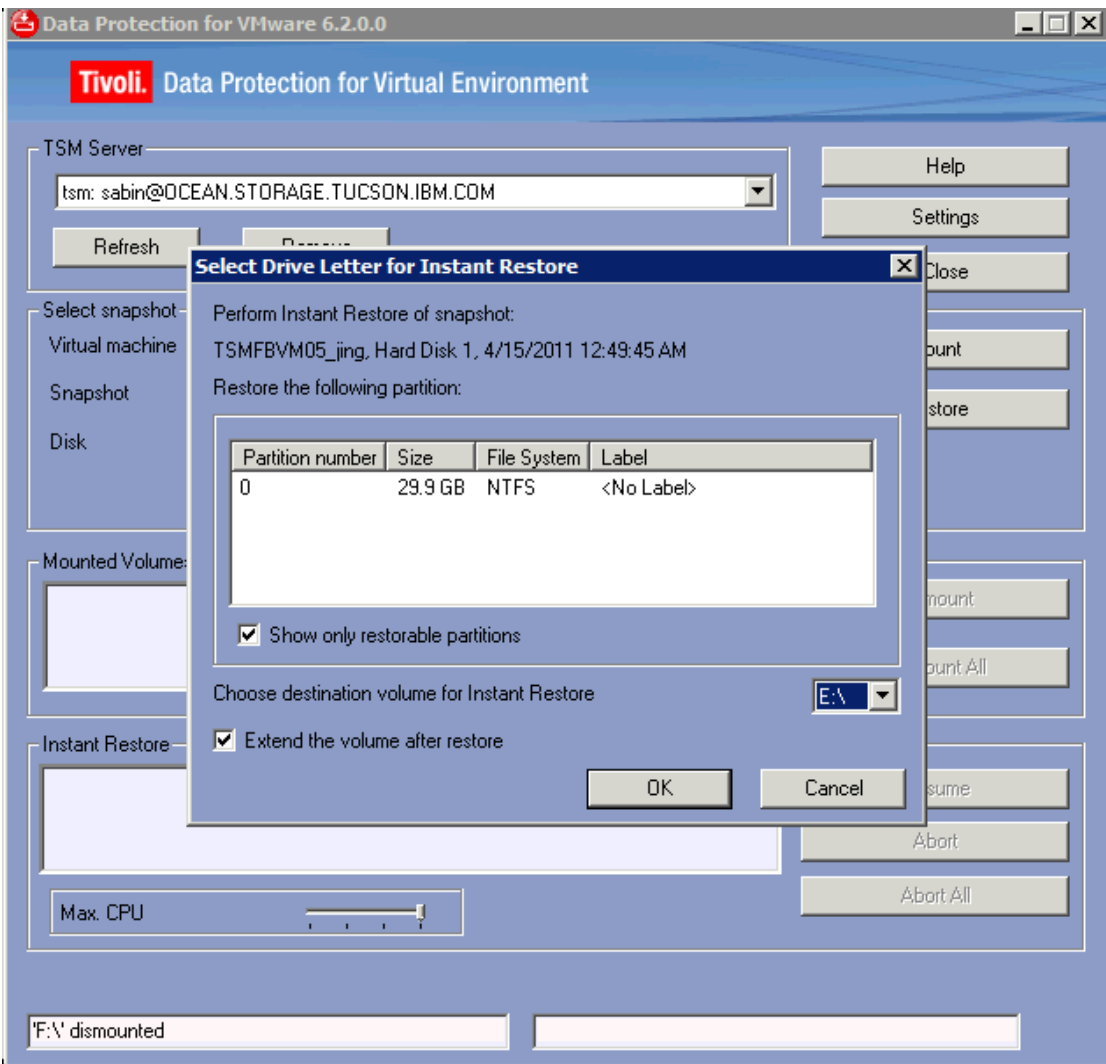

覆盖掉原有数据:

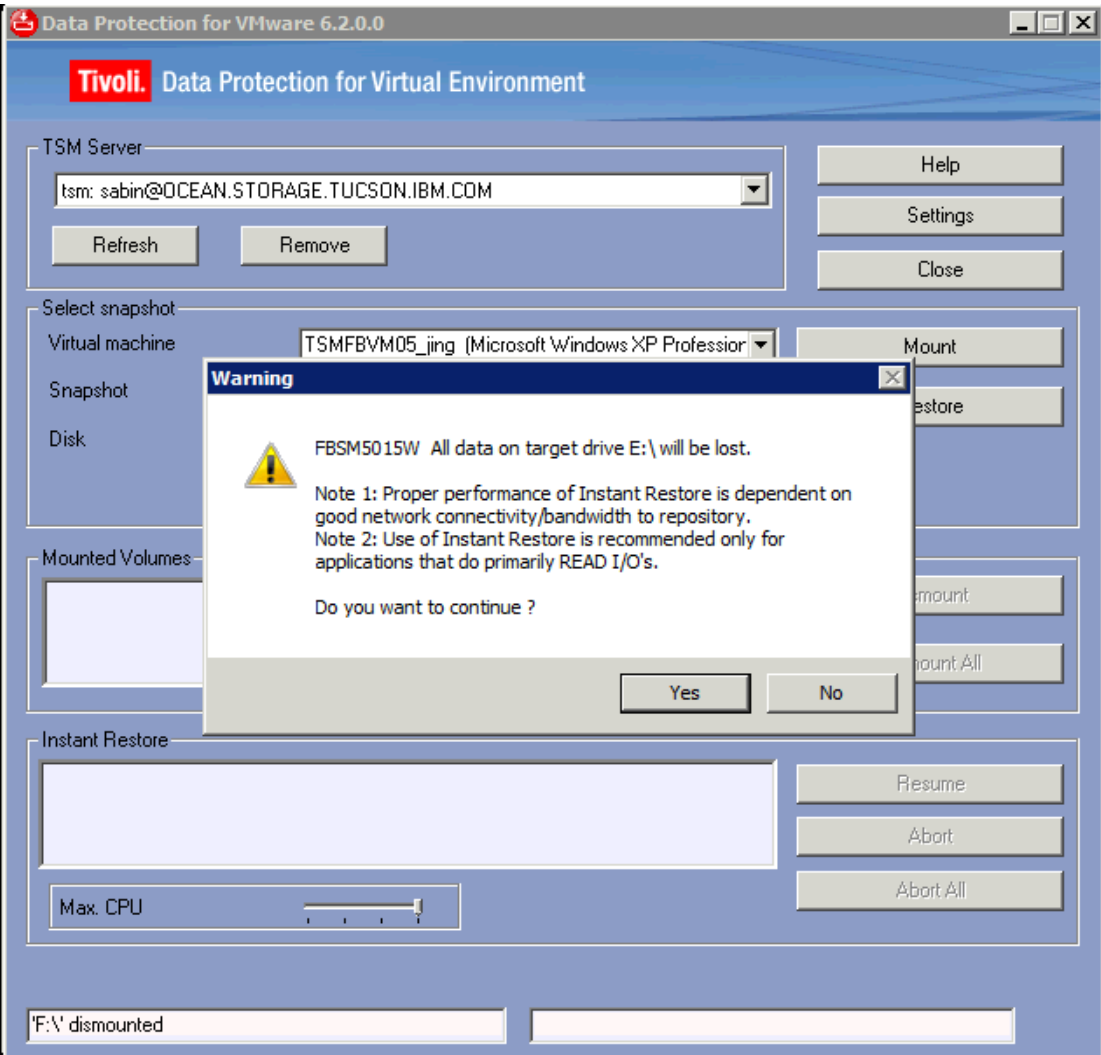

在数据恢复过程中,如图示,恢复到 29%时,已经可以访问数据。

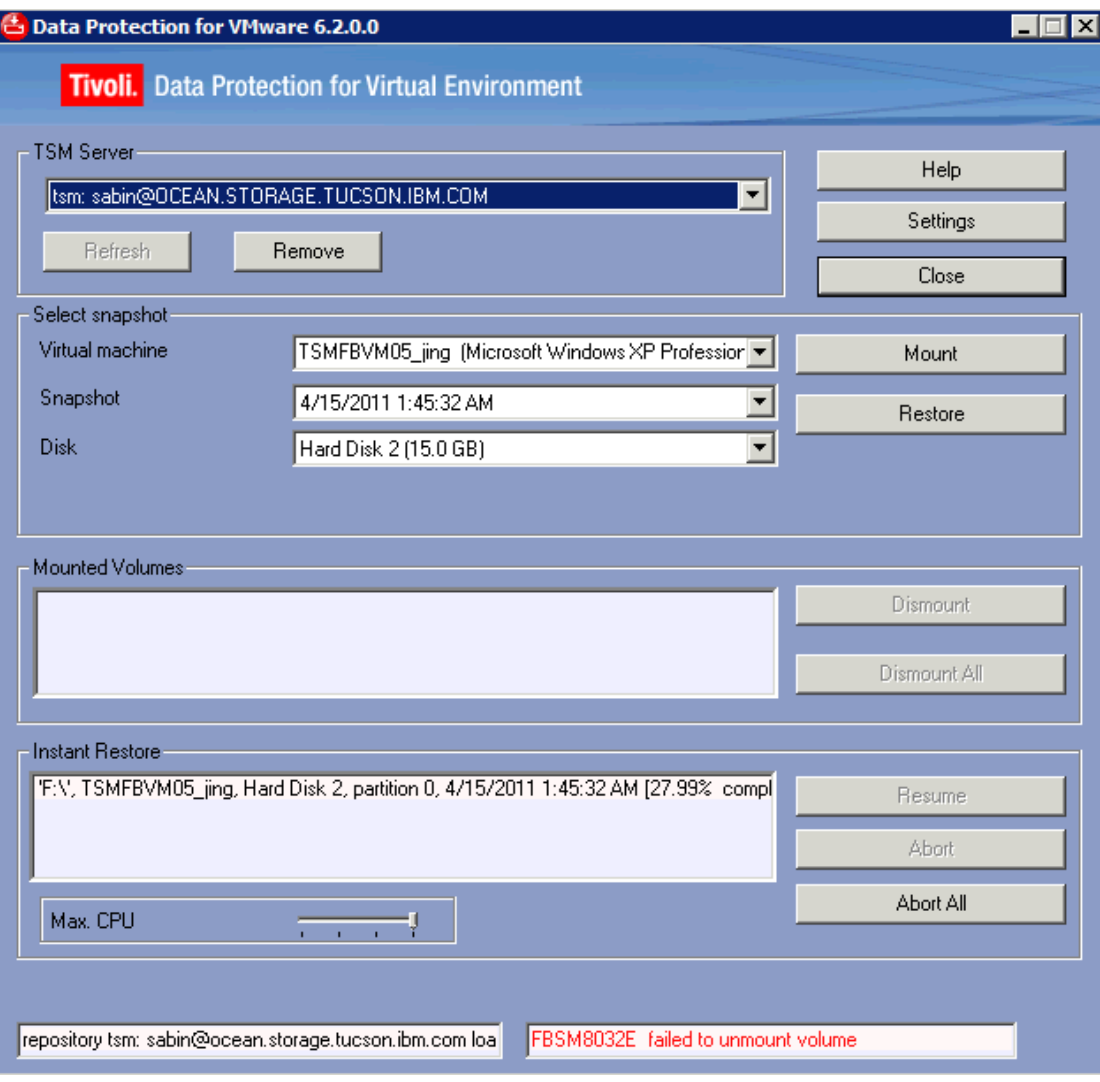

恢复完成:

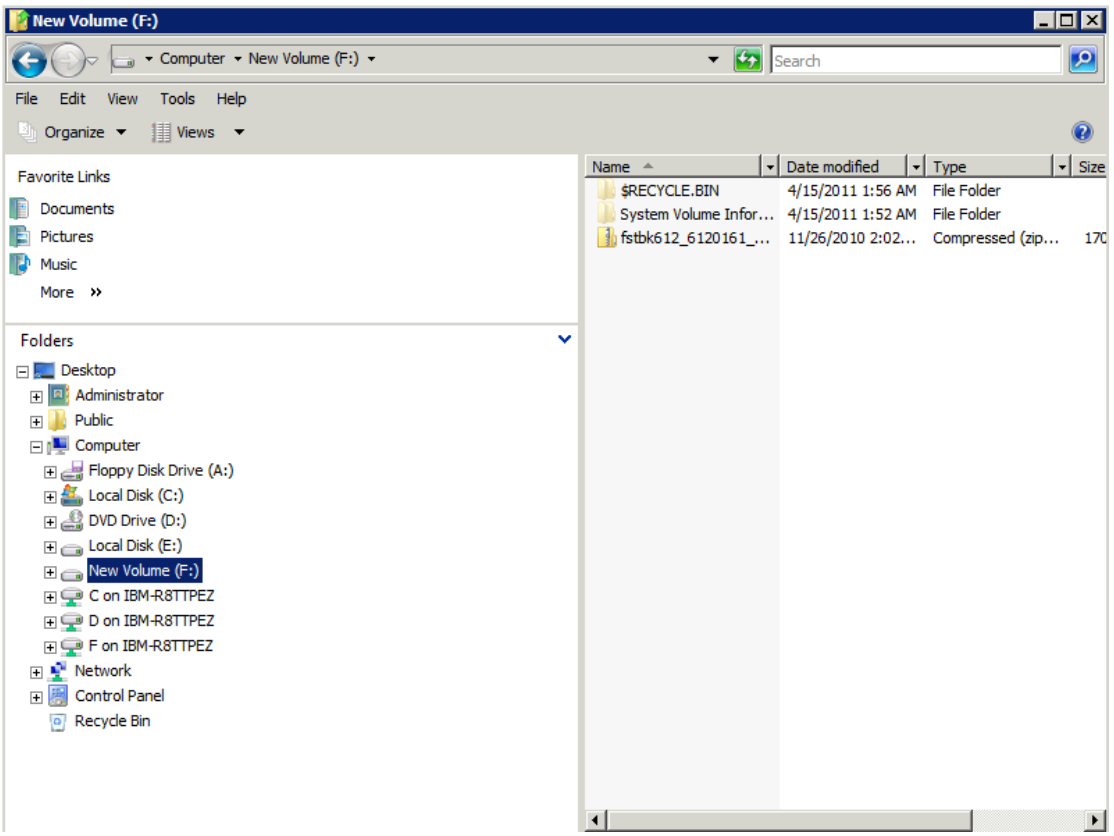

## <span id="page-49-0"></span>4.2.2 Linux 平台

通过 VNC 连接需要做恢复的机器:

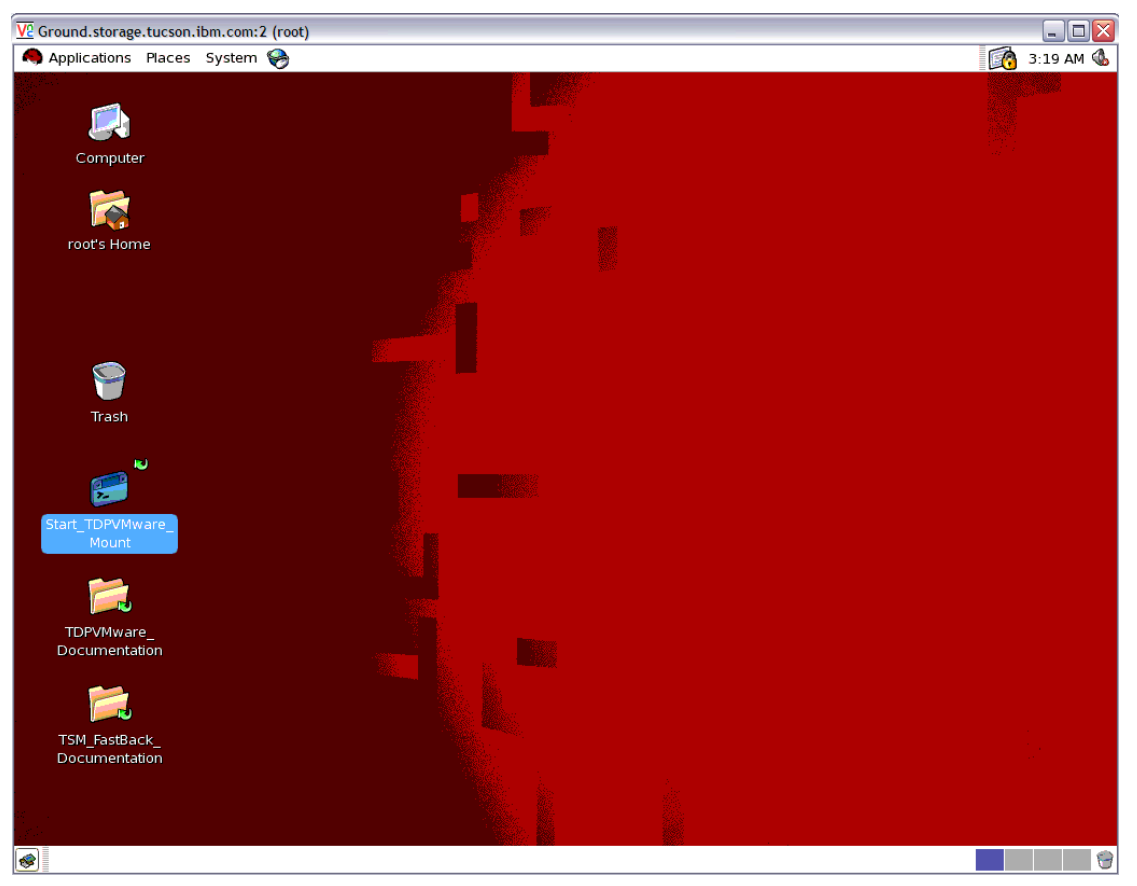

#### 运行 TSM for VE

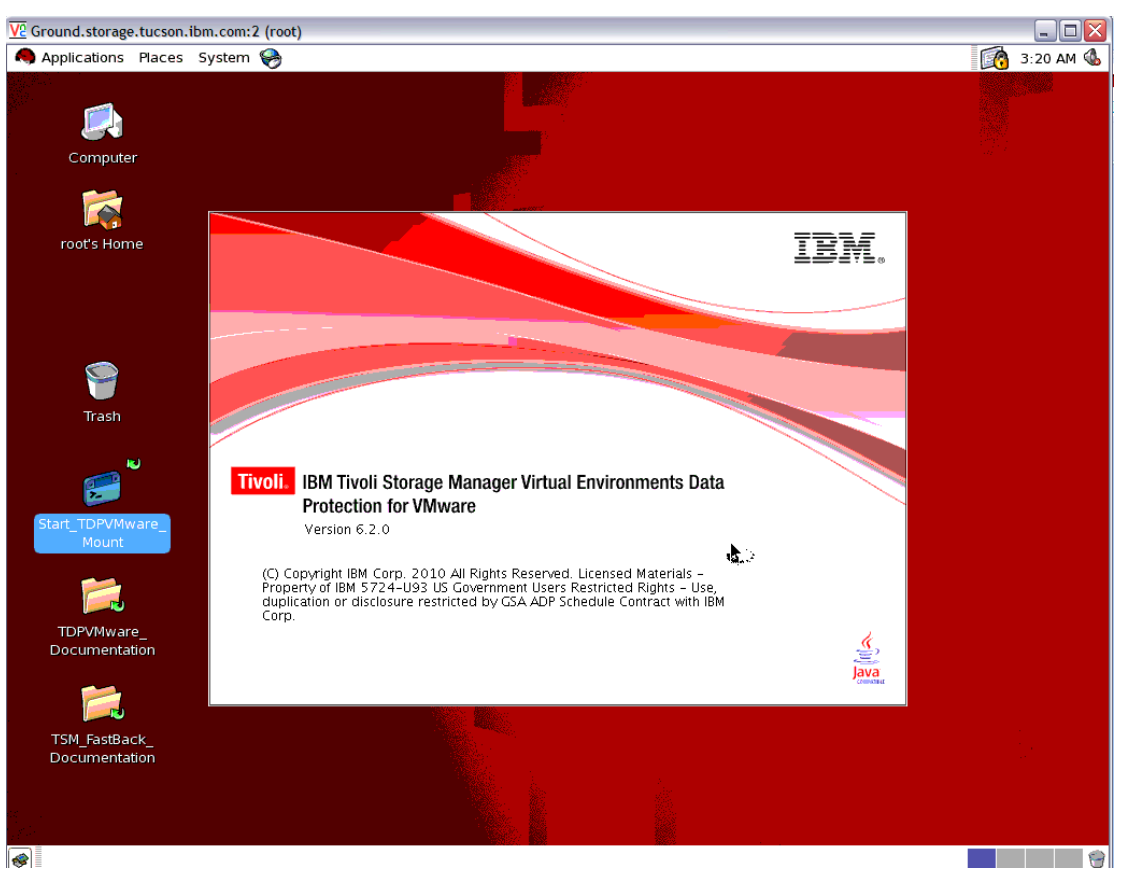

选择 proxy server, 也就是之前配置的 cgywin 的 windows 机器:

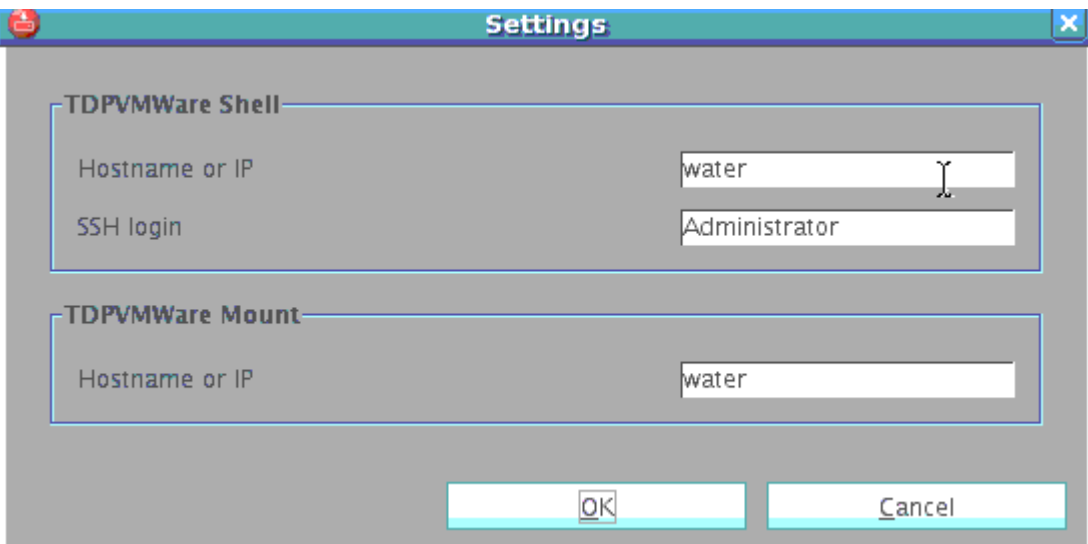

选择一个 mount

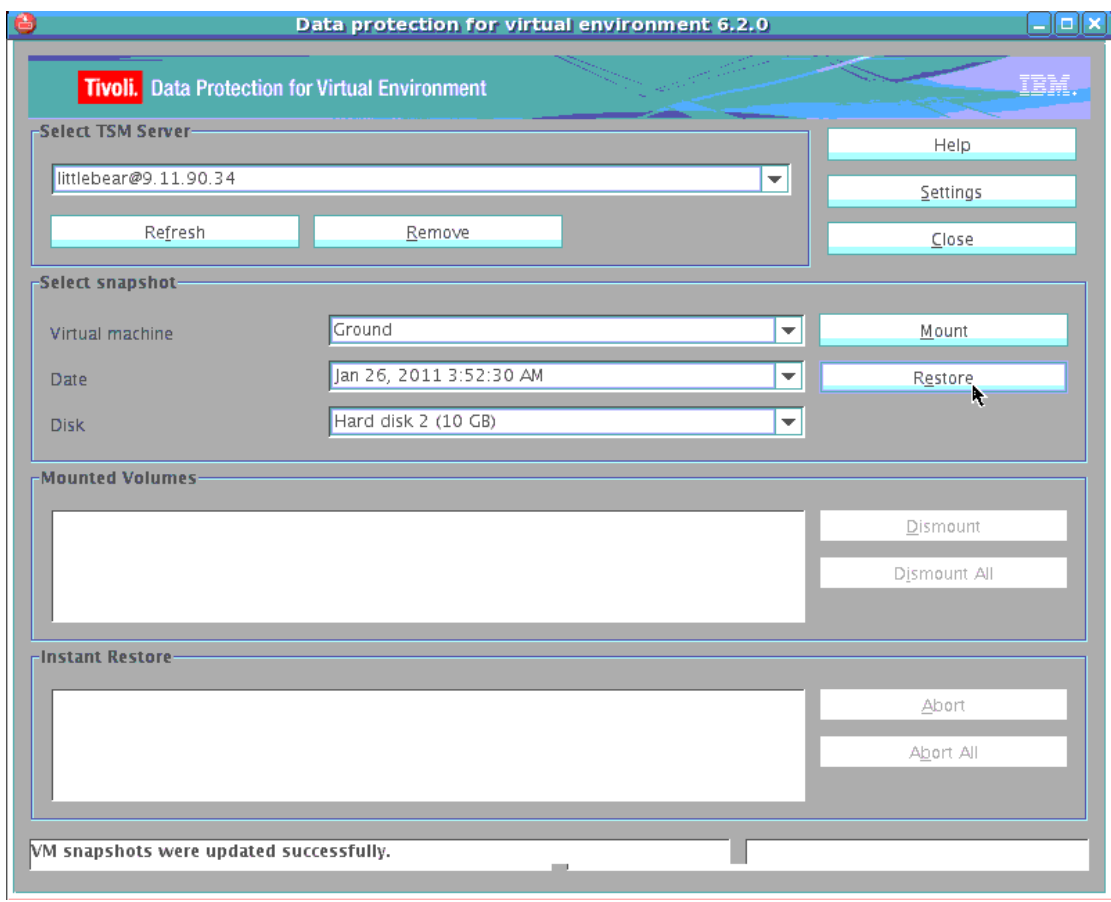

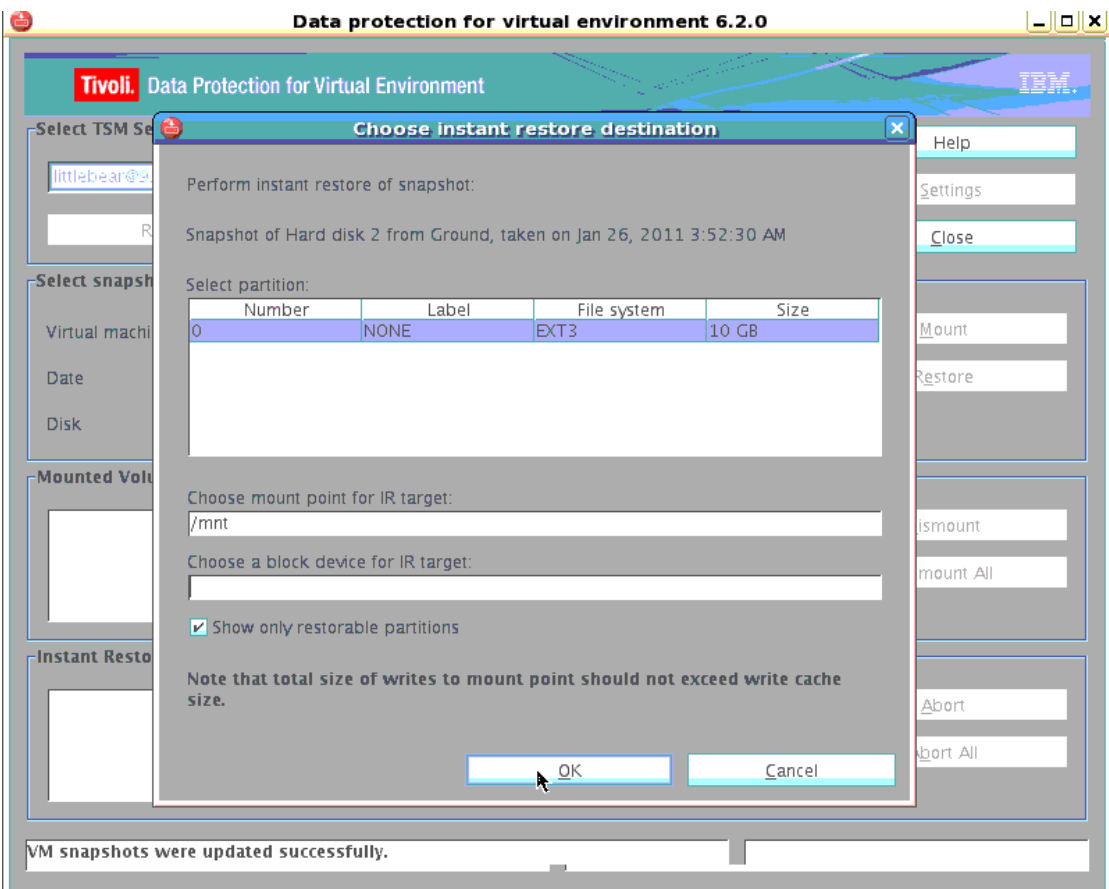

# 4.3 使用 Iscsi mount

<span id="page-52-0"></span>开始菜单-> scsi initiator:

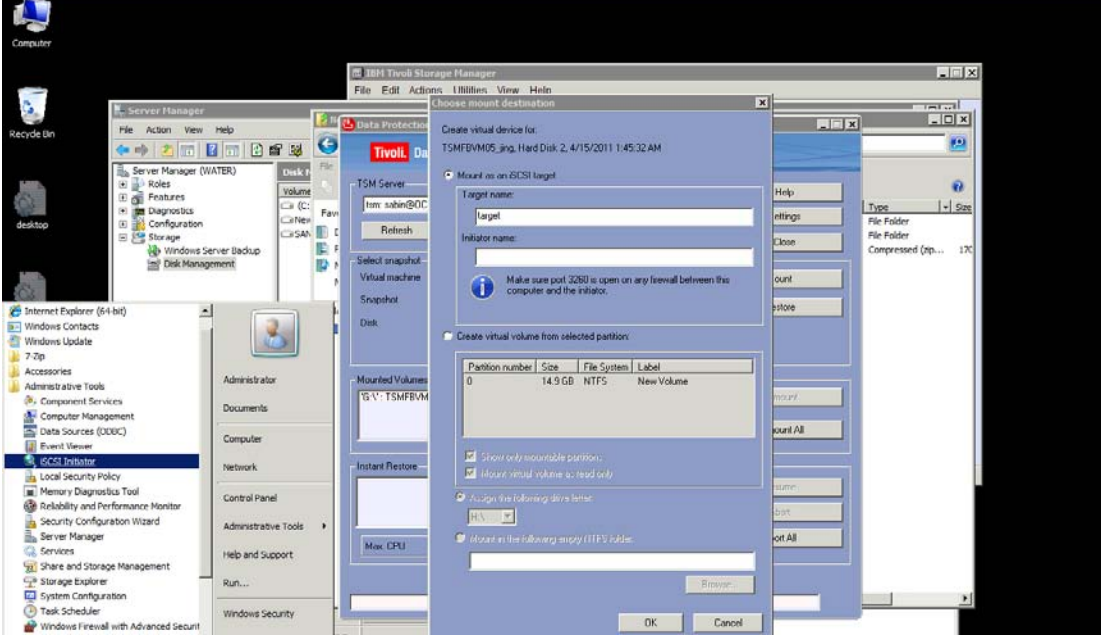

将 initiator name 输入到 iscsi mount 的 initiator name 栏中:

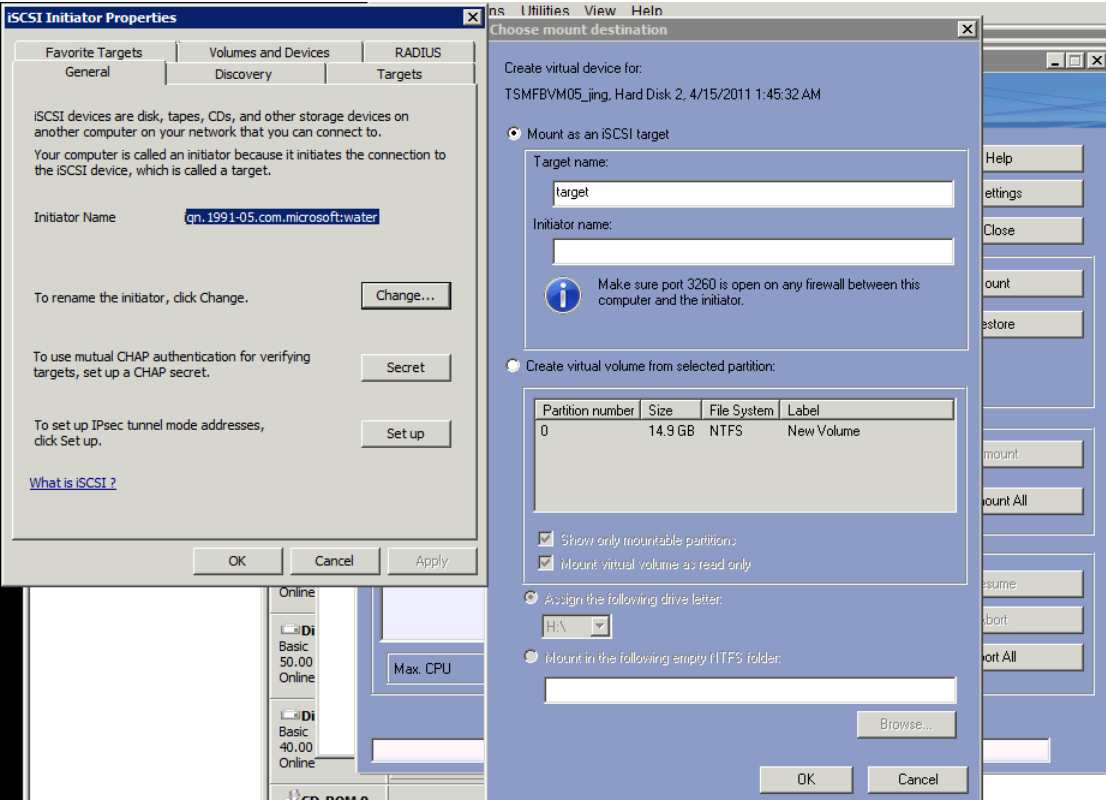

|                                                                                                    | 図<br><b>Choose mount destination</b>                                                                                                    |                                             |
|----------------------------------------------------------------------------------------------------|----------------------------------------------------------------------------------------------------|---------------------------------------------|
| Data Protection<br>Tivoli. Da                                                                                    | Create virtual device for:<br>TSMFBVM05_jing, Hard Disk 2, 4/15/2011 1:45:32 AM                                                                                                    | $\Box$                                      |
| <b>TSM Server-</b><br>tsm: sabin@OC<br>Refresh<br>Select snapshot-<br>Virtual machine<br>Snapshot<br><b>Disk</b> | Mount as an iSCSI target<br>Target name:<br>target<br>Initiator name:<br>ign.1991-05.com.microsoft:water<br>Make sure port 3260 is open on any firewall between this<br>computer and the initiator.                                      | Help<br>ettings<br> Close<br>ount<br>estore |
| Mounted Volumes<br><b>G:V: TSMFBVM</b><br>Instant Restore                                                        | Create virtual volume from selected partition:<br>o<br>Partition number<br>Size<br>File System<br>Label<br>$\overline{0}$<br>14.9 GB<br><b>NTFS</b><br>New Volume<br>Show only mountable partitions<br>Mount virtual volume as read only | <b>I</b> mount<br>lount All                 |
| Max. CPU                                                                                                    | Abbign the following drive letter:<br>H:\<br>Mount in the following empty NTFS folder:<br>Browse<br>0K<br>Cancel                                                                                                    | esume<br>bort<br>lort All                   |

忽略告警:

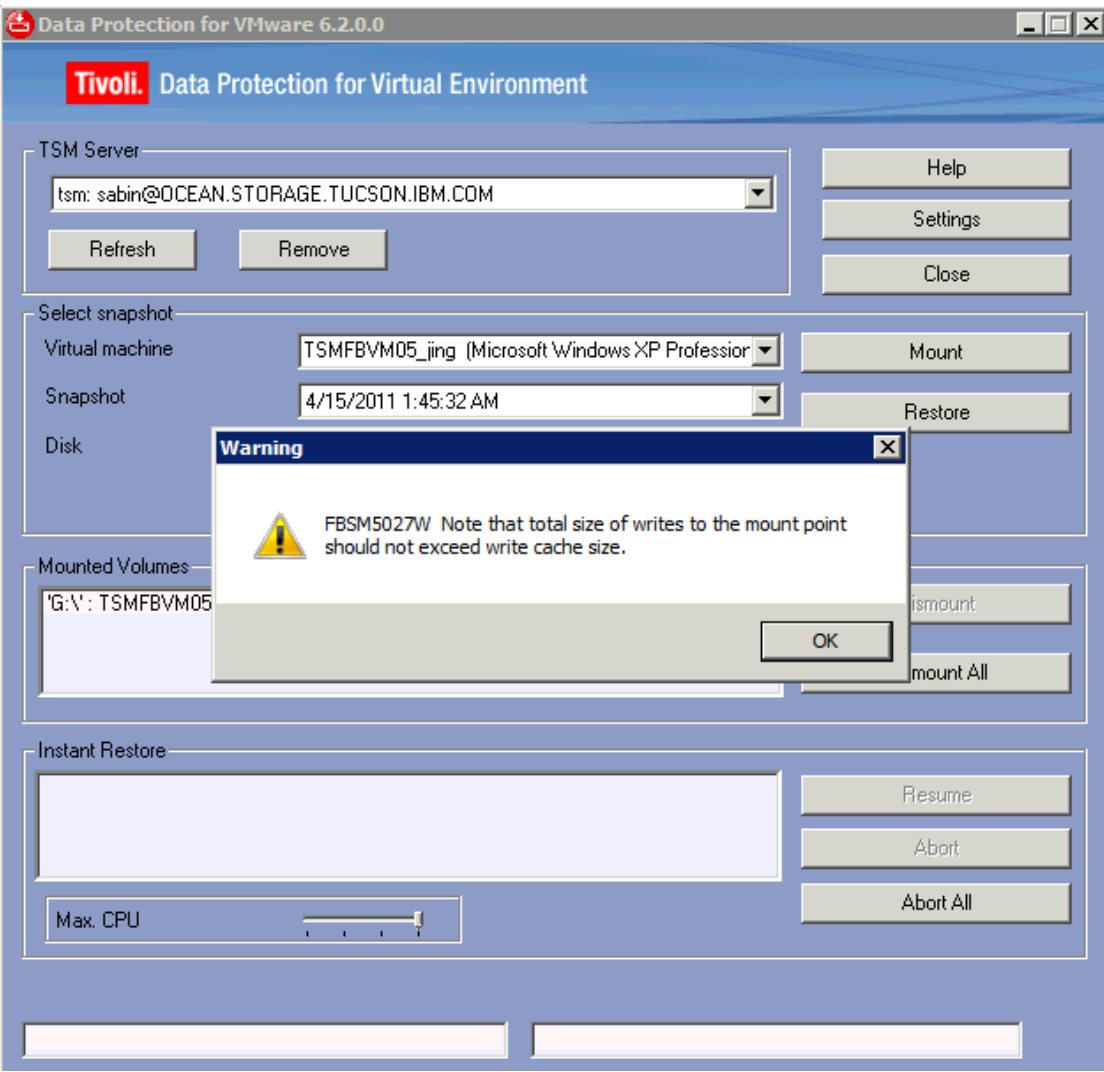

Mount 成功:

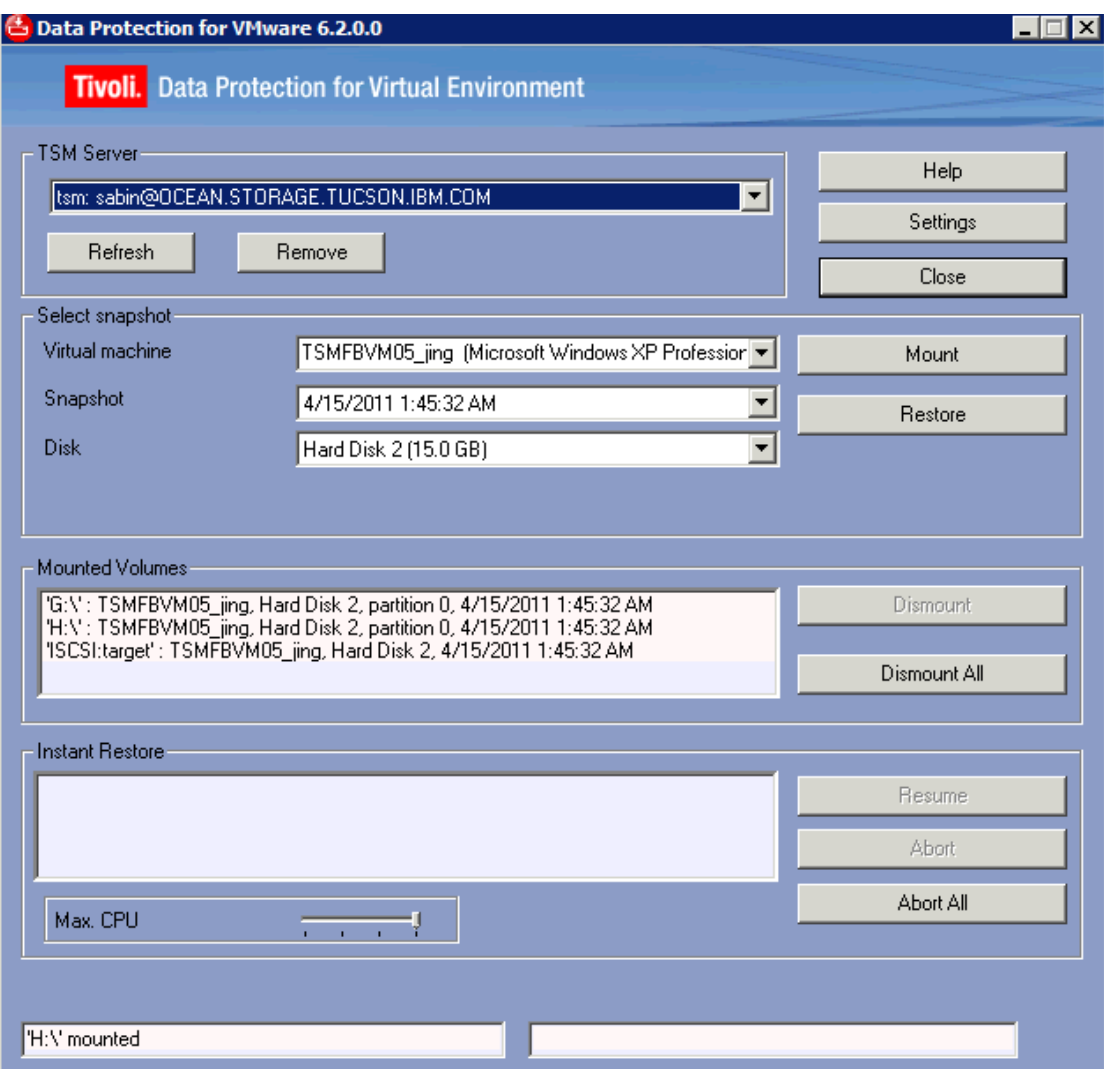

## <span id="page-55-0"></span>4.4 使用 virtual volume mount:

## <span id="page-55-1"></span>4.4.1 Windows 平台

选择某个之前时间点的备份,选择 mount,选择 create virtual volume from selected partition, 并制定一个新的盘符:

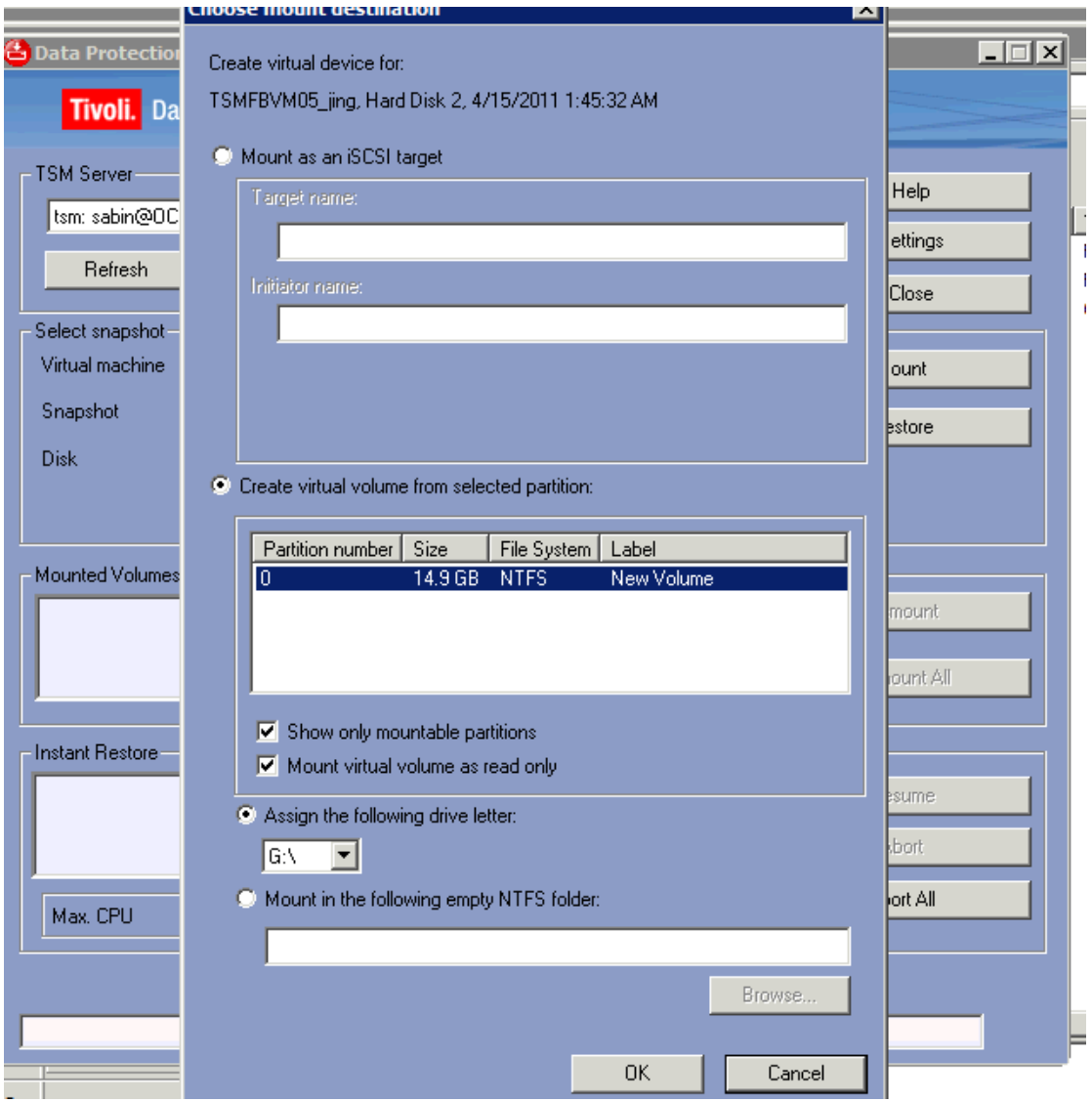

显示 mount 成功:

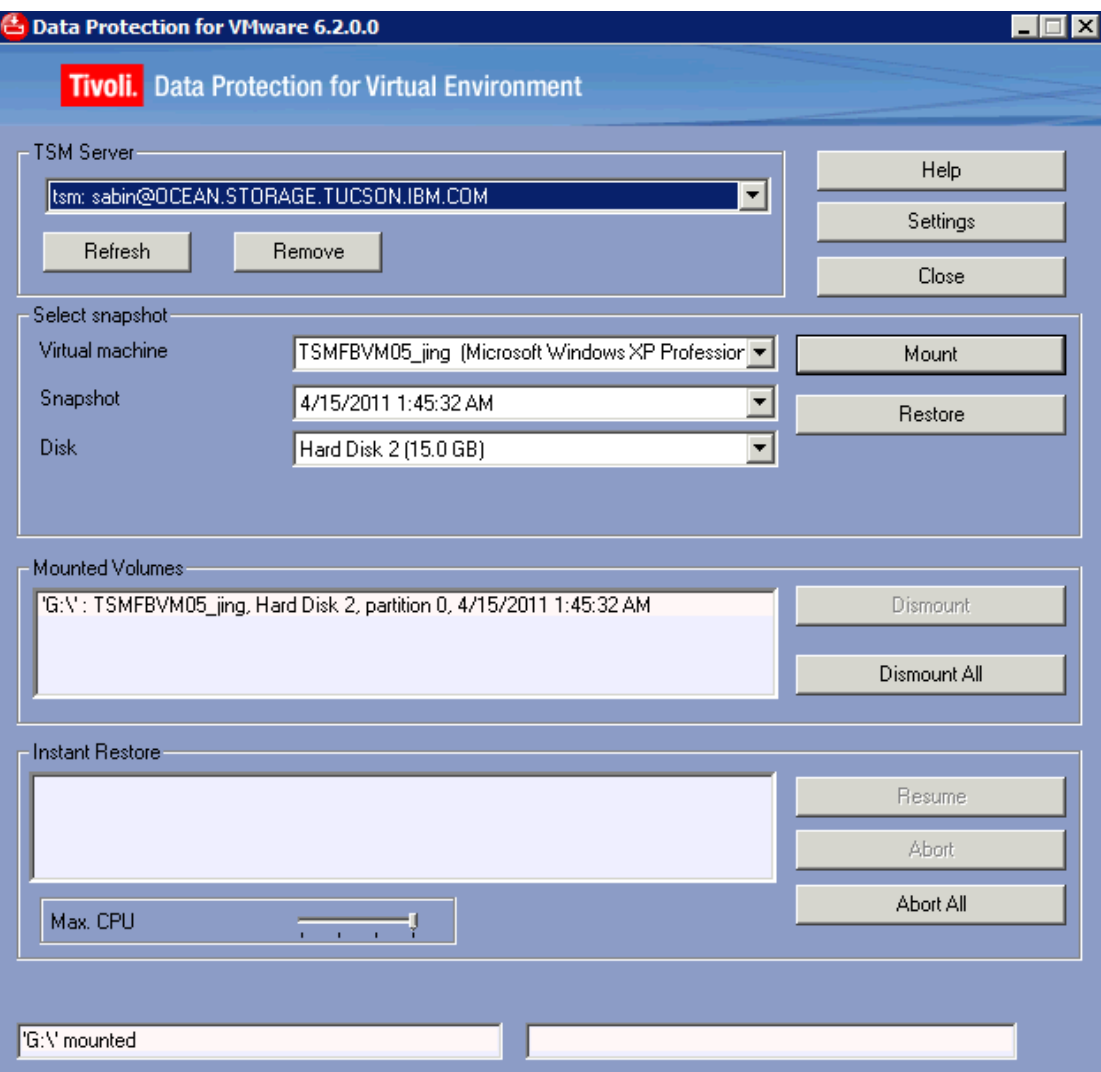

之前备份的数据盘被 mount 成 G:\

G:\的数据与我们之前恢复的 F:\的数据完全一致:

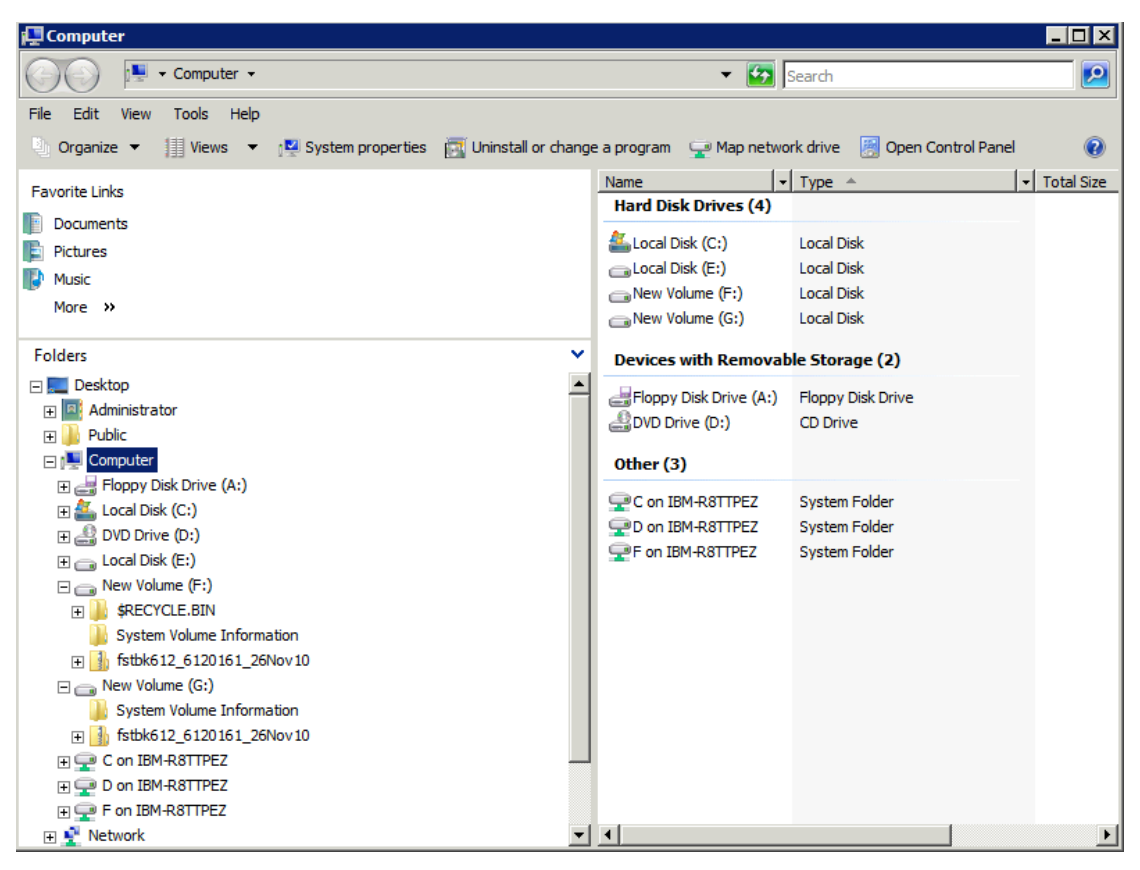

### <span id="page-58-0"></span>4.4.2 Linux 平台

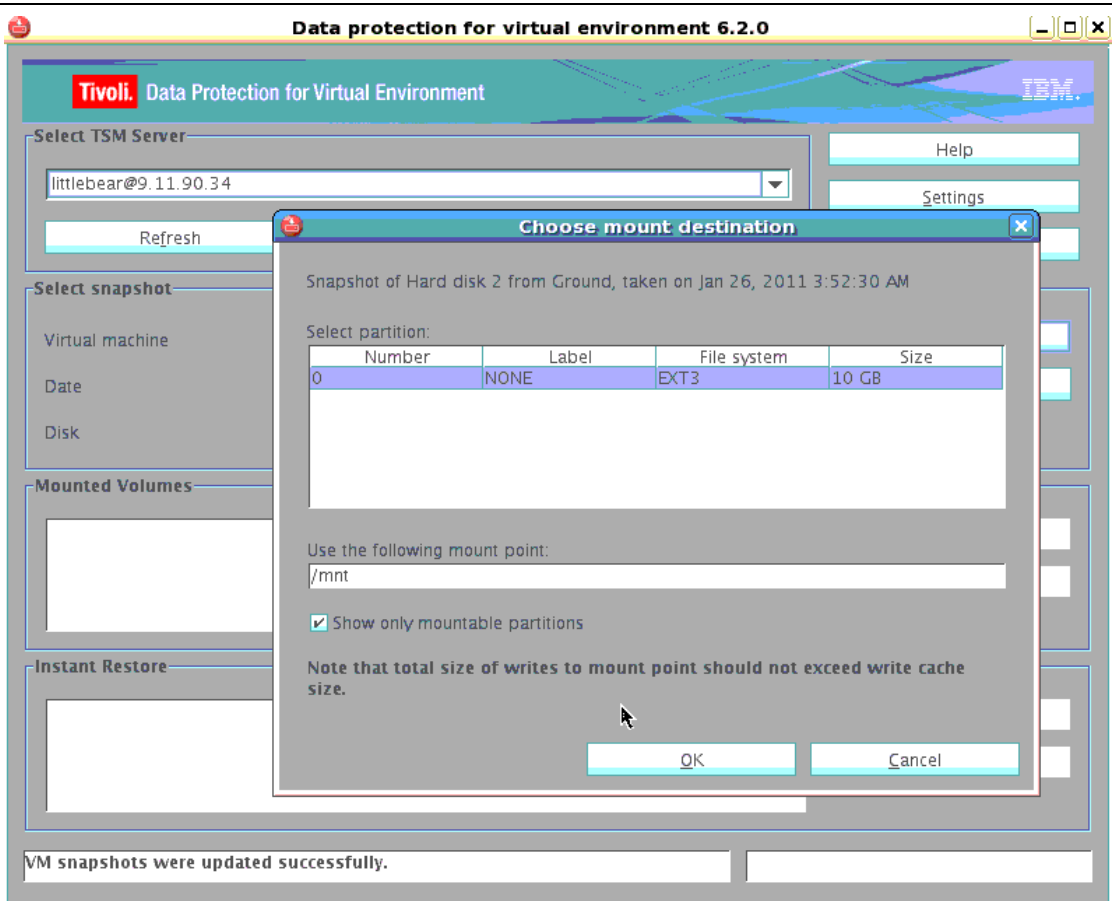

#### Mount 成功

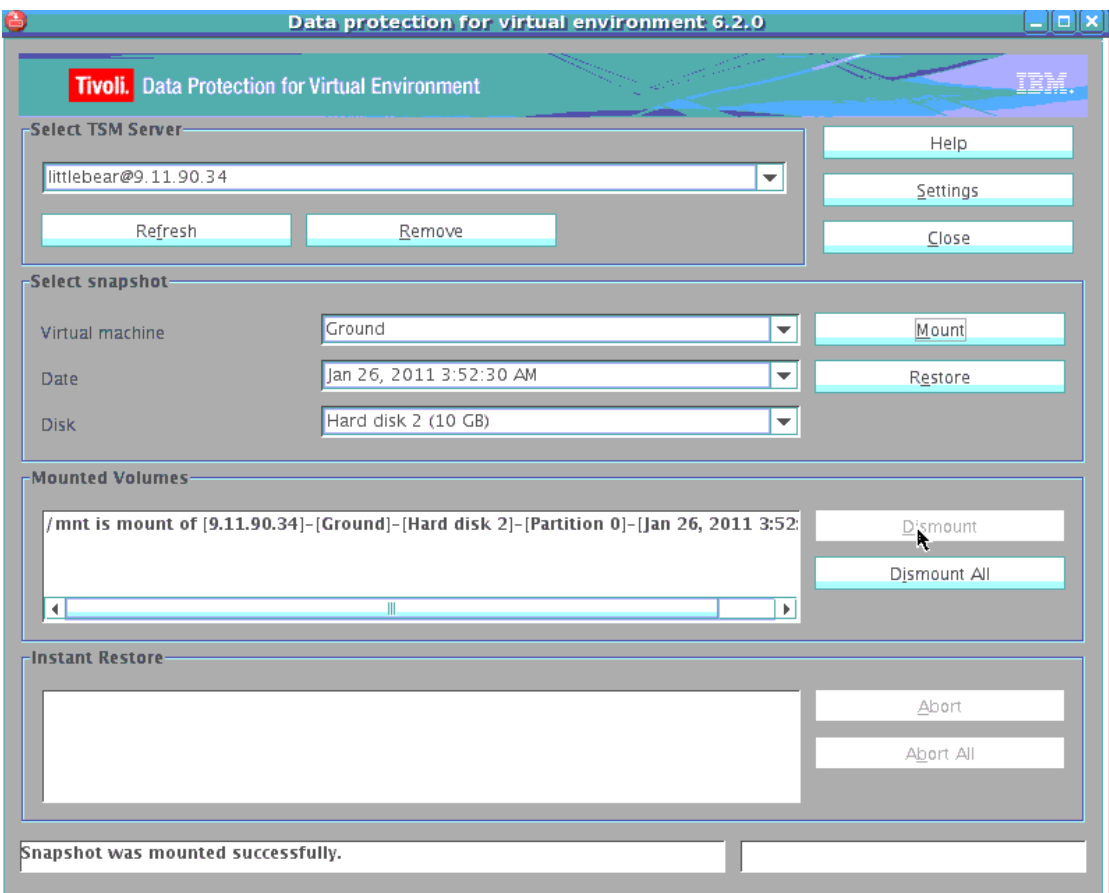

数据 mount 后可用:

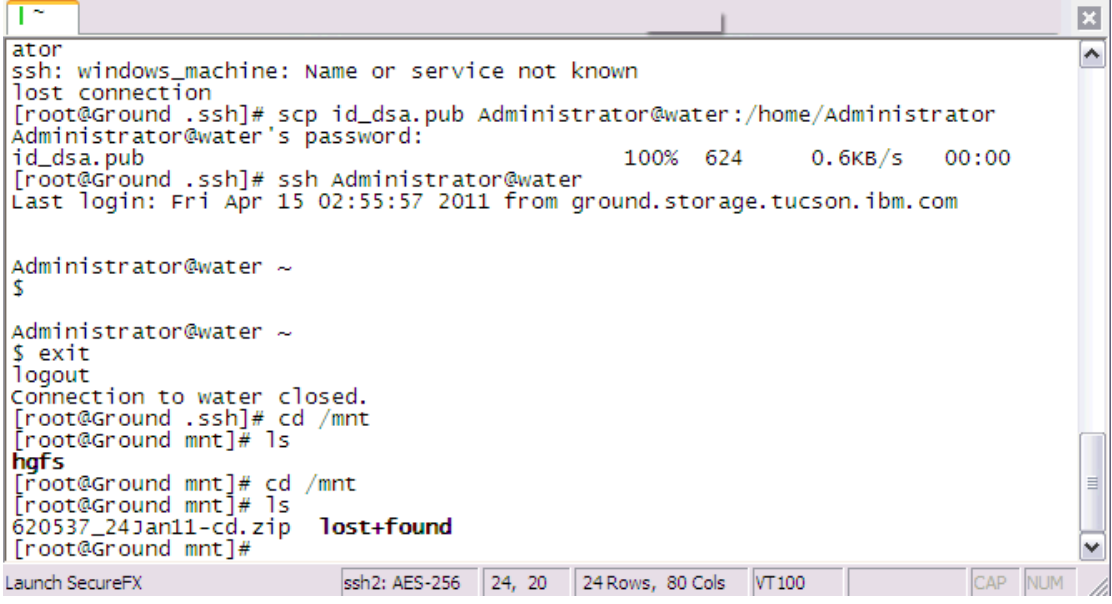

Dismount:

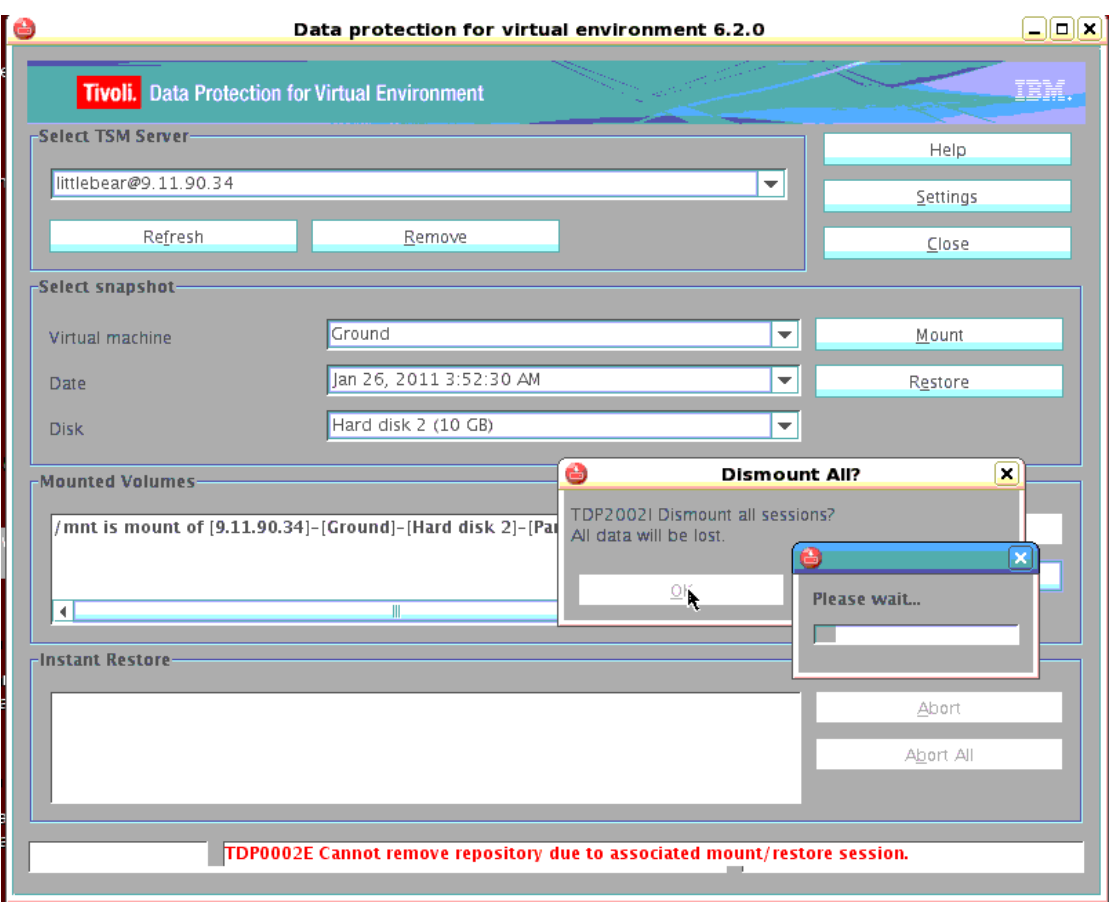